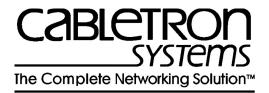

# SmartCell ZX-250 User Guide

35 Industrial Way Rochester, NH 03866 USA (603) 332-9400

Part Number 04-0034-04 Rev-A Order Number 9032538

### NOTICE

Cabletron Systems reserves the right to make changes in specifications and other information contained in this document without prior notice. The reader should in all cases consult Cabletron Systems to determine whether any such changes have been made. The hardware, firmware, and software described in this manual are subject to change without notice.

IN NO EVENT SHALL CABLETRON SYSTEMS BE LIABLE FOR ANY INCIDENTAL, INDIRECT, SPECIAL, OR CONSEQUENTIAL DAMAGES WHATSOEVER (INCLUDING, BUT NOT LIMITED TO, LOST PROFITS) ARISING OUT OF OR RELATED TO THIS MANUAL OR THE INFORMATION CONTAINED IN IT, EVEN IF CABLETRON SYSTEMS HAS BEEN ADVISED OF, KNOWN, OR SHOULD HAVE KNOWN, THE POSSIBILITY OF SUCH DAMAGES.

Copyright 1997 - 98 by Cabletron Systems, Inc., P.O. Box 5005, Rochester, NH 03866-5005 All Rights Reserved

Printed in the United States of America

SmartCell ZX-250 User Guide

Part Number 04-0034-04 Rev-A

Order Number: 9032538

SmartCell, SPECTRUM, LANVIEW, MicroMMAC, and BRIM are registered trademarks and Element Manager, EPIM, EPIMA, EPIM-F1, EPIM-F2, EPIM-F3, EPIM-T, EPIM-X, FOT-F, FOT-F3, HubSTACK, SEH, SEHI, and TMS-3 are trademarks of Cabletron Systems, Inc. All other product names mentioned in this manual may be trademarks or registered trademarks of their respective companies.

### FCC CLASS A NOTICE

This device complies with Part 15 of the FCC rules. Operation is subject to the following two conditions: (1) this device may not cause harmful interference, and (2) this device must accept any interference received, including interference that may cause undesired operation.

**Note** This equipment has been tested and found to comply with the limits for a Class A digital device, pursuant to Part 15 of the FCC rules. These limits are designed to provide reasonable protection against harmful interference when the equipment is operated in a commercial environment. This equipment uses, generates, and can radiate radio frequency energy and if not installed in accordance with the SmartCell ZX-250 User Guide, may cause harmful interference to radio communications. Operation of this equipment in a residential area is likely to cause interference in which case the user will be required to correct the interference at his own expense.

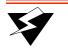

**Warning** Changes or modifications made to this device which are not expressly approved by the party responsible for compliance could void the user's authority to operate the equipment.

### DOC CLASS A NOTICE

This digital apparatus does not exceed the Class A limits for radio noise emissions from digital apparatus set out in the Radio Interference Regulations of the Canadian Department of Communications.

Le present appareil numerique n'emet pas de bruits radioelectriques depassant les limites applicables aux appareils numeriques de la class A prescrites dans le Reglement sur le brouillage radioelectrique edicte par le ministere des Communications du Canada.

## DECLARATION OF CONFORMITY ADDENDUM

| Application of Council Directive(s):           | 89/336/EEC<br>73/23/EEC                                                                                                 |
|------------------------------------------------|----------------------------------------------------------------------------------------------------|
| Manufacturer's Name:                           | Cabletron Systems, Inc.                                                                                                 |
| Manufacturer's Address:                        | 35 Industrial Way<br>P. O. Box 5005<br>Rochester, NH 03866                                                              |
| Product Name:                                  | SmartCell ZX-250<br>SmartCell ZX-250i<br>SmartCell ZX-250r                                                              |
| European Representative Name:                  | Mr. J. Solari                                                                                                    |
| European Representative Address:               | Cabletron Systems, Limited<br>Nexus House, Newbury Business Park<br>London Road, Newbury<br>Berkshire RG13 2PZ, England |
| Conformance to Directive(s)/Product Standards: | EC Directive 89/336/EEC<br>EC Directive 73/23/EEC<br>EN 55022<br>EN 50082-1<br>EN 60950                                 |
| Equipment Type/Environment:                    | Networking Equipment, for use in a Commercial or Light<br>Industrial Environment.                                       |

We the undersigned, hereby declare, under our sole responsibility, that the equipment packaged with this notice conforms to the above directives.

| Manufacturer:                   | Full Name: | Mr. Ronald Fotino             |
|---------------------------------|------------|-------------------------------|
|                                 | Title:     | Principal Compliance Engineer |
|                                 | Location:  | Rochester, NH. U.S.A.         |
| Legal Repersentative in Europe: | Full Name: | Mr. J. Solari                 |
|                                 | Title:     | Managing Director - E.M.E.A.  |
|                                 | Location:  | Newbury, Berkshire, England   |

### SAFETY INFORMATION CLASS 1 LASER TRANSCEIVERS

The ZX-IOM-29-4, ZX-IOM-29-4-IR, ZX-IOM-29-4-LR, ZX-IOM-39-1 and ZX-IOM-39-1-LR connectors use Class 1 Laser transceivers. Read the following safety information before installing or operating one of these modules.

The Class 1 Laser transceivers use an optical feedback loop to maintain Class 1 operation limits. This control loop eliminates the need for maintenance checks or adjustments. The output is factory set, and does not allow any user adjustment. Class 1 Laser transceivers comply with the following safety standards:

- 21 CFR 1040.10 and 1040.11 U. S. Department of Health and Human Services (FDA).
- IEC Publication 825 (International Electrotechnical Commission).
- CENELEC EN 60825 (European Committee for Electrotechnical Standardization).

When operating within their performance limitations, laser transceiver output meets the Class 1 accessible emission limit of all three standards. Class 1 levels of laser radiation are not considered hazardous.

### LASER RADIATION AND CONNECTORS

When the connector is in place, all laser radiation remains within the fiber. The maximum amount of radiant power exiting the fiber (under normal conditions) is -12.6dBm or  $55 \times 10^{-6}$  watts.

Removing the optical connector from the transceiver allows laser radiation to emit directly from the optical port. The maximum radiance from the optical port (under worst case conditions) is  $0.8 \text{ W cm}^{-2}$  or  $8 \times 10^3 \text{ W m}^{-2}$  sr-1.

Do not use optical instruments to view the laser output. The use of optical instruments to view laser output increases eye hazard. When viewing the output optical port, you must remove power from the network adapter.

### FIBER OPTIC PROTECTIVE CAPS

Caution READ BEFORE REMOVING FIBER OPTIC PROTECTIVE CAPS.

Cable assemblies and MMF/SMF ports are shipped with protective caps to prevent contamination. To avoid contamination, replace port caps on all fiber optic devices when not in use.

Cable assemblies and MMF/SMF ports that become contaminated may experience signal loss or difficulty inserting and removing cable assemblies from MMF/SMF ports.

Contamination can be removed from cable assemblies by:

- Blowing surfaces with canned duster (Chemtronics p/n ES1270 or equivalent).
- Using a fiber port cleaning swab (Alcoa Fujikura LTS p/n ACT-01 or equivalent) saturated with optical-grade isopropyl alcohol, gently wipe the end surface of ferrules first; then wipe down the sides of both ferrules.
- Blow ferrule surfaces dry with canned duster.

Contamination can be removed from MMF/SMF ports by:

- Using the extension tube supplied with canned duster, blow into the optical port, being careful not to allow the extension tube to touch the bottom of the optical port.
- Reconnect cable and check for proper mating. If problems remain, gently wipe out optical port with a DRY fiber port cleaning swab and repeat step 1.

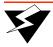

**Warning** To avoid contamination, replace port caps on all fiber optic devices when not in use.

### REGULATORY COMPLIANCE SUMMARY

### SAFETY

The SmartCell ZX-250, SmartCell ZX-250i, and SmartCell ZX-250r meet the safety requirements of UL 1950, CSA C22.2 No. 950, EN 60950, IEC 950, and 73/23/EEC.

#### EMC

The SmartCell ZX-250, SmartCell ZX-250i, and SmartCell ZX-250r meet the EMC requirements of FCC Part 15, EN 55022, CSA C108.8, VCCI V-3/93.01, EN 50082-1, and 89/336/EEC.

### **REVISION HISTORY**

Document Name:SmartCell ZX-250 User GuideDocument Part Number:04-0034-04 Rev-ADocument Order Number:9032538

Author: Bruce Jordan

Editor: Carre Gibson

Illustrator: Michael Fornalski

Cover Designer: Michael Fornalski

| Date Revision |                  | Description     |
|---------------|------------------|-----------------|
| January 1997  | 04-0034-01 Rev-A | Initial release |
| July 1997     | 04-0034-02 Rev-A | First revision  |
| October 1997  | 04-0034-03 Rev-A | Second revision |
| March 1998    | 04-0034-04 Rev-A | Third revision  |

### TABLE OF CONTENTS

| 1              |                                                       | 1-1 |
|----------------|-------------------------------------------------------|-----|
| 2              | Switch Installation and Setup                         | 2-1 |
| 2.1            | Unpacking The Switch                                  |     |
| 2.2            | Check Accessory Carton Contents                       |     |
| 2.3            | Inspecting the Switch                                 |     |
| 2.3.1          | DS3 and E3 I/O Module Configuration                   |     |
| 2.4            | Installing the Switch                                 |     |
| 2.4.1<br>2.4.2 | Desktop Installation                                  |     |
| 2.4.2          | Rack Installation for ZX-250                          |     |
| 2.5            | Switch Configuration                                  |     |
| 2.6            | Using the Console                                     |     |
| 2.6.1          | Console Commands                                      |     |
| 2.6.2          | Console Time-out.                                     |     |
| 2.6.3<br>2.6.4 | Creating an Alias                                     |     |
| 2.6.5          | Console Help                                          |     |
| 2.7            | SmartSwitch ATM Administrator                         |     |
| 2.7.1          | Installation Steps                                    |     |
| 2.7.2<br>2.7.3 | Starting SmartSwitch ATM Administrator the First Time |     |
| 2.7.3          |                                                       |     |
| 3              | IP Over ATM and LANE                                  | 3-1 |
| 3.1            | Creating an IP over ATM VLAN                          |     |
| 3.1.1          | ATM Addressing for IP over ATM                        |     |
| 3.2            | Creating an Emulated LAN                              |     |
| 3.2.1<br>3.2.2 | ATM Addressing for LAN Emulation                      |     |
| 3.2.2          | Switch Clients                                        |     |
|                |                                                       |     |
| 4              | Switch Administration                                 | 4-1 |
| 4.1            | Backing Up and Restoring Switch Configurations        | 4-1 |
| 4.2            | ATM Routing                                           |     |
| 4.2.1          | Creating an IISP Route                                |     |
| 4.2.2<br>4.2.3 | UNI Routes                                            |     |
| 4.3            | IP Routing                                            |     |
| 4.4            | Events and Alarms                                     |     |
|                |                                                       |     |

| А              | Acronyms                                                | A-1 |
|----------------|---------------------------------------------------------|-----|
| 5.4.3          | Port Congestion                                         | 5-5 |
| 5.4.2          | Global Congestion                                       |     |
| 5.4.1          | Diagnosing Congestion                                   |     |
| 5.4            | Troubleshooting Congestion                              |     |
| 5.3            | Troubleshooting PNNI LinkS                              | 5-3 |
| 5.2            | Troubleshooting LAN Emulation                           |     |
|                |                                                         |     |
| 5.1            | Troubleshooting IP over ATM                             |     |
| 5              | Troubleshooting                                         |     |
| 4.9.15         | Replacing a Fuse.                                       |     |
| 4.9.14         | Removing a Power Supply Module (SmartCell ZX-250r Only) |     |
| 4.9.13         | Adding a Power Supply Module (SmartCell ZX-250r Only)   |     |
| 4.9.12         | Adding New I/O Modules                                  |     |
| 4.9.11         | Adding an Expansion Switch Module                       |     |
| 4.9.10         | Upgrading Main Switch Module (MSM-16 to MSM-32)         |     |
| 4.9.9          | Replacing a Switch Module                               |     |
| 4.9.8          | Removing I/O Modules                                    |     |
| 4.9.7          | Removing a Switch Module                                |     |
| 4.9.6          | I/O Modules                                             |     |
| 4.9.5          | Extended Switch Module                                  |     |
| 4.9.4          | Main Switch Module                                      |     |
| 4.9.3          | CPU Board                                               |     |
| 4.9.2          | Internal Components                                     |     |
| 4.9.1          | Required Tools                                          |     |
| 4.9            | Performing Hardware Maintenance.                        |     |
| 4.8            | Saving Core Dumps                                       |     |
| 4.7.6          | Using the Update Firmware Command                       |     |
| 4.7.5          | Upgrading Switch Operating Software                     |     |
| 4.7.4          | Upgrading POST Diagnostic Software                      |     |
| 4.7.3          | Upgrading Boot Load Software                            |     |
| 4.7.2          | Boot Load Commands                                      |     |
| 4.7.1          | Accessing the Boot Load Prompt                          |     |
| 4.7            | Upgrading and Changing Software                         |     |
| 4.6.3          | EFCI, EPD, and RM Thresholds                            |     |
| 4.6.2          | Call Admission Control Policy.                          |     |
| 4.6.1          | Traffic Descriptors                                     |     |
| 4.6            | Traffic Management                                      |     |
| 4.5.4          | Non-zero VPIs                                           |     |
| 4.5.3          | Connecting to Local Switch Client Through a PVC         |     |
| 4.5.2          | Point-to-Multipoint PVCs                                |     |
| 4.5.1          | Point-to-Point PVCs.                                    |     |
| 4.5            | PVC Connections                                         |     |
|                | Deleting Events and Alarms                              |     |
| 4.4.2<br>4.4.3 | Viewing Events and Alarms.                              |     |
| 4.4.1          | Event Categories.                                       |     |
| 4 4 1          |                                                         | 1.0 |

| В              | Specifications                                                           | B-1 |
|----------------|--------------------------------------------------------------------------|-----|
| B.1            | Front Panel                                                              | B-1 |
| B.2            | ZX-250r Redundant Power Supply Module                                    | B-2 |
| B.3            | Technical Specifications                                                 | B-3 |
| С              | Agent Support                                                            | C-1 |
| C.1            | MIB, SMI, MIB Files and Internet MIB Hierarchy                           | C-1 |
| C.1.1          | ZeitNet Cabletron Proprietary MIBs                                       |     |
| C.1.2          | Relation Between Object Identifier and the Represented Value             |     |
| C.1.3          | Supported Protocols                                                      |     |
| C.1.4<br>C.1.5 | Supported SMI Formats.                                                   |     |
| C.1.5<br>C.1.6 | Zeitnet Cabletron Proprietary MIB Groups<br>SmartCell ZX-250 MIB Support |     |
| C.1.7          | MIB Exceptions                                                           |     |
| C.2            | Managing the SmartCell ZX-250                                            |     |
| C.2.1          | Console Commands that Affect the Agent                                   |     |
| D              | Technical Support                                                        | D-1 |
| D.1            | Introduction                                                             |     |
| D.2            | Telephone Assistance                                                     |     |
| D.3            | FAX Service                                                              |     |
| D.4            | Electronic Services                                                      |     |
| D.5            | Placing A Support Call                                                   | D-1 |
| D.6            | Hardware Warranty                                                        | D-2 |
| D.7            | Software Warranty                                                        | D-2 |
| D.8            | Repair Services                                                          | D-2 |
|                | Index                                                                    | l-1 |

### **LIST OF FIGURES**

| Figure 2-1  | Front panel of a SmartCell ZX-250 ATM switch                    |     |
|-------------|-----------------------------------------------------------------|-----|
| Figure 2-2  | Rear view of ZX-250                                             |     |
| Figure 2-3  | Rear view of ZX-250r with both power supply modules             |     |
| Figure 2-4  | Airflow space for the ZX-250 in desktop environment             |     |
| Figure 2-5  | Attaching mounting brackets                                     |     |
| Figure 2-6  | After brackets are attached, mount the switch in the rack       |     |
| Figure 2-7  | Attaching mounting brackets                                     |     |
| Figure 2-8  | After brackets are attached, mount the switch in the rack       |     |
| Figure 2-9  | ZX-250 console and network connections                          |     |
| Figure 2-10 | SmartSwitch ATM Administrator                                   |     |
| Figure 4-1  | IISP route across PNNI domain                                   |     |
| Figure 4-2  | Routes needed for a second IISP switch                          |     |
| Figure 4-3  | IP routing through SW1 for connectivity to the Ethernet network |     |
| Figure 4-4  | Memory locations affected by the boot load commands             |     |
| Figure 4-5  | Internal components of the SmartCell ZX-250 ATM switch          |     |
| Figure 4-6  | Remove the bezel from the chassis base                          |     |
| Figure 4-7  | Extractor lever arm function                                    |     |
| Figure 4-8  | Removing a switch module from the lower switch module position  |     |
| Figure 4-9  | I/O module (installation/removal)                               |     |
| Figure 4-10 | Line up module on the nylon card guides                         |     |
| Figure 4-11 | Push seated card in with even pressure                          |     |
| Figure 4-12 | Complete seating of card with lever arms                        |     |
| Figure 4-13 | Rear view of a ZX-250r redundant power supply module            |     |
| Figure 4-14 | Rear view of ZX-250r with single power supply module            |     |
| Figure 4-15 | Holding screw for power supply module                           |     |
| Figure 4-16 | RPS module extraction and replacement                           |     |
| Figure 4-17 | Pry out the fuse assembly                                       |     |
| Figure 4-18 | Detail of fuse assembly.                                        |     |
| Figure B-1  | Front panel of the SmartCell ZX-250 ATM switch                  | B-1 |
| Figure B-2  | ZX-250r power supply module                                     | В-2 |
| Figure C-1  | Internet MIB hierarchy                                          | C-2 |
| Figure C-2  | ZeitNet Private MIBs                                            | C-3 |

| Figure C-3 | ZeitNet Cabletron ZX-250 MIB object identifier example | ( | <b>C-</b> 4 | 1 |
|------------|--------------------------------------------------------|---|-------------|---|
|------------|--------------------------------------------------------|---|-------------|---|

### LIST OF TABLES

| I/O module ID numbers.                         | 2-3                                                                                                    |
|------------------------------------------------|----------------------------------------------------------------------------------------------------|
| DS3 and E3 Module settings                     | 2-4                                                                                                    |
| Default accounts and passwords                 | 2-19                                                                                                    |
| Values for VPI and VCI                         | 4-15                                                                                                    |
| Traffic descriptor type number explanation     | 4-18                                                                                                    |
| Settings for QoS queues                        | 4-22                                                                                                    |
| Boot load commands                             | 4-24                                                                                                    |
| Front Panel LEDs                               | B-1                                                                                                    |
| Power Supply Module Lamps                      | B-3                                                                                                    |
| Hardware Specifications                        | B-3                                                                                                    |
| Physical Specifications                        | B-4                                                                                                    |
| Environmental Specifications                   | B-4                                                                                                    |
| Power Specifications                           | B-4                                                                                                    |
| ATM Port Specifications.                       | B-5                                                                                                    |
| Protocols Standards and Specifications.        | B-5                                                                                                    |
| Management Standards and Specifications        | B-6                                                                                                    |
| RJ-45 to DB-9 Adapter (PC Serial Port Adapter) | B-6                                                                                                    |
| Zeitnet proprietary MIB groupings              | C-4                                                                                                    |
|                                                | DS3 and E3 Module settings.<br>Default accounts and passwords .<br>Values for VPI and VCI .<br>Traffic descriptor type number explanation .<br>Settings for QoS queues .<br>Boot load commands .<br>Front Panel LEDs .<br>Power Supply Module Lamps .<br>Hardware Specifications .<br>Physical Specifications .<br>Environmental Specifications .<br>Power Specifications .<br>Power Specifications .<br>Power Specifications .<br>Power Specifications .<br>Potocols Standards and Specifications .<br>RJ-45 to DB-9 Adapter (PC Serial Port Adapter). |

# **1 INTRODUCTION**

Welcome to the SmartCell ZX-250 User Guide. This manual will help you quickly and easily install, configure, and manage your SmartCell ZX-250 ATM switch.

By performing the steps described in chapters two and three of this manual, your switch will be physically installed, accessible on your Ethernet network, and running either an IP over ATM VLAN or an emulated Ethernet LAN. Chapter four explains procedures for switch use and maintenance. Chapter five shows you how to troubleshoot VLANs, ELANs, and traffic management problems.

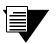

**Note** For detailed descriptions of SmartCell ZX-250 console commands and their use, see the SmartCell 6A000/ZX-250 Reference Manual.

# 2 SWITCH INSTALLATION AND SETUP

After you read this chapter, you will be able to perform the following tasks:

- Initial installation of the switch
- Complete the initial configuration
- Use the console interface
- Install the SmartSwitch ATM Administrator graphical management software

### 2.1 UNPACKING THE SWITCH

Remove the accessory carton from the ZX-250 shipping box. Carefully remove the switch from its packing material.

### 2.2 CHECK ACCESSORY CARTON CONTENTS

Open the accessory carton and check that it contains the following items:

- 7-foot UTP cable terminated on both ends with RJ-45 connectors
- 6-foot AC power cord (1 or 2 cords depending on switch model and options)
- RJ-45 to 9-pin female adapter (labeled PC)
- Console cabling instruction sheet
- Diskettes containing switch software, MIB files, SmartCell ATM Administrator software, and release notes
- Two rack-mount brackets
  - two-hole brackets for ZX-250
  - four-hole brackets for ZX-250r
- Rack mount bracket screws
  - four #8-32 x 0.38 flat head screws for ZX-250
  - four #8-32 x 0.38 flat head screws, four #6-32 x 0.38 flat head screws for ZX-250r
- SmartCell ZX-250 Release Notes
- SmartCell ZX-250 User Guide
- SmartCell 6A000/ZX-250 Reference Manual

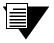

**Note** If any of these items are missing, contact Cabletron customer support immediately.

### 2.3 INSPECTING THE SWITCH

Depending on the configuration ordered, your switch looks similar to the drawing in Figure 2-1. You may have fewer I/O modules than displayed in the drawing, in which case the missing modules are replaced by metal blanks.

Inspect the switch and make certain that its configuration corresponds to what was ordered. Check the following:

- Correct model number on the SmartCell ZX-250 switch sticker. On the ZX-250, the sticker is on the back. On the ZX-250r, the sticker is on the bottom.

— Voltage rating on the power sticker.

— Input/Output (I/O) modules are of the correct type and quantity. Check the ID numbers on the I/O module faceplates (see Table 2-1).

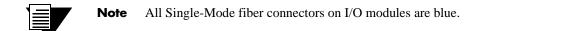

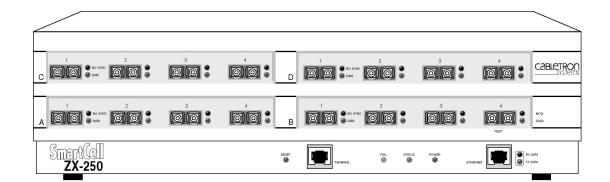

Figure 2-1 Front panel of a SmartCell ZX-250 ATM switch

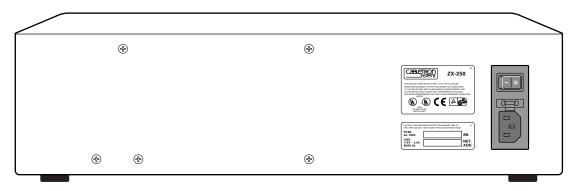

Figure 2-2 Rear view of ZX-250

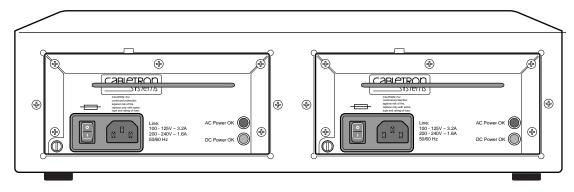

Figure 2-3 Rear view of ZX-250r with both power supply modules

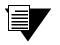

**Note** The ZX-250r (redundant power supply model) performs power sensing, automatically configuring itself for the applied line voltage (115V or 230V).

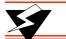

**Warning** NEVER pick up the SmartCell ZX-250r by its power supply handles.

| Face Plate Number | Physical specifications                                |
|-------------------|--------------------------------------------------------|
| ZX-IOM-21-4       | 155 Mbps OC-3/STM-1, MMF/SC (4 port)                   |
| ZX-IOM-22-4       | 155 Mbps STS-3c/STM-1, UTP-5/RJ-45 (4port)             |
| ZX-IOM-29-4       | 155 Mbps OC-3/STM-1, SMF-IR/SC (1port) MMF/SC (3 port) |
| ZX-IOM-29-4-IR    | 155 Mbps OC-3/STM-1, SMF-IR/SC (4 port)                |
| ZX-IOM-29-4-LR    | 155 Mbps OC-3/STS-1, SMF-LR/SC (4 port)                |
| ZX-IOM-31-1       | 622 Mbps OC-12/STM-4, MMF/SC (1 port)                  |
| ZX-IOM-39-1       | 622 Mbps OC-12/STM-4, SMF-IR/SC (1 port)               |
| ZX-IOM-39-1-LR    | 622 Mbps OC-12/STM-4, SMF-LR/SC (1 port)               |
| ZX-IOM-67-4       | 45 Mbps DS-3, Coax/BNC (4 port)                        |
| ZX-IOM-77-4       | 34 Mbps E-3, Coax/BNC (4 port)                         |

If the switch's hardware or software configuration is incorrect, contact Cabletron customer support immediately.

### 2.3.1 DS3 and E3 I/O Module Configuration

Table 2-2 shows the pre-configured values for both the DS3 (ZX-IOM-67-4) and E3 (ZX-IOM-77-4) I/O modules. These values cannot be changed. Accordingly, configure the connecting device's interface to use these values.

| Protocol | Mode | Framing | Empty Cell | Timing   | Scrambling | Length               |
|----------|------|---------|------------|----------|------------|----------------------|
| DS3      | plcp | cbit    | unassigned | internal | off        | greater than 225 ft. |
| E3       | plcp | G.751   | unassigned | internal | off        | N/A                  |

Table 2-2 DS3 and E3 Module settings

### 2.4 INSTALLING THE SWITCH

SmartCell ZX-250 switches are designed to operate either while sitting on a desktop on their rubber feet or while mounted in a rack by side-panel mounting brackets.

#### 2.4.1 Desktop Installation

ZX-250 switches can be installed on any clean, dry, stable surface (desktop) that allows for at least four inches of clear space on both sides of the switch:

- ZX-250 17.5 inches wide by 14.5 inches deep
- ZX-250r 17.5 inches wide by 20.5 inches deep

**Note** Because the ZX-250r power supply modules install from the back of the switch, you may want to select a surface that provides sufficient room to remove and install the power supply modules.

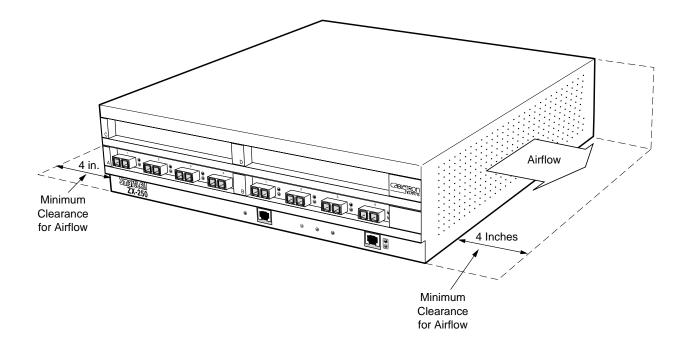

Figure 2-4 Airflow space for the ZX-250 in desktop environment

1. Place the switch on the desktop so that it rests on its rubber feet. Do not place other objects closer than four inches from the sides of the switch. This clear space must be maintained to insure proper air flow.

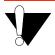

**Caution** Do not place the ZX-250 switch on its side. Doing so will impede airflow, resulting in equipment overheating and eventual loss of operation or component damage.

**2.** Check the power label on the back of the switch to make sure that the required line voltage corresponds to the line voltage you are using.

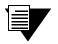

**Note** The ZX-250r (redundant power supply model) performs power sensing, automatically configuring itself for the applied line voltage (115V or 230V).

- **3.** Insert the supplied power cord into the 3-prong power plug receptacle on the back of the switch.
- 4. Plug the power cord into an AC outlet that accepts 3-prong plugs.

**Caution** The SmartCell ZX-250 switch must be attached to a grounded 3-prong outlet. Ensure that the outlet has a proper safety ground. Do not defeat the safety ground by using a 2-prong adapter or extension cord. Doing so voids the new product warranty.

| 1   |   | 1 |
|-----|---|---|
|     | _ |   |
| - 1 |   |   |
|     |   |   |
|     |   |   |
|     |   |   |
|     |   |   |
| -   |   |   |
|     |   |   |

**Note** For information on power consumption, see Appendix B, "Specifications."

This desktop installation is complete. Proceed to the "Switch Configuration" section.

#### 2.4.2 Rack Installation for ZX-250

You can install the SmartCell ZX-250 in a standard 19-inch mounting rack by using the provided side-mount brackets. Each switch occupies 4.5 inches of rack space or between two and three "rack mounting units." This installation results in an air gap of approximately 0.5 inches vertically between switches. There must be an air gap of at least four (4) inches on either side of the rack for proper air flow to the cooling fans. (the ZX-250 chassis are 17.5 inches wide by 14.5 inches deep.)

1. With the ZX-250 switch resting on a flat surface, use a Phillips screwdriver to mount the brackets on both sides of the front of the switch (see Figure 2-5). Use two (2) #8-32 x 0.38 flat-head screws to attach each bracket to the side of the chassis.

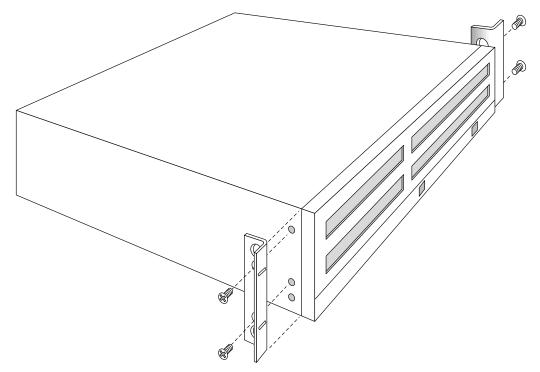

Figure 2-5 Attaching mounting brackets.

2-6 SmartCell ZX-250 User Guide

2. With the brackets in front of the rack's uprights, attach the brackets to the rack, using two (2) #10-32 x 0.50 flat-head screws on each side (see Figure 2-6).

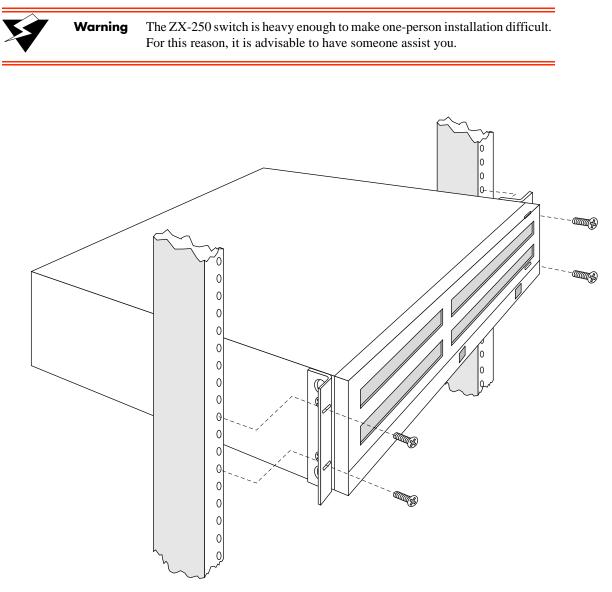

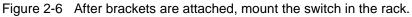

**Caution** The mounting brackets must be attached to the switch before mounting the switch on the rack. Each switch must be mounted to the rack with all four (4) screws. Every switch must be supported by its own brackets. DO NOT stack a unit directly on top of a mounted switch. DO NOT use rack-mounted shelves that interfere with air flow.

- **3.** Check the power label on the back of the switch to make sure that the required line voltage corresponds to the line voltage you are using.
- **4.** Insert the supplied power cord into the 3-prong power receptacle on the back of the switch.
- 5. Plug the power cord into a an AC outlet that accepts 3-prong plugs.

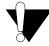

**Caution** The SmartCell ZX-250 switch must be attached to a grounded 3-prong outlet. Ensure that the outlet has a proper safety ground. Do not defeat the safety ground by using a 2-prong adapter or extension cord. Doing so voids the new product warranty.

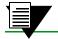

Note For information on power consumption, see Appendix B, "Specifications."

Rack installation is complete. Proceed to the section: "Switch Configuration."

### 2.4.3 Rack Installation for ZX-250r

You can install the SmartCell ZX-250r switch in a standard 19-inch mounting rack by using the provided side-mount brackets. Each switch occupies 4.5 inches of rack space or between two and three "rack mounting units." This installation results in an air gap of approximately 0.5 inches vertically between switches. There must be an air gap of at least four (4) inches on either side of the rack for proper air flow to the cooling fans. (ZX-250r chassis are 17.5 inches wide by 20.5 inches deep.)

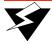

**Warning** If you perform the following procedure with the SmartCell ZX-250r power supplies installed, make certain that the they are locked in place.

NEVER lift or move the SmartCell ZX-250r by its power supply handles.

- With the SmartCell ZX-250r switch resting on a flat surface, use a Phillips screwdriver to remove two (2) #6-32 screws from each side of the switch chassis (see Figure 2-7). These screws are replaced by screws included with the SmartCell ZX-250r rack mount components.
- **2.** Mount the brackets on both sides of the front of the switch (see Figure 2-7). Attach each bracket to the side of the chassis using two (2) #8-32 x 0.38 flat-head screws and two (2) #6-32 x 0.38 flat-head screws.

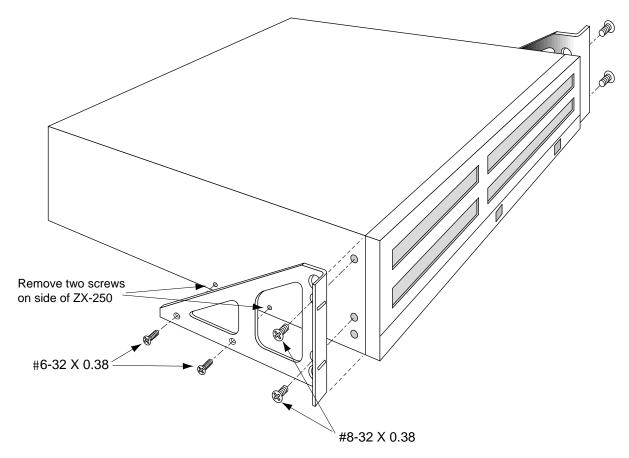

Figure 2-7 Attaching mounting brackets.

**3.** With the brackets in front of the rack's uprights, attach the brackets to the rack, using two (2) #10-32 x 0.50 flat-head screws on each side (see Figure 2-8).

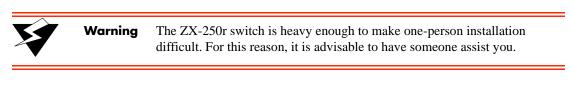

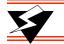

**Warning** Do not pick up the SmartCell ZX-250r by its power supply handles.

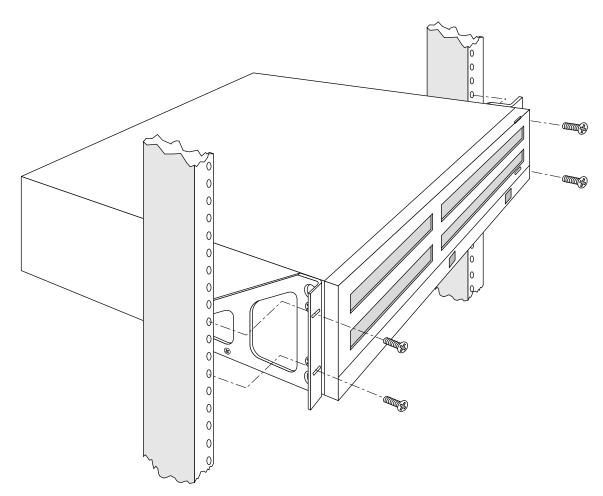

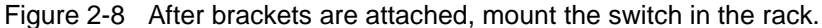

**Caution** The mounting brackets must be attached to the switch before mounting the switch on the rack. Each switch must be mounted to the rack with all four (4) screws. Every switch must be supported by its own brackets. DO NOT stack a unit directly on top of a mounted switch. DO NOT use rack-mounted shelves that interfere with air flow.

- 4. Insert the supplied power cord into the 3-prong power receptacle on the back of the switch.
- 5. Plug the power cord into a an AC outlet that accepts 3-prong plugs.

**Caution** The SmartCell ZX-250r switch must be attached to a grounded 3-prong outlet. Ensure that the outlet has a proper safety ground. Do not defeat the safety ground by using a 2-prong adapter or extension cord. Doing so voids the new product warranty. Note

For information on power consumption, see Appendix B, "Specifications."

Rack installation for the ZX-250r is complete. Proceed to the next section: "Switch Configuration."

### 2.5 SWITCH CONFIGURATION

Initial configuration of your ZX-250 switch consists of setting the name, Ethernet IP address, and subnet mask. Once this is done, the switch can be reached for additional configuration and administration through your Ethernet network.

Perform the following steps to configure initial switch parameters:

- 1. Configure a dumb terminals or PCs running emulation software to use the following communication parameters:
  - Baud rate = 9600
  - Data bits = 8
  - Stop bits = 1
  - Parity = none
  - Flow Control = none
- 2. Plug one end of the supplied RJ-45 UTP cable into the 9-pin COM port RJ-45 adapter.

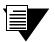

**Note** For information about adapter wiring configurations, see Appendix B, "Specifications."

Plug the other end of the UTP cable into the ZX-250 female RJ-45 jack labeled Terminal, located at the bottom center of the switch's front panel (see Figure 2-9).

**3.** Connect the switch to your network by plugging a UTP cable into the ZX-250 female RJ-45 jack labeled Ethernet, located at the lower right of the switch's front panel (see Figure 2-9).

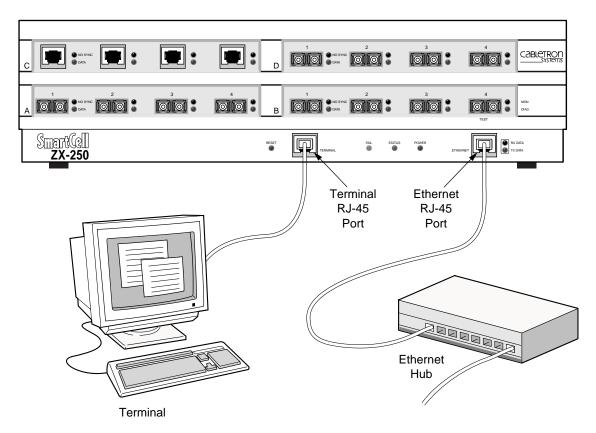

Figure 2-9 ZX-250 console and network connections

- 4. Start the dumb terminal or PC and its terminal emulation software; then turn on the ZX-250 switch.
- **5.** As the SmartCell ZX-250 powers up, a series of diagnostic messages appears on the terminal's screen.
- **6.** After the diagnostics are finished, the switch prompts for a password. Enter the default password, "admin."
- **7.** The switch prompts for the information necessary to make the switch accessible through your Ethernet network.
- Switch name
- IP address
- Subnet mask

Once you enter these parameters and reboot the switch, you can log off the local console connection. You can perform all additional configuration over your network using a telnet connection.

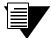

**Note** Only one console connection is allowed at any time. To reach the SmartCell ZX-250 through telnet, you must exit the local terminal connection by entering the exit command.

The following is an example of the initial configuration session:

```
SmartCell ZX Version 2.1 (c) Cabletron Inc.
password:: admin
The current user is Administrator
Could not find setup file
Running Setup Automatically
SwitchName() : My_ZX250 <a switch name
IPAddress(0.0.0.0) : 210.160.77.254 <a niP address
IPNetMask(255.0.0.0) : 255.255.255.0 <a subnet mask
Confirm(y/n)?:y
Changing IP Address on System. Telnet session (if any) will be lost.
SmartCell ZX #</pre>
```

Before continuing to chapter 3, "IP over ATM and LANE," read the following sections for information about

- Using the SmartCell X-250 console
- Installing and getting started with the Windows-based SmartSwitch ATM Administrator application

### 2.6 USING THE CONSOLE

Use the ZX-250 console interface to configure and manage your switch. The following is a description of the console interface and its operation.

#### 2.6.1 Console Commands

Note For detailed descriptions of console commands, see the SmartCell 6A000/ZX-250 Reference Manual.

All console commands use the syntax:

operator switch-attribute [<parameter 1> <parameter 2>... <parameter n>]

Where the operator is one of the following:

show (display): Show the current values used by a switch-attribute.

add ( create): Add a new instance of a switch-attribute.

delete (remove): Delete an instance of a switch-attribute.

modify (set): Change the values that currently define a switch-attribute.

start: Start a process on the switch; for example, start the LAN Emulation Configuration Server.

restart: Restart a process on the switch; for example, restart a client.

flush: Remove assigned values; for example, flush a route table.

alias: Create easier names for often-used commands and their parameters.

Entering parameters at the command line is optional. If a command requires parameter values, it prompts you for them. For instance, in the example below, **show** is the operator, **portconfig** is the switch-attribute, and **al** is the parameter indicating that you want to show configuration information about port **Al**.

| SmartCell ZX # show portconfig a1                                                                                 |                                                              |                                                              |  |  |  |  |
|----------------------------------------------------------------------------------------------------|--------------------------------------------------------------|--------------------------------------------------------------|--|--|--|--|
| Port: Al                                                                                                    |                                                              |                                                              |  |  |  |  |
| Parameter                                                                                                    | Configured                                                   |                                                              |  |  |  |  |
| Sig Type<br>Sig Role<br>Interface Type<br>Max vpi bits<br>Max vci bits<br>Max SVC vpci<br>Min SVC vci<br>Max Vccs | autoConfig<br>other<br>private<br>0<br>12<br>0<br>32<br>4096 | pnnil0<br>symmetric<br>private<br>0<br>12<br>0<br>32<br>4096 |  |  |  |  |
| Oper State<br>Trans Type                                                                                          | UP                                                           |                                                              |  |  |  |  |

If you don't specify parameters with the command, the console prompts you for an input value and provides a default value displayed in parenthesis. For example, if you enter **show portconfig** without specifying a port (as a parameter), the following appears. Here, the default of "all" ports is presented. You can either accept the default by pressing Enter, or you can enter a specific port number. Taking the default displays the following:

SmartCell ZX # show portconfig

| PortNumber(ALL) : |         |            |          |             |             |       |
|-------------------|---------|------------|----------|-------------|-------------|-------|
| Port              | Intf    | Sig        | Trans    | Media       | Speed       | Oper  |
| ID                | Туре    | Туре       | Туре     | Туре        | (MB/s)      | State |
| ======            |         |            | ======== | =========== | =========== |       |
| A1                | private | pnni10     | STS-3c   | MMF (S)     | 155 MB      | UP    |
| A2                | private | autoConfig | STS-3c   | MMF (S)     | 155 MB      | DOWN  |
| A3                | private | autoConfig | STS-3c   | MMF (S)     | 155 MB      | DOWN  |
| A4                | private | autoConfig | STS-3c   | MMF (S)     | 155 MB      | DOWN  |
| B1                | private | autoConfig | STS-3c   | MMF (S)     | 155 MB      | DOWN  |
| В2                | private | autoConfig | STS-3c   | MMF (S)     | 155 MB      | DOWN  |
| В3                | private | autoConfig | STS-3c   | MMF (S)     | 155 MB      | DOWN  |
| B4(CPU)           | private | uni31      | STS-3c   | MMF (S)     | 155 MB      | UP    |
| C1                | private | autoConfig | STS-3c   | SMF (I)     | 155 MB      | DOWN  |
| C2                | private | autoConfig | STS-3c   | MMF (S)     | 155 MB      | DOWN  |
| C3                | private | autoConfig | STS-3c   | MMF (S)     | 155 MB      | DOWN  |
| C4                | private | autoConfig | STS-3c   | MMF (S)     | 155 MB      | DOWN  |
| D1                | private | autoConfig | STS-3c   | CAT5 UTP    | 155 MB      | DOWN  |
| D2                | private | autoConfig | STS-3c   | CAT5 UTP    | 155 MB      | DOWN  |
| D3                | private | autoConfig | STS-3c   | CAT5 UTP    | 155 MB      | DOWN  |
| D4                | private | autoConfig | STS-3c   | CAT5 UTP    | 155 MB      | DOWN  |
| SmartCell ZX #    |         |            |          |             |             |       |

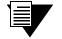

**Note** When you accept the (all) default for **show**, the information displayed is often abridged.

### 2.6.2 Console Time-out

The console can be configured to exit if it does not sense a key stroke within a defined length of time. By default, the SmartCell ZX-250 is set to never time-out (value = 0). To activate the time-out feature, use the set ConsoleTimeOut command to adjust the time-out period:

```
SmartCell ZX # set consoletimeout
Timeout(0) : 30 <Will time-out in 30 minutes without input
Confirm (y/N)? : y
SmartCell ZX #</pre>
```

### 2.6.3 Creating an Alias

Use the add alias command to create shorter or easier-to-remember names for command lines. For example:

```
SmartCell ZX # add aliasAliasName(): trafficAliasedString(): set switchtrafficcongestionSmartCell ZX #
```

The above example creates an alias (traffic) that you can enter in place of the command set switchTrafficCongestion. For example:

:

:

•

:

:

:

:

```
SmartCell ZX # traffic
QueuelEFCIThreshold(4096)
Queue2EFCIThreshold(4096)
Queue3EFCIThreshold(4096)
Queue4EFCIThreshold(4096)
LowEPDWatermark(10922)
HighEPDWatermark(21845)
RMCellMarkingEnable(1)
EFCIMarkingEnable(1)
SmartCell ZX #
```

Enter the show alias command to display a list of all defined aliases and the command lines to which they correspond.

```
:SmartCell ZX # show alias
AliasName(ALL)
                             :
Alias List
: Aliased Command
Index Alias Name
1
    PING
                            : Start ping
2
    xxx
                            : show portconfig
3
    traffic
                            : set switchtrafficcongestion
SmartCell ZX #
```

### 2.6.4 Ambiguous Commands

If you enter part of a command, and that part is not unique, the console displays a numbered list of possible matching commands. For example, entering **show pnnin** is ambiguous because there are several commands that start with "pnnin." In response, the SmartCell ZX-250 displays a list of the possible commands:

SmartCell ZX # **show pnnin** <"pnnin" is ambiguous

```
Objects beginning with pnnin for action show
      PnniNeighbor
0 :
1 :
     PnniNetworkLink
     PnniNetworkNode
2 :
3
       PnniNode
  :
       PnniNodeTimer
4
  :
(#)Command (0)uit? : 3
                               < I meant PnniNode, so I enter number three (3) from the list
SmartCell ZX # show PnniNode
```

Selecting number three from the list automatically enters the corresponding command; pressing enter executes the command:

```
PNNI Node Information
```

Level : 80 : 50:a0:39:00:00:00:00:00:00:00:00:28:c1:80:00:20:d4:28:c1:80:00 Node Id : TRUE Lowest Admin Status : UP Oper Status : UP Atm Address : 39:00:00:00:00:00:00:00:00:28:c1:80:00:20:d4:28:c1:80:00 Rst Transit : FALSE Rst Branching: FALSE DB Overload : FALSE Ptse : 2 SmartCell ZX #

#### 2.6.5 Console Help

The console provides several levels of help for console commands. For example, to list the switch attributes that can be used with a particular operator, enter the word help (or ?) followed by the operator.

```
SmartCell ZX # help add
HELP ---- add
add [ AlarmConfig | Alias | ATMRoute | BUSELAN | Community | ELAN |
Interface | IPATMClient | IPATMPVC | LANEClient | LECSELAN |
LECSELANLEC | LECSTLVSET | LESELAN | NetPrefix | PnniMetrics |
PnniSummaryAddress | PVC | Route | ServiceRegistry |
TrafficDescriptor | TrapCommunity ]
SmartCell ZX #
```

To obtain an explanation of a command and its parameters, enter the word help (or ?) before the command.

| SmartCell ZX # ? add laneclient |                                       |  |  |  |  |
|---------------------------------|---------------------------------------|--|--|--|--|
| Create LANE Client              |                                       |  |  |  |  |
|                                 |                                       |  |  |  |  |
| ClientNumber                    | Local Client Number (0-127)           |  |  |  |  |
| LanName                         | Name of the ELAN to join              |  |  |  |  |
| ServerType                      | Type of LANE Server [LECS, LES]       |  |  |  |  |
| ServerAddress                   | ATM Address of the LANE Server        |  |  |  |  |
| IPAddress                       | IP Address of the Client              |  |  |  |  |
| NetMask                         | IP Netmask of the Client              |  |  |  |  |
| MTU                             | MTU for the Client [1516, 9234, NONE] |  |  |  |  |
| SmartCell ZX #                  |                                       |  |  |  |  |

While entering a command, you can obtain help about the current parameter by entering a question mark (?) at the prompt. For example:

```
SmartCell ZX # add atmroute
PortNumber(A1)
                                           : a3
                                           : 39:00:00:00:00:00:00:00:00:14:72:80
AtmAddress()
PrefixLength(104)
                                           :
Index(0)
                                           :
                                           : ?
Type(Internal)
The type of reachability. Use Internal, Exterior, or Reject.
                                           :exterior
Type(Internal)
Scope(0)
                                           :
MetricsTag(0)
                                           :
SmartCell ZX #
```

```
Note Press the Esc key to back out of any command before you enter the last value.
```

### 2.7 SMARTSWITCH ATM ADMINISTRATOR

SmartSwitch ATM Administrator is a Windows application that manages SmartCell ATM switches. It supports the following operations:

- Switch management
- Emulated Local Area Network (ELAN) management
- Connection management
- Alarm management
- Switch discovery

Additionally, the SmartSwitch ATM Administrator provides the following capabilities that are not available from the console interface:

- Use a graphical user interface
- Perform drag and drop operations
- Manage all switches from one console
- Perform transactions across multiple switches (for example, create an ELAN when the servers are not co-located

| ·← → � \$ @ ⊯ ₺                                                                                                  | 1 4 교 🚳 🖉                               | * * ~ 2* '      | 2              |           |             |         |      |      |                |
|----------------------------------------------------------------------------------------------------|-----------------------------------------|-----------------|----------------|-----------|-------------|---------|------|------|----------------|
| My Network Stat                                                                                                  | te Switch Name                          | Mgmt IP Address | Switch Up Time | Status SV | W Version   | SW Type | PS 1 | PS 2 | CPU Board Ret  |
|                                                                                                    | 🕈 switch_3                              | 204.95.77.178   | 3:1:4 L        | Jp 01.    | .02(16)     | Server  | N/A  | N/A  | SmartSwitch 25 |
|                                                                                                    | 🕈 md3                                   | 204.95.77.176   | 50:41:28 U     | Jp 02.    | .01(27)-E   | Server  | Up   | Up   | SmartSwitch 25 |
| ∰ ↑ md3                                                                                                    | 🕈 md4                                   | 204.95.77.177   | 50:42:7 L      | Jp 02.    | .01(27)-E   | Server  | Up   | Up   | SmartSwitch 25 |
|                                                                                                    | 🕆 switch_1                              | 204.95.77.254   | 46:0:7 L       | Jp 02.    | .01(27)·E   | Server  | N/A  | N/A  | SmartSwitch 25 |
| —————————————————————————————————————                                                                            | switch_2                                | 204.95.77.253   | 46:30:53 L     | Jp 02.    | .01(27)-E   | Server  | N/A  | N/A  | SmartSwitch 25 |
| III Neighbors                                                                                                    | 🕈 md1                                   | 204.95.77.18    | 47:28:52 L     | Jp 02.    | .01(27)-E   | Server  | Up   | Up   | SmartSwitch 25 |
| ■ PNNI Links                                                                                                    | 🕈 switch_4                              | 204.95.77.184   | 0:27:54 L      | Jp 02.    | .01(27)-E   | Server  | N/A  | N/A  | SmartSwitch 25 |
| ∎∰IO Modules                                                                                                    |                                         |                 |                |           |             |         |      |      |                |
|                                                                                                    |                                         |                 |                |           |             |         |      |      |                |
|                                                                                                    |                                         |                 |                |           |             |         |      |      |                |
|                                                                                                    |                                         |                 |                |           |             |         |      |      |                |
|                                                                                                    |                                         |                 |                |           |             |         |      |      |                |
|                                                                                                    |                                         |                 |                |           |             |         |      |      |                |
|                                                                                                    |                                         |                 |                |           |             |         |      |      |                |
|                                                                                                    |                                         |                 |                |           |             |         |      |      |                |
|                                                                                                    |                                         |                 |                |           |             |         |      |      |                |
| <sup>®</sup> 1 <sub>@</sub> Permanent X-Connect                                                                  |                                         |                 |                |           |             |         |      |      |                |
| ®∰Switched X-Connect                                                                                             |                                         |                 |                |           |             |         |      |      |                |
|                                                                                                    |                                         |                 |                |           |             |         |      |      |                |
|                                                                                                    |                                         |                 |                |           |             |         |      |      |                |
| ∰ switch_4                                                                                                    |                                         |                 |                |           |             |         |      |      |                |
| T ELANO                                                                                                    |                                         |                 |                |           |             |         |      |      |                |
| istering for traps on switch 204.95.77.178                                                                       |                                         | Litem Nan       | -              | (r        | Description |         |      |      |                |
| ieving index to register for traps on switch 204.95.77<br>ieving index to register for traps on switch 204.95.77 |                                         |                 | 10             |           | sesenpuon   |         |      |      |                |
| jistering for traps on switch 204.95.77.184                                                                      |                                         |                 |                |           |             |         |      |      |                |
| istering for traps on switch 204.95.77.18<br>e with retrieving info about all switches                           |                                         |                 |                |           |             |         |      |      |                |
|                                                                                                    |                                         |                 |                |           |             |         |      |      |                |
|                                                                                                    | ent of Virtual Circuit Links, including | e 111e          |                | -         |             | 0 0     | ln   |      | Done           |

Figure 2-10 SmartSwitch ATM Administrator

| 1 | 7 |
|---|---|
| ļ |   |

**Note** Capabilities that are not available from the SmartSwitch ATM Administrator are debugging and tracing.

SmartSwitch ATM Administrator can be installed on a PC running Windows NT 4.0, Windows NT 3.51, or Windows 95, and requires the following PC hardware configuration:

- Pentium 133 Mhz or faster processor
- 20 MB disk space
- 32 MB RAM
- Monitor with resolution of at least 800 x 600 pixels
- Network connections (either Ethernet or ATM) to the switches you manage

#### 2.7.1 Installation Steps

The installation process for SmartSwitch ATM Administrator is essentially the same for all the supported operating systems. Follow these instructions for installation on NT 4.0, NT 3.5.1, or Win95.

- 1. If you are using diskettes, make backup copies of the SmartSwitch ATM Administrator diskettes. Put the original diskettes in a safe place; use them if your backup copies become unusable. Use your backup copies to complete the installation procedure.
- **2.** Load Disk 1 into drive **a** or note the network <path> to the directory that contains the SmartSwitch ATM Administrator files.
- **3.** Start the installation software:
  - NT 4.0 or Win95, click Start then click Run
  - NT 3.5.1, select the File menu and click Run
- 4. Enter a:\setup.exe to install from drive a: OR <path>\Disk1\setup.exe to install from the network
- **5.** The Software License Agreement dialog box appears. Follow the instructions on the screen and click Yes to proceed.
- **6.** The Welcome dialog box appears. Read the instructions and click Next to proceed.
- **7.** The Choose Destination Location screen appears. Follow the instructions on the screen and click Next. Setup performs the following tasks:
  - Copies several files to c:\ZXAdmin or to the destination you specified
  - Creates a program group called SmartCell ZX Network Management Tools (Common)
  - Creates icons in the group:
    - SmartSwitch ATM Administrator starts the application

Online Help – starts the on-line help

Readme - displays release notes

UnInstall SmartSwitch ATM Administrator - removes the application from your PC

- 8. The Setup Complete dialog box appears. Read the message and click Finish.
- **9.** The Information dialog box appears. Click OK.

# 2.7.2 Starting SmartSwitch ATM Administrator the First Time

When you use SmartSwitch ATM Administrator for the first time, you should change the default passwords to prevent unauthorized access to the application. The application arrives with two user accounts set up, as described in Table 2-3.

| User Name | Access Level  | Default Password |
|-----------|---------------|------------------|
| admin     | Administrator | admin            |
| guest     | Guest         | guest            |

Table 2-3 Default accounts and passwords

1. In the SmartCell ZX Network Management Tools (Common) program group, double click on the icon labeled SmartSwitch ATM Administrator. The SmartSwitch ATM Administrator Login dialog box appears.

- 2. Enter the default user name, **admin**. The user name is case sensitive.
- **3.** Enter the default password, **admin**, and click the OK button or press Enter. The password is case sensitive.
- **4.** The SmartSwitch ATM Administrator window appears. On the Applications menu, select User Management.

### 2.7.3 Accessing Online Help

All SmartSwitch ATM Administrator operations (including changing passwords and adding users) are documented within the application's online help. Follow these instructions to access the on-line help facility.

- 1. From the Help menu, select SmartSwitch ATM Administrator Help Topics.
- 2. The Help Topics dialog box appears. You have three options for viewing online help:
  - Click the Contents tab to show the Table of Contents of the online help. Click on the topic you wish to read about.
  - Click the Index tab to select from an alphabetical list of help topics.
  - Click the Find tab to search for a particular topic.

# 3 IP OVER ATM AND LANE

This chapter describes working with the SmartCell ZX-250 IP over ATM VLAN and emulated LAN capabilities. At the end of this chapter you will be able to use your SmartCell ZX-250 switch to

- Create an IP over ATM VLAN
- Create an emulated Ethernet LAN (LANE)

# 3.1 CREATING AN IP OVER ATM VLAN

This section describes implementing IP over ATM on your SmartCell ZX-250 switch. The following assumptions are made:

- The ZX-250 switch will have a client on the IP over ATM VLAN
- The ARP server will reside on the switch and correspond to the address of the switch client
- All end nodes (computers, edge devices, and so on) support Switched Virtual Circuits (SVCs)
- 1. Log into the switch, either through the terminal port or through the Ethernet interface by telnet.

2. Create a client on the switch and assign it as the ARP server for the VLAN.

```
SmartCell ZX # add ipatmclient
ClientNumber(0) : 1
ServerType(NONE) : local < the ARP server is assigned to the switch client
ServerAddress() :
IPAddress() : 90.1.1.1 < IP address is for example only
NetMask(255.0.0.0) : 255.255.255.0 < subnet mask is for example only
MTU(9180) :
SmartCell ZX #</pre>
```

The example above creates a client on the switch, designates the client as the ARP server for the VLAN (serverType = local), and assigns the client an IP address and subnet mask.

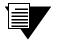

**Note** The command add ipatmclient always prompts you with a subnet mask that is appropriate for the IP address. However, if necessary, you can change the subnet mask to correspond to the strategy employed within your networks.

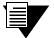

**Note** Never create an IP over ATM VLAN (or an IP over ATM client) with the same subnet as the SmartCell ZX-250 Ethernet port.

**3.** Enter the **show client** command to make sure the client is operational and to obtain the 20-byte ATM address of the ARP server. For instance, if you used the client number (client 1) from the example in step 2, enter the following command.

4. Physically connect your end nodes and edge devices to the ZX-250 ports.

**Note** Your end nodes do not need to be physically attached to the switch that contains the ARP server. For example, an end station is connected to a ZX-250 switch that is connected through a route to the switch containing the ARP server. No special configuration is needed for this end station to participate in the VLAN because the end station automatically finds its path across the route to the ARP server and the other VLAN members.

- **5.** Configure the ATM interface or adapter for end nodes and edge devices. Typically, configuration consists of designating IP over ATM as the protocol, assigning the device an IP address, and specifying the 20-byte ATM address of the ARP server (the switch's client address). For details on the SmartCell ZX-250 automatic addressing scheme for IP over ATM, see Section 3.1.1.
- **6.** As your end devices are configured and started, they register with the ARP server. You can test whether your IP over ATM VLAN is functional by pinging from one end device to another.

To make certain that all end devices are registered with the ARP server, you can inspect the switch's ARP table using the **show ipatmarp** command. For example, if three end devices with IP addresses 90.1.1.2, 90.1.1.3, and 90.1.1.4 are added to the VLAN, the following ARP table entries should exist:

SmartCell ZX # show ipatmarp ClientNumber(ALL) • IP/ATM Server 1 ARP Table TP Address ATM Address 90.1.1.2 39:00:00:00:00:00:00:00:00:14:41:80:00:00:5A:01:01:02:00 IP/ATM Server 3 ARP Table TP Address ATM Address 90.1.1.3 39:00:00:00:00:00:00:00:00:00:14:41:80:00:00:5A:01:01:03:00 IP/ATM Server 5 ARP Table IP Address ATM Address 90.1.1.4 39:00:00:00:00:00:00:00:00:14:41:80:00:00:5A:01:01:04:00 SmartCell ZX #

Note

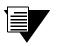

If configured devices fail to join the VLAN, see Chapter 4, Section 4.2.2, "UNI Routes." Also, see Chapter 5, Section 5.1, "Troubleshooting IP Over ATM."

You have completed the process for creating an IP over ATM VLAN. Continue to the next section for instructions on creating an emulated LAN or go to Chapter 4, "Switch Administration," for information about SmartCell ZX-250 switch operations and maintenance.

### 3.1.1 ATM Addressing for IP over ATM

The SmartCell ZX-250 provides a default format for ATM addresses used by IP over ATM. The default format is constructed as follows:

netprefix + two zero bytes + IP address of the device (in hex) + a trailing zero byte

Where the netprefix is constructed from

39 + nine zero bytes + the last three bytes of the device's MAC address

For instance, if the switch's MAC address is 00:20:D4:14:41:80 and the switch's client IP address is 90.1.1.1, then the 20-byte ATM address of the ARP server is

#### 39:00:00:00:00:00:00:00:00:14:41:80:00:00:5A:01:01:01:00

Where

```
39:00:00:00:00:00:00:00:00:14:41:80 = netprefix
00:00 = two trailing zeros
5A:01:01:01 = IP address 90.1.1.1 in hexadecimal
00 = trailing zeros byte
```

# 3.2 CREATING AN EMULATED LAN

This section describes the steps for implementing an Ethernet Emulated LAN (ELAN) on your SmartCell ZX-250 switch. The following assumptions are made:

- The SmartCell ZX-250 switch will contain a client on the ELAN.
- All end nodes (computers, edge devices, other switches, and so on) support the Well Known LECS Address or can obtain the address of the LECS using ILMI.
- All end nodes support Switched Virtual Circuits (SVCs).

**Note** An ELAN comes pre-configured on SmartCell ZX-250 switches. The ELAN name is "ELAN000." To use this ELAN, start the LECS, configure your end nodes and edge devices to use this ELAN000, and then plug them into the SmartCell ZX-250.

1. Enter the start LECS command to activate LANE server services on this switch.

```
SmartCell ZX # start lecs
NOTICE - 'LECS' ***** LECS started *****
SmartCell ZX #
```

**2.** Create an ELAN on your SmartCell ZX-250 switch by executing the add elan command. The following is an example.

```
SmartCell ZX # add elan
ELANNumber(0) : 1  <1 is used instead of the default, (0)
ELANName(ELAN001): Marketing <ELAN is named Marketing instead of the default, (ELAN000)
ConnectMethod(SVC):
ELANType(802.3)  <The default (Ethernet) is used
Multipoint(YES) :
MTU(1516) :
Distribute(PROXY) :
SmartCell ZX #
3. Create a client for the switch on the ELAN. For example, enter</pre>
```

SmartCell ZX # add laneclient

Note

```
ClientNumber(0) :1 <One is used instead of the default, (0)
LanName(ELAN001) : Marketing <ELAN name is Marketing, not the default, (ELAN001)
ServerType(LECS) :
ServerAddress() <No LANE server address is specified; see note below
IPAddress() : 90.1.1.1 <IP address and subnet mask are included only as examples
NetMask(255.0.0.0): 255.255.255.0
MTU(1516) :
SmartCell ZX #
```

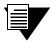

The command add laneclient always prompts you with a subnet mask that is appropriate for the IP address. However, if necessary, you can change the subnet mask to correspond to the strategy employed within your networks.

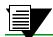

Note When you create a client, it automatically finds the LECS address using ILMI.

#### As the local client joins the ELAN, the following messages are sent to the Event log:

```
NOTICE - 'ZLESSRV' LES Join 39:00:00:00:00:00:00:00:00:14:41:80:00:20:D4:
14:41:82:00
NOTICE - 'ZLESSRV' BUS Connect 39:00:00:00:00:00:00:00:00:14:41:80:00:20:D4:
14:41:82:00
```

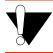

**Caution** Never create an ELAN (or ELAN client) with the same subnet as the SmartCell ZX-250 Ethernet port.

4. Enter the show client command to make certain that the client is operational.

SmartCell ZX # show client 1

Note

| LANE Client 1       |                                                            |
|---------------------|------------------------------------------------------------|
| =================== |                                                            |
| Client State        | : Operational                                              |
| Client Address      | : 39:00:00:00:00:00:00:00:00:14:41:80:00:20:D4:14:41:81:00 |
| LAN Name            | : Marketing                                                |
| LECS Addr Source    | : ILMI                                                     |
| LECS Address        | : 39:00:00:00:00:00:00:00:00:14:41:80:00:20:D4:14:41:80:01 |
| LES Address         | : 39:00:00:00:00:00:00:00:00:14:41:80:00:20:D4:14:41:82:02 |
| LAN Type            | : 802.3                                                    |
| MTU                 | : 1516                                                     |
| IP Address          | : 90.1.1.1                                                 |
| IP NetMask          | : 255.255.255.0                                            |
| SmartCell ZX #      |                                                            |

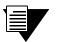

While creating an ELAN client for the switch is not absolutely necessary, it does provide management connectivity with the switch over its ATM ports (instead of the Ethernet port). See Chapter 4, "Switch Administration" for information about how to reach switches not directly connected to the Ethernet network.

- 5. Physically connect your end nodes and edge devices to the SmartCell ZX-250 ports.
- **6.** Configure the ATM interface or adapter for all end nodes and edge devices. Typically, configuration consists of specifying LAN Emulation as the protocol, assigning the device an IP address that corresponds to the subnet of the switch's client, and indicating that you want the device to either acquire the LECS address through ILMI or use the Well Known Address as the address for the LECS. For details on the SmartCell ZX-250 automatic addressing scheme for LANE, see Section 3.2.1.
- **7.** As each end device registers with the LES and BUS, messages are sent to the event log of the SmartCell ZX-250 containing the LECS. You can check connectivity by pinging between end nodes.

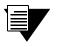

**Note** If configured devices fail to join the ELAN, see Chapter 4, Section 4.2.2, "UNI Routes." Also, see Chapter 5, Section 5.2, "Troubleshooting LAN Emulation."

Your ELAN is now operational. Additional ELANs can be created in the same way. See Chapter 4, "Switch Administration," for information about SmartCell ZX-250 switch operations and maintenance.

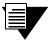

**Note** While it is possible for a single ELAN on the SmartCell ZX-250 switch to support multiple subnets, in general, switch performance is best (and management easiest) when the "One-subnet-per-ELAN" rule is observed.

### 3.2.1 ATM Addressing for LAN Emulation

The SmartCell ZX-250 provides a default format for ATM addresses used by LAN emulation. The default format is constructed as follows:

netprefix + the MAC address of the device + a Selector Byte

Where the netprefix is constructed from

39 + nine zero bytes + the last three bytes of the switch's MAC address

The Selector Byte specifies to whom the ATM address belongs.

00 = LEC 01 = LECS 02 = LES or BUS

For instance, if the switch's MAC address is 00:20:D4:14:41:80, then the 20-byte ATM address of the LECS is:

39:00:00:00:00:00:00:00:00:14:41:80:00:20:D4:14:41:80:01

Where

**39:00:00:00:00:00:00:00:00:14:41:80** = netprefix **00:20:D4:14:41:80** = the switch's MAC address **01** = the Selector Byte indicating that this is the LECS

Additionally, within both the LES and BUS addresses, the byte that corresponds to the last byte of the MAC address is summed with the ELAN number. For example, the ATM address of the LESs on ELAN000, ELAN001, and ELAN010 are

LES for ELAN000 = 39:00:00:00:00:00:00:00:00:14:41:80:00:20:D4:14:41:80:02

LES for ELAN001 = 39:00:00:00:00:00:00:00:00:14:41:80:00:20:D4:14:41:81:02

LES for ELAN010 = 39:00:00:00:00:00:00:00:00:00:14:41:80:00:20:D4:14:41:8A:02

### 3.2.2 ELANs Across Multiple Switches

ELANs can exist within a single switch, or they can span multiple switches. When an ELAN spans multiple switches, it's important that all switches within the group use the same LECS. The general rule is: "Within an administrative domain (a group of switches with related ELANs), there should be one and only one LECS." For this reason, never start the LECS on more than one switch within the administrative domain.

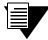

**Note** If an uplink or end node does not support PNNI, or if its version of ILMI is incompatible, it may be necessary to set up a static route between the device and the rest of the ELAN. See Section 4.2, "ATM Routing."

# 3.2.3 Switch Clients

It is important to understand the concept of SmartCell ZX-250 switch client connections. A client connection is actually a connection between the VLAN and the SmartCell ZX-250 CPU; this CPU connection appears as if the switch is an end station on the VLAN. The SmartCell ZX-250 uses local clients to connect itself to the VLANs that it supports.

This is analogous to a phone company that supports a communication system. Even though the phone company maintains the circuits, a call to the phone company itself cannot be made unless the phone company has its own number and connection on its own phone system. Similarly, VLAN membership (and the reachability) of a SmartCell ZX-250 on any particular VLAN depends upon whether the SmartCell ZX-250 has a local client connection for that VLAN.

Clients are created using the command add laneclient for LAN emulation, and add ipatmclient for IP over ATM.

For example, the following command adds a switch client to the ELAN elan1:

| SmartCell ZX# add laneclient |                 |
|------------------------------|-----------------|
| ClientNumber(0)              | : 1             |
| LanName(ELAN001)             | : elan1         |
| ServerType(LECS)             | :               |
| ServerAddress()              | :               |
| IPAddress()                  | : 128.213.77.95 |
| NetMask(255.255.0.0)         | :               |
| MTU(1516)                    | :               |
| SmartCell ZX#                |                 |

Prior to creating this local client connection, end devices could communicate with each other through elan1, but they could not communicate with the SmartCell ZX-250.

Creating an Emulated LAN

# **4 SWITCH ADMINISTRATION**

This chapter contains software and hardware administrative tasks that you may need to perform on your SmartCell ZX-250. Administrative tasks include:

- Backing up switch configuration
- Creating routes and connecting switches
- Using switch events and alarms
- Creating PVC connections
- Managing switch traffic
- Using low-level boot load switch commands
- Upgrading switch software
- Saving switch core dumps to a TFTP server
- Disassembling the switch for component upgrade or replacement
- Adding or replacing a ZX-250r power supply
- Checking and replacing fuses

# 4.1 BACKING UP AND RESTORING SWITCH CONFIGURATIONS

Once your SmartCell ZX-250 ATM switch is up and running (or you have made extensive changes to the configuration), you should back up the switch configuration. If the flash RAM gets formatted or corrupted, you can restore the switch configuration from the backup file.

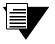

**Note** The backup command backs up only the configuration files. It does not back up an image of the switch's operating software.

To perform a back up or restore, you must have TFTP server software running on an end station that's reachable by the SmartCell ZX-250. The backup command copies the configuration files on the switch to a directory specified by the TFTP server software. Often, this directory is /tftpboot; however, it may be different with your TFTP server software. Backup file names can be anything. Both the target backup directory and its file must exist and have appropriate read/write permissions for the backup to complete successfully.

The backup command prompts you for the IP address of the TFTP server end station, the backup path, and the name of the file within which you are saving the configuration. For example, if the IP address of the TFTP server end station is 90.1.1.100, and you want to save the switch configuration in the file named config-1 under the directory /back\_dir, enter the following:

```
SmartCell ZX# backup switch
ServerIP() : 90.1.1.100
Path() : /back_dir/config-1
SmartCell ZX#
```

Once you enter the **backup** command, the switch stores the IP address of the TFTP server, the path, and the backup file name. The next time the **backup** or **restore** commands are entered, these values are presented as the default IP address and path. For example, when the **restore** command is entered, the following appears:

```
SmartCell ZX# restore switch
ServerIP(90.1.1.100) :
Path(/back_dir/config-1) :
SmartCell ZX #
Backup file is valid.
Restoring a backup file will completely replace any data stored in the flash.
Are you sure this is what you want to do?
Confirm(y/n)?: y
SmartCell ZX #
```

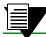

**Note** The switch must be rebooted for the restore to take effect.

# 4.2 ATM ROUTING

The SmartCell ZX-250 default routing protocol is PNNI version 1.0. PNNI provides automatic and dynamic connectivity among all PNNI nodes within the same peer group. For purposes of interoperability, however, the SmartCell ZX-250 also supports these additional ATM routing protocols:

- IISP Use to connect with devices that do not support PNNI
- UNI Use to connect end stations (also to connect devices whose implementation of ILMI is incompatible with the SmartCell ZX-250)

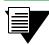

Both IISP and UNI routes are created and modified using the **ATMRoute** command. The proper route type is determined by the SmartCell ZX-250 through interface signaling information.

# 4.2.1 Creating an IISP Route

Note

Use the add ATMROULE command to create an IISP route that links the SmartCell ZX-250 to a device that supports only IISP routing. For example,

- 1. Physically connect port b2 of the SmartCell ZX-250 to the IISP device.
- 2. Enter show NetPrefix to determine the net prefix of port b2 on the SmartCell ZX-250:

```
      SmartCell
      ZX # show netprefix b2

      Port
      NetPrefix

      B2
      39:00:00:00:00:00:00:00:14:41:80

      SmartCell
      ZX #
```

**3.** Determine the address of the IISP device. (For this example, this could be a port address, we use 52:00:00:00:00:00:00:00:00:14:51:80)

4. Enter the add ATMROULE command to create a static route to the IISP device:

```
SmartCell ZX # add atmroute
PortNumber(A1) : b2
AtmAddress() : 52:00:00:00:00:00:00:00:00:14:51:80
PrefixLength(104) :
Index(0) :
Type(Internal) :exterior
Scope(0) :
MetricsTag(0) :
SmartCell ZX #
```

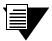

Note

The add ATMROULE command allows you to specify a set of metrics to be used with the route. For more on metrics and metric tags, see Section 4.2.3 "Route Metrics."

5. Enter the show ATMROULE command to determine whether the route was created:

```
SmartCell ZX # show atmroute
AddressNumber(ALL)
                                   :
No. Port Route Address
                                                       Type Protocol
_____
1
    B4 39:00:00:00:00:00:00:00:00:14:41:80:00:20:d4:14:41:80
                                                            MGMT
                                                        Т
2
    B4 39:00:00:00:00:00:00:00:00:14:41:80:00:20:d4:14:41:81
                                                         Ι
                                                            MGMT
       39:00:00:00:00:00:00:00:00:00:14:59:00
3
                                                         I
                                                            PNNI
4
    -- 39:00:00:00:00:00:00:00:00:28:e9:80
                                                         I
                                                            PNNI
    -- 39:00:00:00:00:00:00:00:00:28:f5:00
5
                                                         Ι
                                                            PNNI
   B4 47:00:79:00:00:00:00:00:00:00:00:00:00:00:a0:3e:00:00:01
                                                        I
                                                            MGMT
6
    B2 52:00:00:00:00:00:00:00:00:14:51:80
                                                         т
                                                            MGMT
SmartCell ZX #
```

The route to the IISP device appears on the last line (Route No. 7).

6. Create a route on the IISP device that refers to the net prefix

(39:00:00:00:00:00:00:00:00:14:41:80) of port **ь2** on the SmartCell ZX-250.

**Note** For IISP routes to work with certain devices, ILMI may also need to be disabled on the SmartCell ZX-250. Use the set PortConfig command to disable ILMI on the SmartCell ZX-250 on a per-port basis.

#### **IISP** Routing Considerations

When creating routes between the SmartCell ZX-250 (running PNNI) and IISP devices, the criteria that characterize IISP connectivity still apply. To reach a SmartCell ZX-250 within the PNNI domain, the IISP device must have a configured route that points directly to a port on the target SmartCell ZX-250. Conversely, there must be a SmartCell ZX-250 that has a direct physical link (and a route over that link) to the IISP device. The following two examples illustrate this point.

In Figure 4-1 Switch A is an IISP device connected to the PNNI domain through Switch B. Switch A contains an LEC, which is a member of an ELAN whose LECS is on Switch C (within the PNNI domain). If the LEC on Switch A is to make contact with the LECS on Switch C, Switch A must contain an IISP route (denoted by the dotted line) directly to switch C. Furthermore, Switch B must contain a route to switch A over the physical link that connects the two switches.

**Note** Dotted lines in the diagrams below represent one-way routes to the devices pointed to by the arrowheads. Each route is defined on the device from which the dotted line originates.

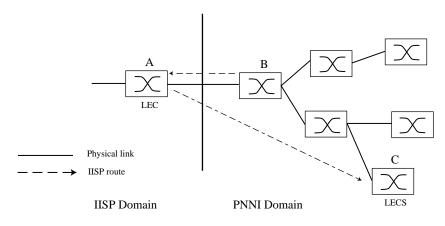

Figure 4-1 IISP route across PNNI domain

A second IISP device (Switch D) is added behind Switch A. If Switch D also needs to reach Switch C for LECS support, you must define additional IISP routes between Switches D and C, B and D, and A and D. Figure 4-2 shows the typical "route to every point reached" IISP topology.

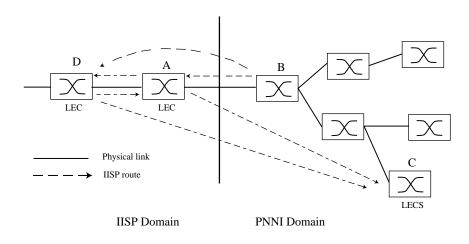

Figure 4-2 Routes needed for a second IISP switch

# 4.2.2 UNI Routes

Use the add ATMROULE command to create UNI routes. For example, connect an end station adapter (with MAC address 00:11:22:33:44:55) to port A2 of the SmartCell ZX-250. If the adapter does not support ILMI or its ILMI is incompatible with the SmartCell ZX-250, you must create a static UNI route between the adapter and port A2 of the SmartCell ZX-250.

1. Enter the show netprefix command to obtain the netprefix of port A2

```
SmartCell ZX # show netprefix

PortNumber(ALL) : a2

Port# NetPrefix

A2 39:00:00:00:00:00:00:00:14:59:00

SmartCell ZX #
```

- **2.** Reconfigure the adapter with an ATM address made from the netprefix of port A2 and the adapter's MAC address: 39:00:00:00:00:00:00:00:00:00:11:22:33:44:55:00.
- **3.** Use the add ATMROULE command to create a static UNI route that specifies port A2 and the adapter's new ATM address.

```
SmartCell ZX # add atmroutePortNumber(A1): a2AtmAddress(): 39:00:00:00:00:00:00:00:00:14:59:00:00:11:22:33:44:55:00PrefixLength(152):Index(0):Type(Internal):Scope(0):MetricsTag(0):SmartCell ZX #:
```

4. Enter the show ATMROUTE command to check that the UNI route was added.

```
SmartCell ZX # show atmroute
```

```
AddressNumber(ALL)
                                   :
No. Port Route Address
                                                       Type Protocol
_____
1
   B4 39:00:00:00:00:00:00:00:00:14:41:80:00:20:d4:14:41:80 I MGMT
   B4 39:00:00:00:00:00:00:00:00:14:41:80:00:20:d4:14:41:81 I
2
                                                            MGMT
3
   ___
       39:00:00:00:00:00:00:00:00:00:14:59:00
                                                         I
                                                            PNNT
   A2 39:00:00:00:00:00:00:00:00:14:59:00:00:11:22:33:44:55 I
4
                                                            MGMT
5
    _ _
       39:00:00:00:00:00:00:00:00:00:28:e9:80
                                                         Ι
                                                            PNNI
    _ _
6
       39:00:00:00:00:00:00:00:00:28:f5:00
                                                            PNNT
                                                         I
   B4 47:00:79:00:00:00:00:00:00:00:00:00:00:00:a0:3e:00:00:01 I MGMT
7
   B2 52:00:00:00:00:00:00:00:00:14:51:80
                                                         I MGMT
8
SmartCell ZX #SmartCell ZX #
```

The UNI route appears in the table as route number four (No. 4).

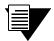

**Note** For UNI routes to work with certain devices, ILMI may also need to be disabled on the SmartCell ZX-250. Use the set PortConfig command to disable ILMI on the SmartCell ZX-250 on a per-port basis.

## 4.2.3 Route Metrics

Route metrics are assigned to routes using a metric tag (one of the input parameters for add ATMROULE). The metric tag specifies a particular pair of incoming and outgoing metrics contained within a list of metrics. Metrics are created using the add PNNIMetric command. Each metric pair specifies a set of values that describe a route's Service Category, cell rates, bandwidth, and administrative weight. Locally, metric values determine the behavior of the link, while network-wide, PNNI's Generic Call Admission Control (GCAC) assesses metrics when establishing calls.

In the following example, a metric pair is created (with metric tag of nine) that specifies CBR as the Service Category, administrative weight of 200, Max Cell Rate of 1000 cells per second, and an Available Cell Rate of 750 cells per second.

First, we create the outgoing member of the metric pair:

| SmartCell ZX # add pnnimetrics |                                            |
|--------------------------------|--------------------------------------------|
| MetricsTag(1)                  | : 9                                        |
| TrafficDirection(Outgoing)     | : < 1st pair member, we accept the default |
| ServiceCategory(UBR)           | : cbr                                      |
| GCAC_CLP(2)                    | :                                          |
| AdminWeight(5040)              | : 200                                      |
| MaxCellRate(-1)                | : 1000                                     |
| AvailableCellRate(-1)          | : 750                                      |
| MaximumCellTransferDelay(-1)   | :                                          |
| CellDelayVariation(-1)         | :                                          |
| CellLossRatioForCLP=0(-1)      | :                                          |
| CellLossRatioForCLP=0+1(-1)    | :                                          |
| CellRateMargin(-1)             | :                                          |
| VarianceFactor(-1)             | :                                          |

Next, we create the incoming member of the metric pair:

| SmartCell ZX # add pnnimetrics |                                                         |
|--------------------------------|---------------------------------------------------------|
| MetricsTag(1)                  | : 9                                                     |
| TrafficDirection(Outgoing)     | : <b>incoming</b> < 2nd pair member, we set as incoming |
| ServiceCategory(UBR)           | : cbr                                                   |
| GCAC_CLP(2)                    | :                                                       |
| AdminWeight(5040)              | : 200                                                   |
| MaxCellRate(-1)                | : 1000                                                  |
| AvailableCellRate(-1)          | : 750                                                   |
| MaximumCellTransferDelay(-1)   | :                                                       |
| CellDelayVariation(-1)         | :                                                       |
| CellLossRatioForCLP=0(-1)      | :                                                       |
| CellLossRatioForCLP=0+1(-1)    | :                                                       |
| CellRateMargin(-1)             | :                                                       |
| VarianceFactor(-1)             | :                                                       |
| SmartCell ZX #                 |                                                         |

Enter show **PNNIMetric** to view the newly created metric pair:

| SmartCell ZX # show pnnimetricsMetrics(ALL) |                      |                      |             |                  |              |                     |  |
|---------------------------------------------|----------------------|----------------------|-------------|------------------|--------------|---------------------|--|
| Metrics                                     | Metrics Tag          | Direction            | Index       | GCAC CLP         | Admin Wt     | Service Categories  |  |
| 1                                           | 0x9                  | Incoming             | 0x10        | CLP0+1           | 200          | CBR                 |  |
| 2<br>3                                      | 0x9<br>0x111113      | Outgoing<br>Outgoing | 0x10<br>0x1 | CLP0+1<br>CLP0+1 | 200<br>5040  | CBR<br>UBR          |  |
| 4<br>5                                      | 0x111113<br>0x111113 | Outgoing<br>Outgoing | 0x2<br>0x4  | CLP0+1<br>CLP0   | 5040<br>5040 | ABR<br>NRTVBR       |  |
| 6                                           | 0x111113             | Outgoing             | 0x18        | CLP0             | 5040         | CBR RTVBR           |  |
| 7<br>8                                      | 0x111114<br>0x111114 | Outgoing<br>Outgoing | 0x1<br>0x2  | CLP0+1<br>CLP0+1 | 5040<br>5040 | UBR<br>ABR          |  |
| 9<br>10                                     | 0x111114<br>0x111114 | Outgoing             | 0x4         | CLP0             | 5040<br>5040 | NRTVBR<br>CBR RTVBR |  |
| TU                                          | UXIIII4              | Outgoing             | 0x18        | CLP0             | 5040         | CBR RIVBR           |  |

```
SmartCell ZX #
```

The newly created metric pair appears at the top of the list.

Once the metric is created, we can specify its metric tag number within the definition of a route:

| SmartCell ZX # add atmroute |                                        |
|-----------------------------|----------------------------------------|
| PortNumber(A1)              | : b2                                   |
| AtmAddress()                | : 39:00:00:00:00:00:00:00:00:55:77:88  |
| PrefixLength(104)           | :                                      |
| Index(0)                    | :                                      |
| Type(Internal)              | :                                      |
| Scope(0)                    | :                                      |
| MetricsTag(0)               | : 9 < The index tag of our metric pair |
| SmartCell ZX #              |                                        |
|                             |                                        |

#### Administrative Weight and Parallel Routes

A route's administrative weight defines its desirability to the PNNI routing service with regard to computing a path to a particular location. The lower the administrative weight, the more desirable the route. For example, a route with administrative weight 200 is considered a better route than one with the default weight of 5040. As a result, the administrative weight provides a quantitative way to control which routes are favored for call set up.

The ability to control the PNNI routing service in this fashion allows for parallel routes into an IISP domain to be weighted such that one route is designated as the default, while the other becomes the backup route. This default/backup routing topology is typically used where a link to a particular domain requires a high degree of reliability. If the default route becomes congested or reaches its bandwidth limit, the routing service can initiate load sharing by routing additional calls through the backup route.

# 4.3 IP ROUTING

The SmartCell ZX-250 switch provides limited IP routing. IP routing allows switches that are not connected directly to the Ethernet to communicate with an Ethernet-based NMS. The connection is made by adding IP routes on the non-connected switches that specify a client on a connected switch as their gateway to the Ethernet.

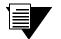

**Note** SmartCell ZX-250 IP routing performance is inadequate for routing between VLANS. If you need to create routes between VLANs on your SmartCell ZX-250, use a Cabletron recommended router equipped with an ATM interface. Consult Cabletron Customer Support for router product information.

For example,

- Switch SW1 and the NMS are on an Ethernet network with the address 128.205.99.0.
- The IP address of SW1's Ethernet port is 128.205.99.254.
- The IP address of SW1's LANE client is 90.1.1.254.
- The IP address of SW2's LANE client is 90.1.1.33.
- SW2 is not physically connected to the Ethernet network.
- SW2 is connected to SW1 through PNNI, and are both part of the same emulated LAN.

To reach SW2 with the Ethernet-based NMS, define an IP route on SW2 that assigns SW1's switch client as SW2's default gateway to the network 128.205.99.0. Enter the following on SW2 (see Figure 4-3):

```
SmartCell ZX # add route
DestNetIP() : 128.205.99.0 < address of the Ethernet network to reach
GatewayIP() : 90.1.1.254 < IP address of SW1's LANE client
SmartCell ZX #</pre>
```

Switch SW2 can communicate with the NMS on the Ethernet network. To see the route, enter the show route command on SW2.

| SmartCell ZX <b># show route</b><br>ROUTE NET TABLE |                                    |             |             |                   |                   |  |  |  |
|-----------------------------------------------------|------------------------------------|-------------|-------------|-------------------|-------------------|--|--|--|
| destination                                         | gateway                            | flags       | Refcnt      | Use               | Interface         |  |  |  |
| 0.0.0.0<br>90.1.1.0<br>128.205.99.0                 | 0.0.0.0<br>90.1.1.33<br>90.1.1.254 | 1<br>1<br>1 | 0<br>0<br>3 | 0<br>1688<br>5660 | zn0<br>zn1<br>ei0 |  |  |  |
| ROUTE HOST TABLE<br>destination                     | gateway                            | 5           | Refcnt      |                   | Interface         |  |  |  |
| 127.0.0.1                                           |                                    | 5           | 0           | 0                 | lo0               |  |  |  |
| Cmart Call 77 #                                     |                                    |             |             |                   |                   |  |  |  |

SmartCell ZX #

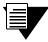

**Note** The NMS must contain a route that specifies the Ethernet interface of the Ethernet connected switch as the gateway to the ELAN subnet.

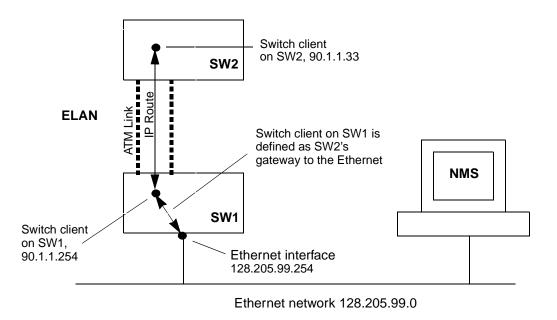

Figure 4-3 IP routing through SW1 for connectivity to the Ethernet network

# 4.4 EVENTS AND ALARMS

The SmartCell ZX-250 switch records and reports its operation in real-time through the use of events and alarms. An event is an occurrence of a significant activity. For instance, a port going down or a client joining an ELAN are examples of events. Alarms are a specific class of events defined as "events that the user needs to know about or attend to immediately." Alarms do not always indicate switch faults. Alarms may also be informational events. For instance, "LECS Operational" is an example of an alarm that is not a switch fault, but is an activity that the user should know about immediately.

### 4.4.1 Event Categories

Events are grouped into the following categories:

- Critical Impacts the entire switch, leaving the system unavailable or in a degraded state
- Major Impacts a feature of the switch, leaving the feature unavailable or in a degraded state
- Minor Impacts the system or feature, leaving it in a sub-optimal state
- Informational An occurrence of an activity that the user should know about

Both events and alarms are stored within circular memory buffers. When the buffers become full, older events and alarms are overwritten by newer entries. Both events and alarms are stored in shared RAM. However, the 40 most recent alarms are also stored in flash RAM. Storing these 40 alarms in flash RAM makes them persistent between reboots of the SmartCell ZX-250, and provides information about the state of the switch prior to reboot.

### 4.4.2 Viewing Events and Alarms

Use the show events command to view a list of the currently logged events. For example,

```
SmartCell ZX # show events
Index(ALL)
                             :
0 MINOR EVENT
              000:00:08:410
_____
SAAL connection has become active, initiated by the peer
Port ID 0x000000b
Protocol 0x02
1 MINOR EVENT 000:00:08:578
_____
SAAL connection has become active, initiated by the peer
Port ID 0x000000b
Protocol 0x02
2 MINOR EVENT 000:00:29:560
_____
Sendto failed for IP address 206.61.231.153
```

More(<space>/q)?:

Events are displayed in the following format:

- Event number The index number of the event in the circular buffer
- Event ID Unique ID assigned to the event
- Time Time of event, in switch up-time in hours, minutes, seconds, and milliseconds
- Category Whether this event is critical, major, minor, or informational
- Object The object affected by the event (port, LEC, and so on)
- Description Brief message describing the event

Event messages can be automatically displayed on the SmartCell ZX-250 console. Use the **set EventDisplay** command to display events on the console as they occur:

SmartCell ZX # set eventdisplay EventDisplay(OFF) : on SmartCell ZX #

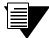

**Note** Depending on the activity of your SmartCell ZX-250, the appearance of events on the SmartCell ZX-250 may be too frequent to use the SmartCell ZX-250 console comfortably. It is recommended that you turn on the automatic display of events only when troubleshooting.

Use the show alarms command to view a list of the currently logged alarms. For example,

```
SmartCell ZX # show alarms
Index(ALL)
0 000:00:31:164
_____
LECS Operational
_____
Failed to re-establish SAAL connection
Port ID 0x000000b
т309
   10000
1 043:15:56:718
 _____
Failed to re-establish SAAL connection
Port ID 0x000000b
т309
     10000
2 043:29:55:392
More(<space>/q)?:
```

Alarms are displayed in the following format:

- Alarm number The index number of the alarm in the circular buffer
- Alarm ID Unique ID assigned to the alarm
- Time Time of alarm, in switch up-time in hours, minutes, seconds, and milliseconds
- Object The object affected by the alarm (port, LEC, and so on)
- Description Brief message describing the alarm

Alarm messages can be automatically displayed on the SmartCell ZX-250 console. Use the **set AlarmDisplay** command to display alarms on the console as they occur:

: on

```
SmartCell ZX # set alarmdisplay
alarmDisplay(OFF)
SmartCell ZX #
```

#### 4.4.3 Deleting Events and Alarms

To delete events or alarms currently logged within your SmartCell ZX-250, use the delete events and delete alarms commands, respectively.

# 4.5 PVC CONNECTIONS

The SmartCell ZX-250 supports Permanent Virtual Circuits (PVCs), both point-to-point and point-to-multipoint. Use PVCs to connect devices (that do not support SVCs) to a switch's local client. Also, use PVCs to make connections through the SmartCell ZX-250 between devices that support only PVCs.

Use point-to-point PVCs to connect one end node to another for two-way communication. Use point-to-multipoint PVCs to connect a broadcast end node to a group of receiving end nodes; traffic is one way.

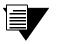

**Note** PVCs use traffic descriptors to define their traffic characteristics. If you are unfamiliar with traffic descriptors, see Section 4.6.1, "Traffic Descriptors."

### 4.5.1 Point-to-Point PVCs

The procedure for setting up a PVC connection between two end nodes through the SmartCell ZX-250 consists of specifying the ports and the virtual path and virtual channel identifiers (VPI and VCI).

1. Use add trafficdescriptor to define a traffic descriptor to use with the PVC

```
SmartCell ZX # add trafficdescriptor
```

|                        |    | <b>•</b> • • • |   |     |
|------------------------|----|----------------|---|-----|
| TrafficType(UBR)       |    |                | : | cbr |
| TrafficDescriptorType( | 2) |                | : |     |
| PCRCLP01(100)          |    |                | : |     |
| PCRCLP0(0)             |    |                | : |     |
| SCRCLP01(0)            |    |                | : |     |
| SCRCLP0(0)             |    |                | : |     |
| MBSCLP01(0)            |    |                | : |     |
| MBSCLP0(0)             |    |                | : |     |
| QOSCLASS(1)            |    |                | : |     |
| AalType(5)             |    |                | : |     |
| SmartCell ZX #         |    |                |   |     |

For this example, we specify CBR as the traffic type, then take the remaining defaults. Enter the **show** trafficdescriptor command to obtain the index number of the new traffic descriptor. In this example, the index number is two (2).

```
SmartCell ZX # show trafficdescriptor
```

| TD#  | Traff    | Desc   | QoS | Peak C | ell Rate | Sust C | ell Rate | Max Bu | rst Size | Aal  |
|------|----------|--------|-----|--------|----------|--------|----------|--------|----------|------|
|      | Туре     | Type   |     | (Kb/   | s)       | (Kb    | /s)      | ( K    | b/s)     | Туре |
|      |          |        |     | CLP_0  | CLP_0+1  | CLP_0  | CLP_0+1  | CLP_0  | CLP_0+1  |      |
| ==== |          | ====== |     |        |          |        |          |        |          |      |
| 2    | CBR      | 2      | 1   | 0      | 100      | 0      | 0        | 0      | 0        | 5    |
| 176  | NRTVBR   | 2      | 1   | 0      | 1585     | 0      | 0        | 0      | 0        | 5    |
| Smar | tCell ZX | #      |     |        |          |        |          |        |          |      |

**2.** Use add pvc to create the PVC; specify the ports through which the connection is established, the VPI/VCI pair to use with each port, and the traffic descriptor to use.

```
SmartCell ZX # add pvc
ConnType(PTP)
                                               :
                                               : c1
                                                     <we specify port c1
LowPortID()
LowVPI()
                                               : 0
                                                       <we specify VPI = 0
                                               : 100 <we use VCI = 100
LowVCI()
HighPortID()
                                               : b2
                                                       <we specify port b2
                                              : 0
HighVPI()
                                              : 100
HighVCI()
FwdTrafficDescriptorIndex()
                                             : 2
                                                       <we use our created traffic descriptor
BkwTrafficDescriptorIndex()
                                              : 2
                                                       <we use our created traffic descriptor
SmartCell ZX #
```

The example above creates a PVC between ports C1 and B2 with VPI/VCI = 0/100.

- 3. Plug the end nodes into the specified SmartCell ZX-250 ports (C1 and B2).
- **4.** Configure each end node with the proper IP address, subnet mask, and VPI/VCI pair = 0/100.

The end nodes can communicate with each other through the point-to-point PVC connection.

### 4.5.2 Point-to-Multipoint PVCs

Instructions in this section describe how to set up a point-to-multipoint connection through your SmartCell ZX-250.

Example: Create a point-to-multipoint connection between a broadcasting workstation on port A1 and three other workstations connected to ports B2, B3, and C1.

1. Use add trafficdescriptor to create two new traffic descriptors, one for the forward direction, the other for the backward direction. For this example, for the forward traffic descriptor, we select UBR and accept the defaults.

| SmartCell ZX # add trafficdescriptor |   | <this descriptor<="" forward="" is="" th="" the=""></this> |
|--------------------------------------|---|------------------------------------------------------------|
| TrafficType(UBR)                     | : | <we example<="" for="" td="" this="" ubr="" use=""></we>   |
| TrafficDescriptorType(11)            | : |                                                            |
| PCRCLP01(100)                        | : | <we default="" take="" td="" the="" values<=""></we>       |
| PCRCLP0(0)                           | : |                                                            |
| SCRCLP01(0)                          | : |                                                            |
| SCRCLP0(0)                           | : |                                                            |
| MBSCLP01(0)                          | : |                                                            |
| MBSCLP0(0)                           | : |                                                            |
| QOSCLASS(0)                          | : |                                                            |
| AalType(5)                           | : |                                                            |
| mdl #                                |   |                                                            |

However, on a point-to-multipoint connection there should be no traffic in the backward direction, so we define the backward traffic descriptor with its Cell Loss Priorities set to zero (0)

| md1 #add trafficdescriptor |     | <this backward="" descriptor<="" is="" th="" the=""></this> |
|----------------------------|-----|-------------------------------------------------------------|
| TrafficType(UBR)           | :   |                                                             |
| TrafficDescriptorType(11)  | :   |                                                             |
| PCRCLP01(100)              | : 0 | <we everything="" set="" td="" to="" zero<=""></we>         |
| PCRCLP0(0)                 | :   |                                                             |
| SCRCLP01(0)                | :   |                                                             |
| SCRCLP0(0)                 | :   |                                                             |
| MBSCLP01(0)                | :   |                                                             |
| MBSCLP0(0)                 | :   |                                                             |
| QOSCLASS(0)                | :   |                                                             |
| AalType(5)                 | :   |                                                             |
| SmartCell ZX #             |     |                                                             |

**2.** Use show trafficdescriptor to obtain the new traffic descriptors' index numbers.

```
SmartCell ZX # show trafficdescriptor
```

| ==== |                |       |      |                |           |                |         |                |           |      |  |  |
|------|----------------|-------|------|----------------|-----------|----------------|---------|----------------|-----------|------|--|--|
| TD#  | Traff          | Desc  | QoS  | Peak Cell Rate |           | Sust Cell Rate |         | Max Burst Size |           | Aal  |  |  |
|      | Туре           | Type  |      | (Kb/           | (Kb/s)    |                | (Kb/s)  |                | b/s)      | Туре |  |  |
|      |                |       |      | CLP_0          | CLP_0+1   | CLP_0          | CLP_0+1 | CLP_0          | CLP_0+1   |      |  |  |
| ==== | =========      | ===== | ==== | =======        | ========= | ======         |         | =======        | ========= |      |  |  |
| 2    | CBR            | 2     | 1    | 0              | 100       | 0              | 0       | 0              | 0         | 5    |  |  |
| 6    | UBR            | 11    | 0    | 0              | 100       | 0              | 0       | 0              | 0         | 5    |  |  |
| 7    | UBR            | 11    | 0    | 0              | 0         | 0              | 0       | 0              | 0         | 5    |  |  |
| 176  | NRTVBR         | 2     | 1    | 0              | 1585      | 0              | 0       | 0              | 0         | 5    |  |  |
| Smar | SmartCell ZX # |       |      |                |           |                |         |                |           |      |  |  |

In the example above, traffic descriptor six (6) will be used in the forward direction, and traffic descriptor seven (7) will be used in the backward direction.

**3.** Use add pvc to successively create point-to-multipoint PVCs for ports B2, B3, and C1.

| SmartCell ZX # <b>add pvc</b> |   |     |
|-------------------------------|---|-----|
| ConnType(PTP)                 | : | pmp |
| LowPortID()                   | : | a1  |
| LowVPI()                      | : | 0   |
| LowVCI()                      | : | 101 |
| HighPortID()                  | : | b2  |
| HighVPI()                     | : | 0   |
| HighVCI()                     | : | 101 |
| FwdTrafficDescriptorIndex()   | : | 6   |
| BkwTrafficDescriptorIndex()   | : | 7   |
| SmartCell ZX #                |   |     |
|                               |   |     |

**4.** Perform step 3 for ports B3 and C1.

**5.** Connect the workstations to their respective ports.

**6.** Configure the workstations for the same subnet and VPI/VCI pair = 0/101.

The broadcasting workstation on port A1 can send traffic to the receiving workstations on ports B2, B3, and C1.

#### 4.5.3 Connecting to Local Switch Client Through a PVC

All PVC connections to the SmartCell ZX-250 local clients use B4 (the CPU port) as the HighPort.

Follow these instructions to connect an end node to a SmartCell ZX-250 local client through a point-to-point PVC.

```
1. Use add pvc to create the PVC.
```

```
SmartCell ZX # add pvc
ConnType(PTP)
                                                :
                                                        <we use a point-to-point PVC
                                                        <for this example, we connect through port a1
LowPortID()
                                                : a1
LowVPI()
                                                : 0
LowVCI()
                                                : 100
                                                        <HighPort must be b4
HighPortID()
                                                : b4
HighVPI()
                                                : 0
HighVCI()
                                                : 100
FwdTrafficDescriptorIndex()
                                                : 2
                                                : 2
BkwTrafficDescriptorIndex()
SmartCell ZX #
```

2. Use add ipatmclient to create the IP over ATM local client.

```
SmartCell ZX # add ipatmclientClientNumber(0): 2 <we use client # 2 in this example</td>ServerType(NONE): local <ARP server on the switch</td>ServerAddress():IPAddress(): 10.1.1.0NetMask(255.0.0.0):MTU(9180):SmartCell ZX #
```

3. Use add ipatmpvc to associate the end node's IP address with the PVC.

```
SmartCell ZX # add ipatmpvcClientNumber(0): 2 <specify local client number</td>DestinationIP(): 10.1.1.22 <end node's IP address</td>DestinationVPI(0):DestinationVCI(33): 100 <VCI was specified as 100</td>SmartCell ZX #:
```

4. Connect the end node to port A1 of the SmartCell ZX-250.

**5.** Configure the end node with IP address 10.1.1.22, subnet mask 255.0.0.0, and VPI/VCI pair = 0/100.

#### 4.5.4 Non-zero VPIs

The SmartCell ZX-250 uses 12 bits to define VPI/VCI pairs. The vccmask determines how many of the 12 bits are used for the VPI and how many are used for the VCI. The vccmask uses a 2-bit register to hold four different VPI/VCI 12-bit combinations. Table 4-1 shows the registers and the values that come preconfigured on the SmartCell ZX-250.

| VCC Mask Index | VPI Bits | VPI Values | VCI Bits | VCI Values |
|----------------|----------|------------|----------|------------|
| 0              | 0        | 0          | 12       | 0 to 4096  |
| 1              | 2        | 0 to 3     | 10       | 0 to 1023  |
| 2              | 4        | 0 to 15    | 8        | 0 to 255   |
| 3              | 6        | 0 to 63    | 6        | 0 to 63    |

|  | Table 4-1 | Values for VPI and VCI |
|--|-----------|------------------------|
|--|-----------|------------------------|

Use the show vccmask command to view the four preconfigured VPI/VCI combinations.

```
SmartCell ZX # show vccmask
MaskIndex VpiShift
              VciShift
      (In bits)
             (In bits)
_____
 0
       0
               12
 1
       2
               10
 2
       4
               8
 3
       б
               б
```

```
SmartCell ZX #
```

VCCMask combinations dictate what numerical values can be used for VPI/VCI pairs. Any VPI and VCI pairs that fit the bit distribution of one of the indexed combinations can be used for defining a PVC. If the VPI and VCI values do not fit one of the indexed combinations, the SmartCell ZX-250 uses the closest matching indexed combination.

If you need to use values for VPI and VCI that do not fall within the range of one of the preconfigured indexed combinations, use the set vccmask command to replace one of the preconfigured combinations.

For example, change VCCMask indexed combination zero (0) from VPI = 0 bits and VCI = 12 bits to VPI = 3 bits and VCI = 9 bits.

1. Use set vccmask to change the VPI/VCI values to 3/9.

```
SmartCell ZX # set vccmaskMaskIndex(0): <we replace the first VPI/VCI pair</td>VPIShift(0): 3VCIShift(12): 9SmartCell ZX #
```

2. Use the show vccmask command to see the new VPI/VCI combination.

| SmartCell<br>MaskIndex | -    |    |                                                                            |
|------------------------|------|----|----------------------------------------------------------------------------|
| =========              |      |    |                                                                            |
| 0                      | 3    | 9  | <for 0,="" 3="" 9<="" equals="" index="" now="" td="" vci="" vpi=""></for> |
| 1                      | 2    | 10 |                                                                            |
| 2                      | 4    | 8  |                                                                            |
| 3                      | 6    | 6  |                                                                            |
| SmartCell              | ZX # |    |                                                                            |

**3.** Use the set portconfig command to reconfigure a port to use the new values for VPI and VCI. For example, to set up a PVC on port A1 using the new VPI/VCI bit ranges (3/9), enter

```
SmartCell ZX # set portconfig a1
PortAdminStatus(up)
                                            :
IlmiAdminStatus(enable)
                                            :
IlmiAddressRegistration(enable)
                                            :
IlmiConnectivity(enable)
                                            :
SigType(autoConfig)
                                            :
SigRole(other)
                                            :
InterfaceType(private)
                                            :
                                            : 3
MaxVpiBits(0)
                                            : 9
MaxVciBits(12)
MaxSvcVpi(7)
                                            :
MinSvcVci(32)
                                            :
MaxVccs(4096)
                                            :
SmartCell ZX #
```

**4.** Use show portconfig to see the change to port A1.

| SmartCell ZX # show por                                                                                         | rtconfig al                                         |                             |  |
|----------------------------------------------------------------------------------------------------|-----------------------------------------------------|-----------------------------|--|
| Port: Al                                                                                                    |                                                     |                             |  |
|                                                                                                    |                                                     |                             |  |
| Parameter                                                                                                    | Configured                                          |                             |  |
| Sig Role<br>Interface Type<br>Max vpi bits<br>Max vci bits<br>Max SVC vpci                                      | autoConfig<br>other<br>private<br>3<br>9<br>7<br>32 | symmetric                   |  |
| Other parameters                                                                                                | 4096                                                |                             |  |
| Port Admin Status<br>Ilmi Admin Status<br>Oper State<br>Trans Type<br>Media Type<br>Bandwidth<br>SmartCell ZX # | UP                                                  | ssRegistration Connectivity |  |

PVCs can be configured for port A1 using VPI values from 0 to 7 and VCI values from 0 to 511.

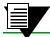

**Note** Do not set the VCI part of the VCCMask to fewer than 5 bits.

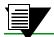

**Note** Do not change the VCCMask for the CPU port (B4).

# 4.6 TRAFFIC MANAGEMENT

This section describes how the SmartCell ZX-250 manages bandwidth and congestion. It briefly describes console commands that affect how the SmartCell ZX-250 manages traffic. This section also provides guidelines for setting some traffic control parameters.

**Note** For information on troubleshooting traffic congestion problems, see Chapter 5, "Troubleshooting."

The SmartCell ZX-250 has extensive abilities for managing the flow of traffic. Traffic management includes all operations performed by the SmartCell ZX-250 that ensure optimum switch throughput, where throughput is based on rate of packet loss, available bandwidth, and traffic processing overhead. Under most conditions, the SmartCell ZX-250 can efficiently and automatically manage switch traffic. However, if necessary, you can adjust the switch traffic management parameters. For example, it might be necessary to adjust parameters for a port that carries a large amount of CBR traffic or a very large number of simultaneous connections.

The SmartCell ZX-250 provides console commands that affect traffic flow on a global, port, or category of service level. These console commands affect switch traffic flow by controlling

- Bandwidth allocation
- Call Admission Control (CAC) policies
- The service category for a connection
- Buffer memory allocation
- Threshold settings for anti-congestion routines

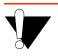

**Caution** Do not change traffic control settings unless you have expert-level experience with ATM switching. Back up the switch configuration before making changes. Also, make notes of the changes you make to the traffic control parameters.

# 4.6.1 Traffic Descriptors

Traffic characteristics of an ATM source are signaled through a set of traffic descriptors during connection establishment. The SmartCell ZX-250 uses traffic descriptors for resource allocation during call set up and guarantees the Quality of Service (QoS) across the connection. The source traffic descriptor is a set of parameters that describes the expected bandwidth utilization of a connection. You can set these parameters,

- Peak Cell Rate (PCR)
- Sustainable Cell Rate (SCR) and Maximum Burst Size (MBS)
- Minimum Cell Rate (MCR) and Initial Cell Rate (ICR) signaled through UNI4.0 signaling only

Traffic descriptors vary for each QoS. If a connection is bi-directional, a traffic descriptor has to be assigned to each direction and need not be the same in both directions.

SmartCell ZX-250 user data cells are classified according to the state of a cell loss priority (CLP) bit in the header of each cell. A CLP 1 cell has a lower priority than a CLP 0 cell and is discarded first. Source traffic descriptors can specify CLP 0 cell traffic, CLP 1 cell traffic, or the aggregate CLP 0+1 traffic.

Use the trafficdescriptor commands to view, create, and delete traffic descriptors.

For example, use the **show trafficdescriptor** command to view all currently defined traffic descriptors.

| SmartCell | ZX# | show | trafficdescriptor |
|-----------|-----|------|-------------------|
|-----------|-----|------|-------------------|

| ====          |           |        |       |        |                |        |                |        |            |         |  |  |  |
|---------------|-----------|--------|-------|--------|----------------|--------|----------------|--------|------------|---------|--|--|--|
| TD#           | Traff     | Desc   | QoS   | Peak C | Peak Cell Rate |        | Sust Cell Rate |        | rst Size   | Aal     |  |  |  |
|               | Туре      | Type   |       | (Kb/   | (Kb/s)         |        | (Kb/s)         |        | b/s)       | Туре    |  |  |  |
|               |           |        |       | CLP_0  | CLP_0+1        | CLP_0  | CLP_0+1        | CLP_0  | CLP_0+1    |         |  |  |  |
| ====          | ========= | ====== | ===== | ====== | =========      | ====== | =========      | ====== | ========== | ======= |  |  |  |
| 2             | CBR       | 2      | 1     | 0      | 100            | 0      | 0              | 0      | 0          | 5       |  |  |  |
| б             | UBR       | 11     | 0     | 0      | 100            | 0      | 0              | 0      | 0          | 5       |  |  |  |
| 7             | UBR       | 11     | 0     | 0      | 0              | 0      | 0              | 0      | 0          | 5       |  |  |  |
| 176           | NRTVBR    | 2      | 1     | 0      | 1585           | 0      | 0              | 0      | 0          | 5       |  |  |  |
| SmartCell ZX# |           |        |       |        |                |        |                |        |            |         |  |  |  |
|               |           |        |       |        |                |        |                |        |            |         |  |  |  |

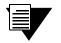

**Note** You cannot use the default traffic descriptors for user-defined PVCs. All traffic descriptors used to define PVCs must be created by the user.

The Descriptor Type parameter in the example above corresponds to the traffic descriptor types defined in the UNI3.0/UNI3.1 specification. Descriptor types are specified numerically and correspond to the descriptions in Table 4-2.

Table 4-2 Traffic descriptor type number explanation

| Type Number | Descriptor Characteristics                          |
|-------------|-----------------------------------------------------|
| 1           | No Traffic Descriptor                               |
| 2           | Traffic Descriptor with no CLP and no SCR           |
| 3           | Traffic Descriptor with CLP, no Tagging, and no SCR |
| 4           | Traffic Descriptor with CLP, Tagging, and no SCR    |
| 5           | Traffic Descriptor with no CLP and SCR              |
| 6           | Traffic Descriptor with CLP, no Tagging, and SCR    |
| 7           | Traffic Descriptor with CLP, Tagging, and SCR       |
| 11          | Traffic Descriptor with CLP and best effort         |

A user-defined PVC must have user-defined traffic descriptors. For instance, if a video link over a PVC requires a constant data flow of 5000 kb/s and a peak cell rate of 8000 kb/s, create a traffic descriptor for CBR traffic that specifies 5000 as the sustained cell rate and 8000 as the peak cell rate.

SmartCell ZX # add trafficdescriptor TrafficType(UBR) : cbr TrafficDescriptorType(2) : 3 : 8000 PCRCLP01(100) PCRCLP0(100) : SCRCLP01(0) : 5000 SCRCLP0(0) MBSCLP01(0) : 10000 MBSCLP0(0) • OOSCLASS(1) : AalType(5) : SmartCell ZX #

Each traffic descriptor is identified by a unique index number. Use the index number to specify which traffic descriptor to use when setting up a PVC. For example, the add pvc command prompts you for the traffic descriptor index.

```
SmartCell ZX# add pvc
ConnType(PTP)
                                              :
LowPort( )
                                             : b1
LowVPI()
                                             :0
LowVCI()
                                             :100
HighPort()
                                             : b2
                                             : 0
HighVPI( )
HighVCI()
                                             :100
                                             : 3 < forward traffic descriptor index
FwdTrafficDescriptorIndex()
BkwTrafficDescriptorIndex( )
                                             : 2 < backward traffic descriptor index
SmartCell ZX#
```

Notice in the example above that you can use different traffic descriptors for forward and backward traffic.

### 4.6.2 Call Admission Control Policy

Call Admission Control (CAC) policy defines the bandwidth allocation scheme used by the CAC when setting up connections. The SmartCell ZX-250 offers three schemes that can be set on a per-port, per-service class basis,

- Conservative
- Moderate
- Liberal

Under conservative policy, the CAC allocates bandwidth closest to the requested bandwidth and QoS parameters. Conversely, liberal policy causes the CAC to allocate the least amount of bandwidth. And the CAC under moderate policy allocates intermediate amounts of bandwidth.

Depending on the type of traffic on your network, each of these CAC policies has its advantages. For instance, liberal policy allows a larger number of connections over that of the conservative or moderate policy. Liberal policy assumes that the traffic pattern of individual VCs does not overlap most of the time. For example, if VC1 and VC2 are created under the liberal CAC policy, it's assumed that the probability of both VCs sending large bursts of cells at the same time is relatively low. On the other hand, conservative policy assumes that there might be a larger overlap of traffic from different VCs, and provides each VC with bandwidth closer to the requested bandwidth. This higher bandwidth provides a guarantee of quality for each VC.

Use the command **show** CACEqBwAllocScheme to view the current CAC policies used by each port for each service type and referenced by VPI.

| SmartCell ZX # show caceqbwallocscheme         PortID(ALL)       :         Vpi(0)       : |       |        |         |           |     |     |  |  |  |
|-------------------------------------------------------------------------------------------|-------|--------|---------|-----------|-----|-----|--|--|--|
| Port#                                                                                     | VPI   |        | All     | oc Scheme | e   |     |  |  |  |
|                                                                                           |       |        |         | for       |     |     |  |  |  |
|                                                                                           |       | CBR    | RT-VBR  | NRT-VBR   | UBR | ABR |  |  |  |
|                                                                                           | ===== | ====== | ======= |           |     |     |  |  |  |
| A1                                                                                        | 0     | CON    | CON     | CON       | LIB | CON |  |  |  |
| A2                                                                                        | 0     | CON    | CON     | CON       | LIB | CON |  |  |  |
| A3                                                                                        | 0     | CON    | CON     | CON       | LIB | CON |  |  |  |
| A4                                                                                        | 0     | CON    | CON     | CON       | LIB | CON |  |  |  |
| В1                                                                                        | 0     | CON    | CON     | CON       | LIB | CON |  |  |  |
| В2                                                                                        | 0     | CON    | CON     | CON       | LIB | CON |  |  |  |
| В3                                                                                        | 0     | CON    | CON     | CON       | LIB | CON |  |  |  |
| B4(CPU)                                                                                   | 0     | CON    | CON     | CON       | LIB | CON |  |  |  |
| C1                                                                                        | 0     | CON    | CON     | CON       | LIB | CON |  |  |  |
| C2                                                                                        | 0     | CON    | CON     | CON       | LIB | CON |  |  |  |
| C3                                                                                        | 0     | CON    | CON     | CON       | LIB | CON |  |  |  |
| C4                                                                                        | 0     | CON    | CON     | CON       | LIB | CON |  |  |  |
| D1                                                                                        | 0     | CON    | CON     | CON       | LIB | CON |  |  |  |
| D2                                                                                        | 0     | CON    | CON     | CON       | LIB | CON |  |  |  |
| D3                                                                                        | 0     | CON    | CON     | CON       | LIB | CON |  |  |  |
| D4                                                                                        | 0     | CON    | CON     | CON       | LIB | CON |  |  |  |
| SmartCell                                                                                 | ZX #  |        |         |           |     |     |  |  |  |

If there are a large number of connections of a particular QoS on a particular port, and these connections begin to slow down and show signs of congestion, use the set CACEqBwAllocScheme command to change the CAC policy to moderate or conservative.

| SmartCell ZX # set caceqbwallocscheme |               |
|---------------------------------------|---------------|
| PortID(A1)                            | : b2          |
| Vpi(0)                                | :             |
| SeriveCategory(CBR)                   | : ubr         |
| AllocScheme(LIBERAL)                  | :conservative |
| SmartCell ZX #                        |               |

The SmartCell ZX-250 performs buffering using a shared-memory architecture. Buffer space is divided into queues for each QoS. In turn, ports are allocated some portion of each of the QoS queues. This allocation is controlled on a per-port basis by the porttrafficcongestion commands.

Qos is defined on an end-to-end basis in terms of cell loss ratio, cell transfer delay, and cell delay variation.

|             | SmartCell ZX <b># show porttrafficcongestion</b> PortNumber(ALL) : |         |        |       |         |        |        |       |        |       |    |
|-------------|--------------------------------------------------------------------|---------|--------|-------|---------|--------|--------|-------|--------|-------|----|
| Port ID     | . ,                                                                | ue 1    | Queu   | e 2   | Queu    | le 3   | Oue    | le 4  |        |       |    |
|             | Min                                                                | Max     | Min    | Max   | Min     | Max    | Min    | Max   |        |       |    |
|             | ======                                                             | ======= | ====== | ===== | ======= | ====== | ====== |       | ====== | ===== | == |
| A1          | 20                                                                 | 1000    | 20     | 2000  | 20      | 1000   | 20     | 16384 |        |       |    |
| A2          | 20                                                                 | 1000    | 20     | 2000  | 20      | 1000   | 20     | 16384 |        |       |    |
| A3          | 20                                                                 | 1000    | 20     | 2000  | 20      | 1000   | 20     | 16384 |        |       |    |
| A4          | 20                                                                 | 1000    | 20     | 2000  | 20      | 1000   | 20     | 16384 |        |       |    |
| B1          | 20                                                                 | 1000    | 20     | 2000  | 20      | 1000   | 20     | 16384 |        |       |    |
| В2          | 20                                                                 | 1000    | 20     | 2000  | 20      | 1000   | 20     | 16384 |        |       |    |
| в3          | 20                                                                 | 1000    | 20     | 2000  | 20      | 1000   | 20     | 16384 |        |       |    |
| B4(CPU)     | 20                                                                 | 1000    | 20     | 2000  | 20      | 1000   | 20     | 16384 |        |       |    |
| C1          | 20                                                                 | 1000    | 20     | 2000  | 20      | 1000   | 20     | 16384 |        |       |    |
| C2          | 20                                                                 | 1000    | 20     | 2000  | 20      | 1000   | 20     | 16384 |        |       |    |
| C3          | 20                                                                 | 1000    | 20     | 2000  | 20      | 1000   | 20     | 16384 |        |       |    |
| C4          | 20                                                                 | 1000    | 20     | 2000  | 20      | 1000   | 20     | 16384 |        |       |    |
| D1          | 20                                                                 | 1000    | 20     | 2000  | 20      | 1000   | 20     | 16384 |        |       |    |
| D2          | 20                                                                 | 1000    | 20     | 2000  | 20      | 1000   | 20     | 16384 |        |       |    |
| D3          | 20                                                                 | 1000    | 20     | 2000  | 20      | 1000   | 20     | 16384 |        |       |    |
| D4          | 20                                                                 | 1000    | 20     | 2000  | 20      | 1000   | 20     | 16384 |        |       |    |
| Omerst Call |                                                                    |         |        |       |         |        |        |       |        |       |    |

For example, enter the show porttrafficcongestion command to view current buffer utilization.

SmartCell ZX #

Min and Max are thresholds set on a per-queue, per-port basis and are measured in cells (53 bytes). The Min threshold is the amount of buffer space guaranteed to a call of a particular QoS on the corresponding port. The Max threshold is the maximum amount of buffer space that a call of a particular QoS is allowed on the corresponding port.

QoS corresponds to the queues as follows:

- Queue 1 Constant Bit Rate (CBR)
- Queue 2 Real Time Variable Bit Rate (rt-VBR)
- Queue 3 Non-real Time Variable Bit Rate (Nrt-VBR)
- Queue 4 Unspecified Bit Rate (UBR)

If calls of a particular QoS type are being dropped on a particular port, use the **set porttrafficcongestion** command to raise the port's queue Min threshold.

For example, to change both the Min and Max amounts of buffer space used for CBR calls on port a3, enter the following:

| SmartCell ZX # set porttrafficcongestion                  |                            |
|-----------------------------------------------------------|----------------------------|
| Port(ALL)                                                 | : a3                       |
| QueuelMinimumCellCounter(20)                              | : 1000 < Min for CBR queue |
| Queue2MinimumCellCounter(20)                              | :                          |
| Queue3MinimumCellCounter(20)                              | :                          |
| Queue4MinimumCellCounter(20)                              | :                          |
| QueuelMaximumCellCounter(1000) : 10000 < Max for CBR queu |                            |
| Queue2MaximumCellCounter(2000) :                          |                            |
| Queue3MaximumCellCounter(1000)                            | :                          |
| Queue4MaximumCellCounter(16384)                           | :                          |
| SmartCell ZX #                                            |                            |

#### Quality of Service Queue Allocation Guidelines

The following values are recommended settings for the Min and Max thresholds for the QoS queues under specific sustained traffic conditions. Use the settings in Table 4-3 as guidelines for threshold settings.

| QoS Queue | Recommended Settings                                              |
|-----------|-------------------------------------------------------------------|
| CBR       | fewer than 100 connections on a port: $Min = 50$ , $Max = 1000$   |
| CBR       | more than 100 connections on a port: Min = 100, Max = 1000        |
| rt-VBR    | bandwidth utilization less than 20%: Min = 10, Max = 1000*        |
| rt-VBR    | bandwidth utilization more than 20%: $Min = 100$ , $Max = 4000^*$ |
| Nrt-VBR   | for port B4 (CPU): Min = 100, Max = 4000                          |
| Nrt-VBR   | for all other ports: Min = 10, Max = 1000                         |
| UBR       | Min = 32, Max = 16,000                                            |

Table 4-3 Settings for QoS queues

\* Use the **show** cacstats command to view bandwidth utilization.

### 4.6.3 EFCI, EPD, and RM Thresholds

To control switch congestion, the SmartCell ZX-250 implements standard resource management cell (RM-cell) marking, explicit forward congestion indicator cell marking (with backward RM cell marking), and early packet discard (EPD). These congestion control schemes are triggered when the number of cells within shared memory reaches user-definable thresholds. Use the switchtrafficcongestion commands to view and set these thresholds.

For example, enter the show switchtrafficcongestion command.

```
SmartCell ZX # show switchtrafficcongestion
Switch Traffic Congestion Parameters
Queue 1 EFCI Threshold
                                : 4096 cells
Queue 2 EFCI Threshold
                                 : 4096 cells
Queue 3 EFCI Threshold
Queue 4 EFCI Threshold
Low EPD Threshold
                                 : 4096 cells
                                 : 4096 cells
                                 : 10922 cells
High EPD Threshold
                                  : 21845 cells
Switch Discard Threshold
                                  : 30508 cells
RM Cell Marking Enable
                                  : ON
EFCI Cell Marking Enable
                                  : ON
SmartCell ZX #
```

EFCI thresholds are set on a per-QoS-queue basis, while EPD thresholds are set with respect to the total amount of shared buffer used by all classes of service.

For most types of traffic, EPD triggering is tied to the low EPD threshold. Signaling traffic, however, is tied to the high EPD threshold; this assures that signaling packets are discarded only when congestion is most severe.

Use the set switchtrafficcongestion command to change thresholds for EFCI and EPD and to enable or disable RM and EFCI cell marking.

Along with EFCI and backward RM cell marking, the SmartCell ZX-250 uses standard RM cell marking. The switch discard threshold (show switchtrafficcongestion) corresponds to total shared buffer utilization and represents the point at which the switch considers itself congested and starts marking RM cells.

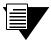

**Note** The switch discard threshold is not user configurable and is shown only for information.

For information on troubleshooting congestion problems, see Chapter 5, "Troubleshooting."

# 4.7 UPGRADING AND CHANGING SOFTWARE

This section describes the low-level boot load commands. Boot load commands are used for setting switch start-up behavior and for performing firmware downloads. Use the boot load commands to:

- Set which copy of the boot load firmware is the default copy
- Clear all configurations stored within the flash file system
- Check boot load firmware version numbers
- Load switch firmware upgrades
- Set whether power-on system tests (POST) are automatically run at start-up

### 4.7.1 Accessing the Boot Load Prompt

Boot load commands are executed from the boot load prompt. The boot load prompt is not part of the switch console, and is accessible only after a reboot and before the switch software is loaded. Consequently, the boot load commands can be used only through a terminal connection.

Perform the following steps to gain access to the boot load prompt:

- **1.** Connect a dumb terminal (or PC running terminal emulation software) to the RJ-45 terminal port on the front of the SmartCell ZX-250.
- 2. Enter the **reboot** command from the terminal.
- **3.** Wait for the following message to appear:

```
"Press any key to exit to boot load prompt."
```

**4.** Before the countdown reaches zero, press a key to access the boot load prompt. Notice that the boot load prompt (=>) differs from the prompt used by the switch console.

# 4.7.2 Boot Load Commands

The following table describes the commands available from the boot load prompt, their use, and their associated parameters.

| Command | Action                                                                                                    | Parameters                                                |
|---------|----------------------------------------------------------------------------------------------------|-----------------------------------------------------------|
| chpi    | Change default boot load image:                                                                                                    | <b>chpi</b> $0 = \text{set boot load image 0 as default}$ |
|         | Sets one of two images of the boot load<br>software as the default. Default boot load<br>image is executed at start-up.                                          | chpi 1 = set boot load image 1 as default                 |
| clfs    | Clear flash file system:                                                                                                    | none                                                      |
|         | Clear flash file system of all switch configuration information.                                                                                                 |                                                           |
| dcfg    | Display boot load configuration:                                                                                                    | none                                                      |
|         | Displays revision numbers of both boot load<br>images, the switch MAC address, and the file<br>space (in hexadecimal) available for<br>additional MAC addresses. |                                                           |
|         | Shows whether POST is set to run at switch start-up.                                                                                                    |                                                           |
| đf      | Download Software:                                                                                                    | df $\mathbf{B} =$ download boot load software             |
|         | Downloads software images from a TFTP/Bootp server.                                                                                                    | <b>df</b> $s =$ download switch operating software        |
|         |                                                                                                    | df $\mathbf{p} = $ download diagnostics (POST)            |
|         | Different components of the switch software<br>are downloaded, depending on the parameter<br>used with this command.                                             | df (none) = download switch operating software            |
| go      | Run switch software:                                                                                                    | go $v = run$ switch software, do not run POST             |
|         | Exit the boot load prompt, and run switch operating software.                                                                                                    | p = run POST before running switch software               |
|         |                                                                                                    | go (none) = run switch software, do not run<br>POST       |
| he      | Show help:                                                                                                    | <b>he</b> [ <command/> ] = display help for command       |
|         | Displays help for a boot load command or                                                                                                    | specified                                                 |
|         | displays list of all boot load commands.                                                                                                    | he = display list of all boot load commands               |
| ponf    | POST on or off:                                                                                                    | ponf v = run switch software after start-up               |
|         | Changes start-up action: either run POST<br>before running switch software or skip POST<br>and go directly to switch software.                                   | timeout                                                   |
|         |                                                                                                    | <b>ponf p</b> = run POST before running switch software   |

Table 4-4Boot load commands

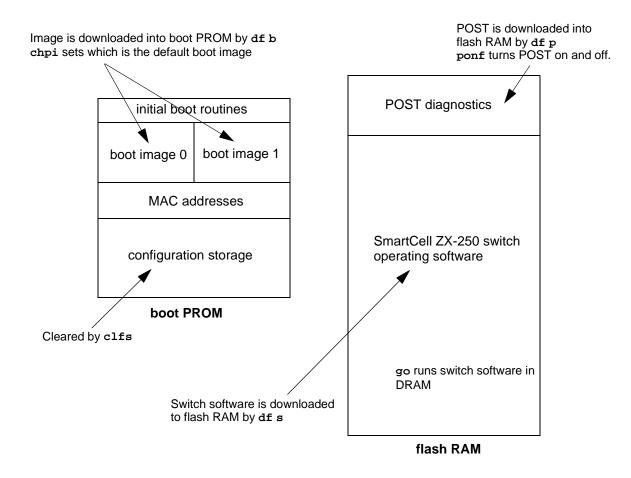

Figure 4-4 Memory locations affected by the boot load commands

### 4.7.3 Upgrading Boot Load Software

Two images of the boot load software reside in flash RAM. The two images are identified as boot load image 0 and boot load image 1. Both boot load images can be upgraded by using a TFTP/Bootp server. However, an upgrade is always written over the boot load image that is not currently running. This insures that if a boot load upgrade fails, there is still one good boot load image to fall back on.

Follow the steps below to upgrade the switch boot load software.

- **1.** Set up the TFTP/Bootp server software on a workstation.
- **2.** Connect both the TFTP/Bootp server and the SmartCell ZX-250 to your Ethernet network. Make sure that the TFTP/Bootp server can be reached by the SmartCell ZX-250 Ethernet interface.
- **3.** Connect a dumb terminal (or PC running terminal emulation software) to the SmartCell ZX-250 Terminal port.
- **4.** Copy the SmartCell ZX-250 boot load software image into the appropriate location on the TFTP/Bootp server. (In this example, the software is copied to c:\tftpboot\images\boot.ima.)

- 5. Set up the TFTP/Bootp server tables (or equivalent file) with:
  - SmartCell ZX-250 MAC address
  - IP address of the SmartCell ZX-250 Ethernet interface
  - path to the image file on the TFTP/Bootp server
- 6. From the terminal connection, enter the reboot command.
- 7. When the following message appears,

"Press any key to exit to boot load prompt."

stop the countdown by pressing any key. The boot load prompt (=>) appears on the terminal screen.

8. Enter the df B command. The SmartCell ZX-250 contacts the TFTP/Bootp server and downloads the file into the boot load image location that corresponds to the boot load image not currently running. For example, if boot load image 0 is running, df B downloads the file into boot load image 1, leaving boot load image 0 untouched.

```
=>df h
You've requested a Boot Load Software download
Are vou sure?(Y/N)y
Initializing ethernet...
Starting Bootp...
  Boot file: c:\tftpboot\images\boot.ima
Using TFTP to get bootfile "c:\tftpboot\boot.ima" .
Validity checks of the Boot Load Software Downloaded file ...
All Validity checks OK
Programming downloaded image into Boot Load Softwarel area, please wait...
New Boot Load Software programmed successfully.
Modifying Control/Stat field to reflect new image change, please wait...
Control/Stat field programmed successfully.
Please reboot to execute new Boot Load Software
=>
```

**9.** If the new boot load software passes the validity checks, it is marked as the new default image. In the example above, boot load image 1 becomes the new default image.

**10.** Reboot the SmartCell ZX-250. The following message appears on the terminal screen:

Preparing to run Default Boot Load Software: 1 Enter 0 or 1 to override and force which Boot Load Software to run:

Default Boot Load Softwarel Status Good Boot Load Softwarel Flash CRC checked OK Copied Boot Load Softwarel text into DRAM Copied Boot Load Softwarel data into DRAM Default Boot Load Software Good SmartCell ZX Start-up Code Version 1.0.1, Sep 18 1997 Copyright 1997, Cabletron Systems Inc.

**11.** Notice that boot load image 1 (Boot Load Softwarel) is specified as the new default image.

#### Changing the Default Boot Load Image

Continuing with the example above, perform the following steps to set boot load image 0 back to being the default.

- **1.** Reboot the SmartCell ZX-250.
- **2.** When the following message appears

"Preparing to run Default Primary Image: 1 Enter 0 or 1 to override and force one of these primary image sectors to run:"

press the zero (0) key. The SmartCell ZX-250 loads boot load image 0.

**3.** Use the **chpi** command to make boot load image 0 the default.

```
=>chpi 0
Old Default Primary Image Number: 1
Erasing Sector in Primary Flash sector4
Programming control/stat info into Primary Flash sector4
New Default Primary Image Number: 0
=>
```

4. Reboot the SmartCell ZX-250. Boot load image 0 is now used as the default image.

```
Preparing to run Default Primary Image: 0
Enter 0 or 1 to override and force one of these primary image sectors to run:
```

#### 4.7.4 Upgrading POST Diagnostic Software

- 1. Set up the TFTP/Bootp server software on a workstation.
- **2.** Connect both the TFTP/Bootp server and the SmartCell ZX-250 to your Ethernet network. Make sure that the TFTP/Bootp server can be reached by the SmartCell ZX-250 Ethernet interface.
- **3.** Connect a dumb terminal (or PC running terminal emulation software) to the SmartCell ZX-250 Terminal port.
- **4.** Copy the SmartCell ZX-250 diagnostic software image into the appropriate location on the TFTP/Bootp server. (In this example, the software is located at c:\tftpboot\images\post.ima.)
- 5. Set up the TFTP/Bootp server tables (or equivalent file) with:
  - SmartCell ZX-250 MAC address
  - IP address of the SmartCell ZX-250 Ethernet interface
  - path to the POST file on the TFTP/Bootp server
- 6. From the terminal connection, enter the **reboot** command.
- 7. When the following message appears,

"Press any key to exit to boot load prompt."

stop the countdown by pressing any key. The boot load prompt (=>) appears on the terminal screen.

**8.** Enter the df p command. The SmartCell ZX-250 contacts the TFTP/Bootp server and downloads the diagnostic software into flash RAM.

```
=>df p
You've requested a POST Software download
Are you sure?(Y/N)y
Initializing ethernet...
Starting Bootp...
Boot file: c:\tftpboot\images\post.ima
Using TFTP to get bootfile "c:\tftpboot\images\post.ima" .
```

Note

Validity checks of POST software Downloaded file... All Validity checks OK Programming downloaded image into POST Software section, please wait... New POST Software programmed successfully =>

**9.** Check whether the diagnostic download is successful by entering the go P command. This forces the SmartCell ZX-250 to run POST before starting the switch software.

#### 4.7.5 Upgrading Switch Operating Software

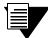

SmartCell ZX-250 operating software can also be updated using the switch console update firmware command. See Section 4.7.6, "Using the Update Firmware Command."

- 1. Set up the TFTP/Bootp server software on a workstation.
- **2.** Connect both the TFTP/Bootp server and the SmartCell ZX-250 to your Ethernet network. Make sure that the TFTP/Bootp server can be reached by the SmartCell ZX-250 Ethernet interface.
- **3.** Connect a dumb terminal (or PC running terminal emulation software) to the SmartCell ZX-250 Terminal port.
- **4.** Copy the SmartCell ZX-250 switch operating software image into the appropriate location on the TFTP/Bootp server. (In this example, the software is located at c:\tftpboot\images\server.ima.)
- **5.** Set up the TFTP/Bootp server tables (or equivalent file) with:
  - SmartCell ZX-250 MAC address
  - IP address of the SmartCell ZX-250 Ethernet interface
  - path to the POST file on the TFTP/Bootp server
- 6. From the terminal connection, enter the reboot command.
- 7. When the following message appears,

```
"Press any key to exit to boot load prompt."
```

stop the countdown by pressing any key. The boot load prompt (=>) appears on the terminal screen.

**8.** Enter the **af** s command. The SmartCell ZX-250 contacts the TFTP/Bootp server and downloads the switch operating software into flash RAM.

Validity checks of the Switch Software Downloaded file... All Validity checks OK Programming downloaded image into Switch Software section, please wait... New Switch Software programmed successfully =>

9. Check whether the switch download is successful by entering the go command.

#### 4.7.6 Using the Update Firmware Command

You can upgrade the operating software of the SmartCell ZX-250 while the switch is running its current software. This procedure is known as a hot upgrade and is accomplished by the update firmware command.

When the SmartCell ZX-250 switch is started (or rebooted), it copies its operating software from flash RAM to the CPU's program memory. When a hot upgrade is performed, the image in flash RAM is erased and replaced with the new software image. While the upgrade is occurring, the switch continues to run its copy in program memory. When the switch is rebooted, the new software image residing in flash RAM is copied into system memory and then run.

To use the hot upgrade feature, the SmartCell ZX-250 must have network access to an end station running TFTP server software. The SmartCell ZX-250 operating software file must reside within the directory specified by the TFTP server software. Often, this directory is /tftpboot. However, it may be different with your TFTP server software.

The following is an example of a hot upgrade:

```
SmartCell ZX # update firmware
ServerIP() : 214.95.77.240
Path() : luxor/server.ima
You are updating the code image in the flash.
Are you sure this is what you want to do?
Confirm(y/n)?:y
Verifying bootfile luxor/server.ima on 214.95.77.240... passed.
Erasing Flash.
Using TFTP to get and program bootfile luxor/server.ima from 204.95.77.240.
2785K (2852012 bytes) received.
Flash update succeeded.
You will have to reboot for the new image to take effect.
SmartCell ZX #
```

Notice that the update firmware command does not use Bootp to find the TFTP server. Instead, the update firmware command requires that you specify the IP address of the TFTP server, the path to the image file, and the file name.

#### Unsuccessful Update

If the update firmware command fails, DO NOT turn off or attempt to reboot your SmartCell ZX-250 switch. In its current state, the operating software normally stored in flash RAM is erased. The switch is functioning only because it is running the image of the operating software that resides in volatile system memory.

If possible, determine why the update firmware command failed. Common causes for failure are:

- Incorrect path and file names
- Improper permission settings on the directory containing the upgrade software
- SmartCell ZX-250 is not physically connected to the network
- SmartCell ZX-250 cannot reach the TFTP server's subnet

If the problem is corrected, enter the update firmware command to continue with the upgrade process. However, if you are unable to correct the problem, use the df (download flash) command and a TFTP/Bootp server to replace the operating software on your SmartCell ZX-250. Follow the procedure outlined below:

- 1. Set up TFTP/Bootp server software on a workstation.
- **2.** Connect both the TFTP/Bootp server and the SmartCell ZX-250 to your Ethernet network. Make sure that the TFTP/Bootp server can be reached by the SmartCell ZX-250 Ethernet interface.
- **3.** Connect a dumb terminal (or PC running terminal emulation software) to the SmartCell ZX-250 Terminal port.
- **4.** Copy the SmartCell ZX-250 operating software image into the appropriate location on the TFTP/Bootp server.
- **5.** Set up the TFTP/Bootp server tables (or equivalent file) with the SmartCell ZX-250 MAC address and IP address. You may also need to specify the path to the image file to be downloaded.
- 6. From the terminal connection, enter the reboot command.
- 7. When the following message appears,

```
"Press any key to exit to boot load prompt. "
```

stop the countdown by pressing any key. The boot load prompt (=>) appears on the terminal screen.

**8.** Enter the df s command. The SmartCell ZX-250 contacts the TFTP/Bootp server and downloads the operating software into its flash RAM.

```
=>df s
You've requested a Switch Software download
Are you sure?(Y/N)y
Initializing ethernet...
Starting Bootp...
 Boot file: c:\tftpboot\images\server.ima
Using TFTP to get bootfile "c:\tftpboot\images\server.ima" .
.....
Validity checks of the Switch Software Downloaded file ...
All Validity checks OK
Programming downloaded image into Switch Software section, please wait...
New Switch Software programmed successfully
=>
```

**9.** Enter the go command to start the SmartCell ZX-250.

### 4.8 SAVING CORE DUMPS

The SmartCell ZX-250 core dump feature allows you to specify a local Ethernet host where, in the event of a system failure, the SmartCell ZX-250 sends a copy of its memory. SmartCell ZX-250 system memory is saved to two files, one containing CPU memory (core\_cpu), the other common memory (core\_cmn). These files can then be sent to Cabletron customer support for analysis.

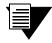

**Note** To use the core dump feature, the local Ethernet host must be running TFTP server software, and you must have write access to the TFTP directory.

Enter the set CoreDump command to enable the core dump feature. For example,

```
SmartCell ZX # set coredump
EnableCoreDump(n)
ServerIP()
CoreDumpFile()
userName()
UserPassword()
SmartCell ZX #
```

Note

- : y : 204.95.77.240 : /tftpboot/bobr/core : bobr :
- < "y" to enable core dump feature < IP address of my TFTP server < full path name for core dump files < login name on the server
- < password

The set CoreDump command uses FTP to create the core\_cpu and core\_cmn files. If your server does not run FTP, create these files manually. Then execute the set CoreDump command.

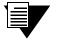

**Note** On UNIX systems, make sure that the permissions are set correctly so that data can be written.

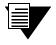

For security, the set CoreDump command retains your password only long enough to create the core dump files. Your password is then dropped from system memory.

To see the current core dump configuration, enter the show coredump command.

SmartCell ZX # show coredump

Note

```
Core Dump Enabled : Yes
Core Dump Server IP : 204.95.77.240
Core Dump File : /tftpboot/bobr/core
```

SmartCell ZX #

If a system failure occurs while the core dump feature is enabled, the SmartCell ZX-250 console appears similar to the example below. The SmartCell ZX-250 then begins sending images of its memory to the core dump files on the TFTP server.

| Illegal access. Bus Error.                           |
|------------------------------------------------------|
| IP: e0103288 PFP: e04be080                           |
| r0(pfp): e04be040 r1(sp): e04be0c0 r2(rip): e00dd7dc |
| r3 : 00000000 r4 : e00f8f0c r5 : e0409f10            |
| r6 : 00000003 r7 : e00f8f0c r8 : e0409f40            |
| r9 : 00000003 r10 : 00000030 r11 : e00f8f0f          |
| r12 : 00000008 r13 : 00000001 r14 : e00d22f0         |
| r15 : 00000008                                       |
| d2000000: Core Dump                                  |
| Common DRAM dumped to /tftpboot/bobr/core_cmn        |
| CPU DRAM dumped to /tftpboot/bobr/core_cpu           |
| ffffffff ffffffff ffffffff ffffffff **               |
| d2000010: fffffff fffffff ffffffff **                |
| d2000020: ffffffff ffffffff ffffffff **              |
| d2000030: ffffffff ffffffff ffffffff **              |
| d2000040: fffffff ffffffff ffffffff **               |
| d2000050: ffffffff ffffffff ffffffff **              |
| d2000060: ffffffff ffffffff ffffffff **              |
| d2000070: ffffffff ffffffff ffffffff **              |
| d2000080: ffffffff ffffffff ffffffff **              |
| d2000090: ffff                                       |
| SmartCell ZX Start-up Code                           |
| Cabletron Systems Inc.                               |

Copy the information displayed on the console and send it to your Cabletron customer support representative along with the core dump files.

### 4.9 PERFORMING HARDWARE MAINTENANCE

This section gives generic instructions about how to access all user upgradable and replaceable components in the SmartCell ZX-250 ATM switch.

#### 4.9.1 Required Tools

- Number 1 Phillips head screw driver
- Small flat-blade screw driver
- Medium flat-blade screw driver
- Cabletron-approved ESD grounding device (such as a wrist strap)

#### 4.9.2 Internal Components

Figure 4-5 is a diagram of the internal components common to the SmartCell ZX-250 family of switches. The five major components of the ZX-250 are

- CPU board
- Main Switch Module
- I/O modules (at least two)

- Extended Switch Module (optional)
- Backplane
- Removable power supply (optional)

Almost all user-replaceable and user-upgradable components are accessed and removed from the front of the ZX-250 chassis. The exception is the redundant power supply modules, accessed from the back of the ZX-250r chassis. User serviceable components include:

- Main Switch Module (MSM)
- Expansion Switch Module (ESM)
- I/O Modules (IOM)
- Redundant Power Supply Module (ZX-250r only)

#### 4.9.3 CPU Board

The CPU board contains processor, flash RAM, and system memory. The CPU board is not intended for end-user access or service. For this reason, flash RAM and system memory can be upgraded only by qualified Cabletron personnel.

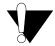

**Caution** Attempts to access or remove the CPU board, its flash RAM, system memory, or any other CPU board components will void your warranty.

#### 4.9.4 Main Switch Module

The Main Switch Module (MSM) contains the main switching fabric of the SmartCell ZX-250 switch (see Figure 4-5). The MSM is also one of the boards into which the I/O Modules (IOMs) are plugged. The MSM can support up to two IOMs, each with four I/O ports. An additional two IOMs can be added to the ZX-250 by installing an Extended Switch Module. The MSM is user-serviceable.

#### 4.9.5 Extended Switch Module

The Extended Switch Module (ESM) provides the switch fabric to support an additional two IOMs (for a total of 15 ports). The IOMs plug into the top of the ESM and then the boards are slid into the ZX-250 chassis as a single unit. The ESM is user serviceable (see Figure 4-5).

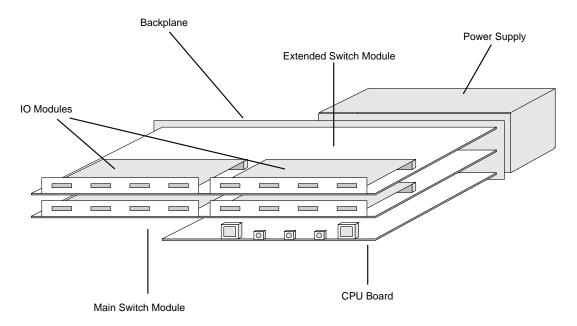

Figure 4-5 Internal components of the SmartCell ZX-250 ATM switch

#### 4.9.6 I/O Modules

The I/O Modules (IOMs) plug into the DIN connectors on the top of both the MSM and the ESM (see Figure 4-5). All ZX-250 switches can (with an ESM installed) support up to four IOMs, providing a total of 15 ATM ports (Port B4 is reserved for use by the CPU). To access, add, or replace IOMs, the switch module to which they correspond must be accessed. IOMs are user serviceable.

#### 4.9.7 Removing a Switch Module

The SmartCell ZX-250 ATM switch's MSM is located in the bottom switch module slot; the ESM (if present) is located in the top slot. When accessing the switch modules, use the following procedure:

- **1.** Power off the unit by switching the power switch (located in the back) to off.
- **2.** Disconnect all user port cables from I/O modules. It may be useful to label cables for easy reinstallation.
- **3.** Ground yourself using a Cabletron-approved ESD device and appropriate safety procedures.
- **4.** Remove the front bezel from the chassis base by gently separating the six spring-loaded fasteners on the bezel from the chassis base using a non-marring pry tool or your fingers (see Figure 4-6).
- 5. Remove filler blanks for any uninstalled I/O modules, if applicable.

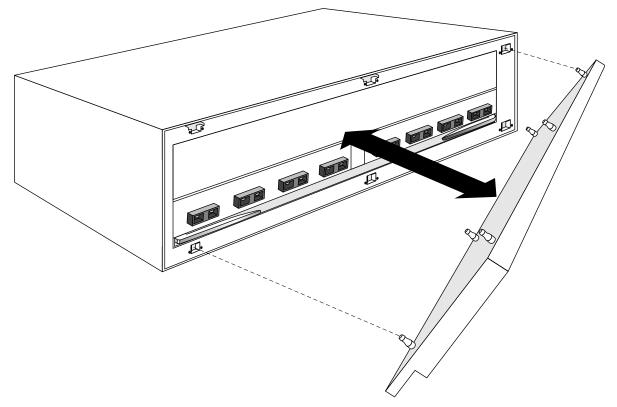

Figure 4-6 Remove the bezel from the chassis base.

- 6. Remove the two Phillips-head screws from the outside edges of the switch module faceplate.
- **7.** Unfasten the switch module from the chassis, using the two extractor lever arms. Gently pull the module from the chassis, applying even and gentle pressure to both sides to avoid distorting the board (see Figure 4-7and Figure 4-8).

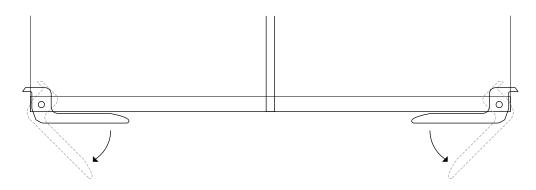

Figure 4-7 Extractor lever arm function

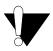

**Caution** The MSM must always be replaced in the lower switch module slot, and the ESM must always be replaced in the upper switch module slot. Placing the boards in the incorrect slot causes the ZX-250 switch to fail.

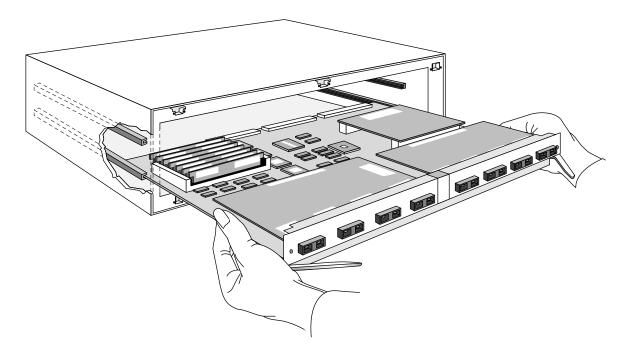

Figure 4-8 Removing a switch module from the lower switch module position

#### 4.9.8 Removing I/O Modules

- 1. Ground yourself using a Cabletron-approved ESD device and appropriate safety procedures.
- **2.** Once a switch module is removed from the chassis, unfasten the IOMs from the switch module (see Figure 4-9), using a screw driver (2 screws from the bottom, 1 screw from the front).
- **3.** Remove the IOMs from the switch module (one at a time) by lifting them upward from the switch module, disconnecting them from the switch modules's DIN connector (see Figure 4-9).

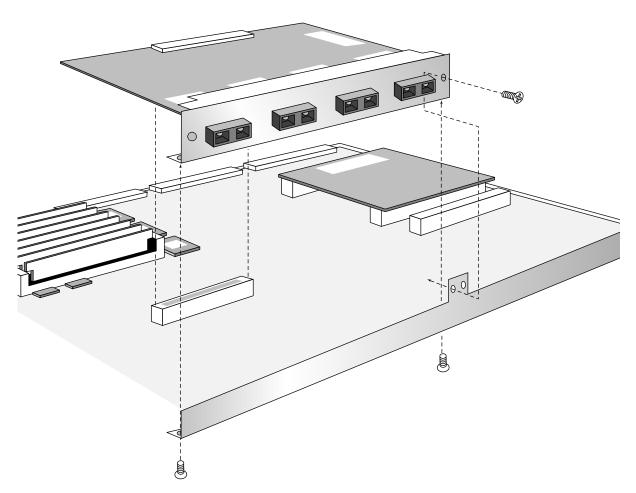

Figure 4-9 I/O module (installation/removal).

#### 4.9.9 Replacing a Switch Module

To replace a switch module, perform the steps listed above in reverse order. Follow these instructions to replace the switch modules back into the chassis:

**Caution** The MSM must always be replaced in the lower switch module slot, and the ESM must always be replaced in the upper switch module slot. Placing a board in the incorrect slot causes the ZX-250 switch to fail.

- 1. Ground yourself using a Cabletron-approved ESD device and appropriate safety procedures.
- **2.** Line up switch module on the nylon card guides, hands on sides of card (see Figure 4-10). Then guide the card into the chassis until it touches the backplane.

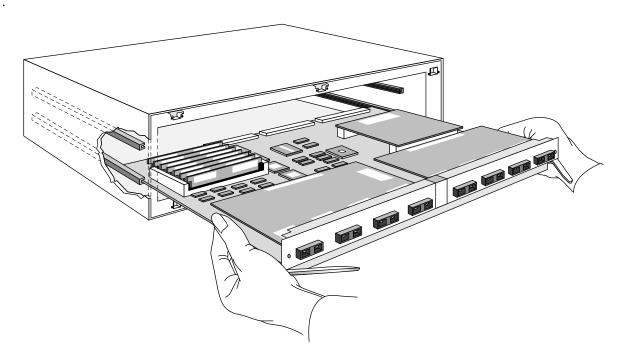

Figure 4-10 Line up module on the nylon card guides.

**3.** Thumbs on front, hands supporting card, push card in with even pressure (see Figure 4-11) until it seats into its backplane connector. Make sure the module is inserted into the chassis as far as it can go before using the extractor lever arms.

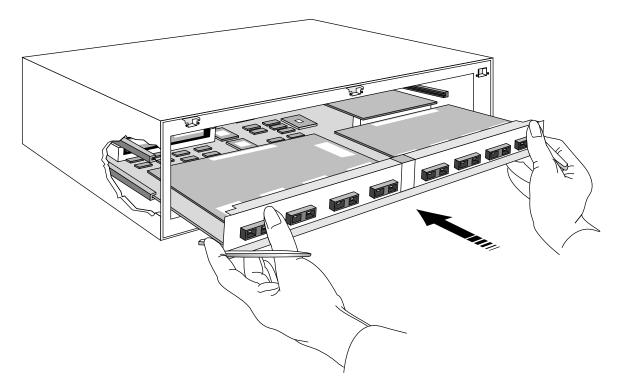

Figure 4-11 Push seated card in with even pressure.

**4.** Hands on each side of chassis, using even pressure, push on extractor lever arms with thumbs (see Figure 4-12)

**Caution** If the module does not insert easily, DO NOT FORCE it. This may damage connectors or pins. Pull out the module and attempt to reinsert, checking that the module is lined up correctly on the nylon guides. For the extractor lever arms to be effective, the module must be pushed in far enough for the lever arms to engage slots on the inside walls of the chassis. Failure to properly seat the module prior to using the lever arms may damage the chassis sheet metal.

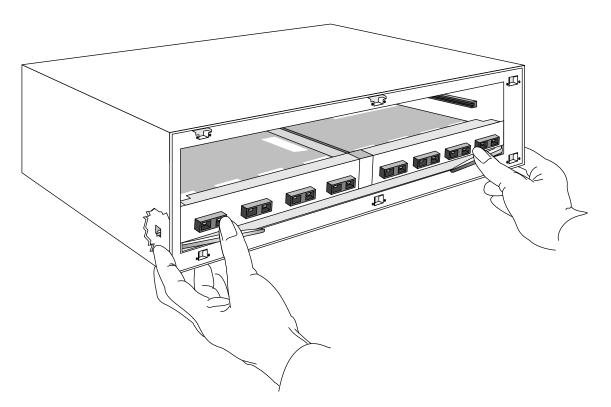

Figure 4-12 Complete seating of card with lever arms.

#### 4.9.10 Upgrading Main Switch Module (MSM-16 to MSM-32)

To upgrade the MSM-16 to a MSM-32, you must order the MSM-32 from Cabletron Systems. Then, follow the procedures for removing the switch module and replace the current MSM-16 with the new MSM-32. See instructions at the beginning of this section.

#### 4.9.11 Adding an Expansion Switch Module

Follow the instructions for replacing a switch module, with the following additional instructions:

- **1.** Remove blank filler panels after removing the front bezel.
- **2.** Install new ESM complete with I/O modules as shipped.

#### 4.9.12 Adding New I/O Modules

Follow the instructions for removing and replacing switch and I/O modules, removing blank filler panel after removing the appropriate switch module.

#### 4.9.13 Adding a Power Supply Module (SmartCell ZX-250r Only)

The following instructions are for the SmartCell ZX-250r only.

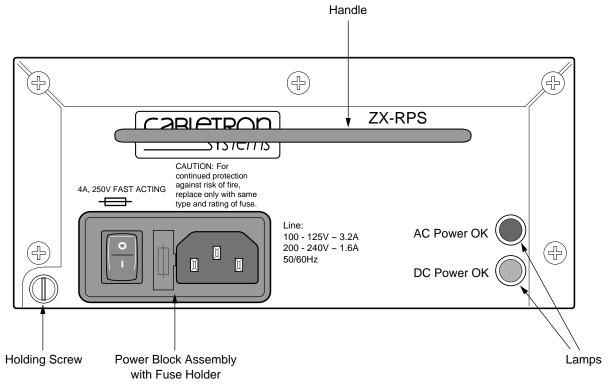

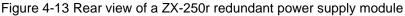

**Warning** NEVER pick up the SmartCell ZX-250r by its power supply handles.

The power supply modules for the ZX-250r are hot swappable, which means you can install or replace a power supply module while the other power supply and the ZX-250r are operational. Because of this, you may be working with a device that is connected to line voltage. Exercise extreme caution when performing this task.

- **1.** Remove the two Phillips-head screws that hold the power supply module blank in place, and carefully remove the blank (see Figure 4-14).
- **2.** Make sure that the power switch on the new power supply module is switched to off. Also, remove the power cord if connected.

WarningAt this point, you have direct access to the power bus on the backplane, which<br/>carries potentially hazardous voltage. DO NOT insert hands into the power<br/>supply opening. DO NOT touch the backplane. DO NOT insert any metal or<br/>conductive objects into the power supply opening.

**3.** Holding the new power supply module by its handle (see Figure 4-16), carefully insert the module into the power supply opening until it engages the backplane and is flush with the back of the ZX-250r.

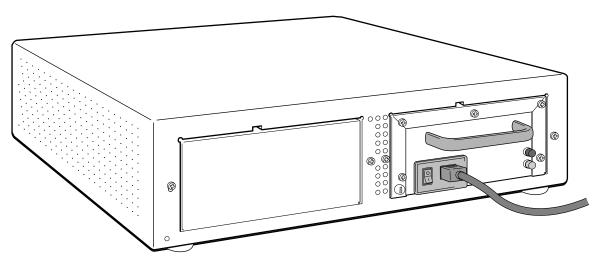

Figure 4-14 Rear view of ZX-250r with single power supply module

- **4.** Using a medium-size, flat-blade screw driver, secure the power supply module to the chassis by tightening the holding-screw at the lower left corner of the power supply module (see Figure 4-13 and Figure 4-15).
- 5. Connect the power cord to the power supply module. The new power supply is ready to be turned on.

#### 4.9.14 Removing a Power Supply Module (SmartCell ZX-250r Only)

The following instructions are for the SmartCell ZX-250r only.

The power supply modules for the ZX-250r are hot swappable, which means you can install or replace a power supply module while the other power supply and the ZX-250r are operational. Because of this, you may be working with a device that is connected to line voltage. Exercise extreme caution when performing this task.

- 1. Turn off the power switch on the power supply module to be removed.
- **2.** Remove the power supply module's power cord.
- **3.** Locate the power supply module's straight-head holding screw at the lower left corner of the power supply module (see Figure 4-15).

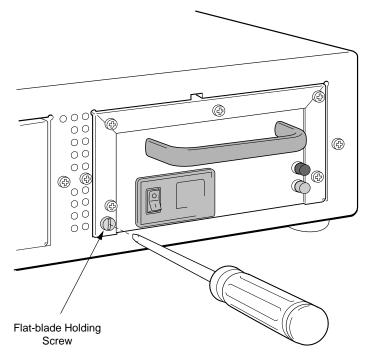

Figure 4-15 Holding screw for power supply module

- **4.** Using a medium-size, flat-blade screw driver, loosen the holding screw by turning it at least 90 degrees counter clockwise.
- **5.** Grasp the power supply module by its handle, then gently pull the power supply module directly out of the ZX-250 chassis (see Figure 4-16).

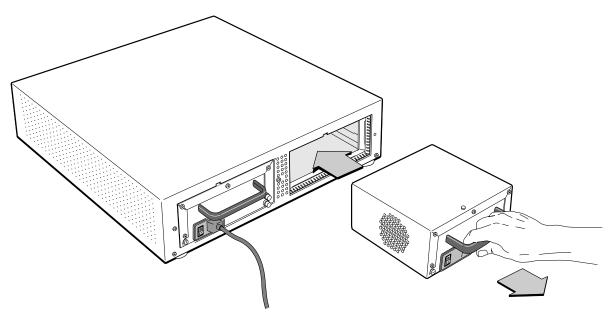

Figure 4-16 RPS module extraction and replacement

**Warning** At this point, you have direct access to the power bus of the backplane, which carries potentially hazardous voltage. DO NOT insert hands into the power supply opening. DO NOT touch the backplane. DO NOT insert any metal (or conductive) objects into the power supply opening.

**6.** Replace the power supply with a new power supply module or with the sheet metal blank.

**Caution** If you do not replace the power supply module, you MUST install the sheet metal blank in its place. Failing to do so affects the fan's airflow and may cause overheating and component failure. You also must replace the blank to maintain EMI integrity.

#### 4.9.15 Replacing a Fuse

Use the following instructions to replace a spent fuse.

- **1.** Turn the power switch to off, and remove the power cord.
- **2.** Access the fuse assembly (part of the power plug assembly) in the back of the switch.
- 3. With a flat-blade screw driver, gently pry out the plastic fuse assembly (see Figure 4-17).

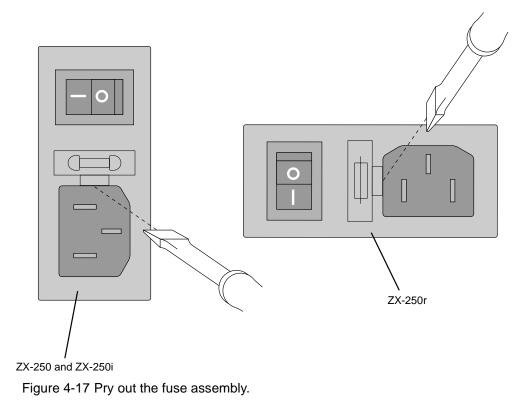

**4.** Remove the spent fuse from holder (1). Push out the small storage drawer (2) behind the fuse holder, remove the fresh fuse and place in holder.

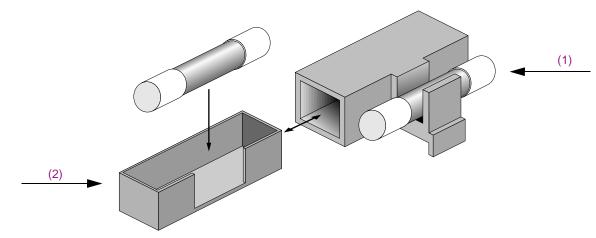

Figure 4-18 Detail of fuse assembly.

**5.** Replace the fuse assembly by pushing it back into the power plug assembly.

# 5 TROUBLESHOOTING

This chapter provides basic troubleshooting for diagnosing and fixing problems with VLAN, emulated LANs, and ATM traffic congestion.

### 5.1 TROUBLESHOOTING IP OVER ATM

You have configured an IP over ATM VLAN, but your network applications are not working. Use these questions and tests to help determine the cause of the problem.

- Check for connectivity: Try pinging between end nodes and from the SmartCell ZX-250 (using start ping) to its end nodes. If you cannot ping, check physical connectivity (disconnected cable and so on).
- **2.** Check IP routes and addresses.
- Use the show route command to check the SmartCell ZX-250 route table.
  - Are the destination addresses correct for the specified gateways?
  - Are there any routing loops?
  - Are one or more of the destination addresses mapped to the wrong subnet?
- Use show client (ARP server is on SmartCell ZX-250) to check the local client.
  - Does the client have the correct IP address?
  - Is the subnet correct? Is the ATM address correct?
  - Is the server type correct?
- Check end node configurations.
  - Are end nodes configured correctly?
- **3.** Check ARP statistics.
- Use show ipatmarp (if the ARP server is on the SmartCell ZX-250).
  - Are there entries in the table?
  - Are the ATM addresses correct?
- Use show clientarp (ARP server is not on SmartCell ZX-250) to check local client's ARP Table.
  - Are there entries in the table? If not, recheck client and end node configuration.
  - Are the ATM addresses correct?
- 4. Check ILMI, UNI routes, and PVCs (if applicable).
- If using SVCs, use **show ATMROULE** to check whether static UNI routes are correct and whether dynamic UNI routes are established and correct. If dynamic routes are incorrect or missing, try creating static routes instead.
- If using PVCs, use **show pvc** to check if PVCs connect the correct resources through the correct ports.
- If using PVCs, use **show ipatmpvc** to check if local switch clients are mapped to the correct end node IP addresses.

**5.** If working through these questions does not solve the problem, contact Cabletron Systems Customer Service. (See Appendix D, "Technical Support.")

### 5.2 TROUBLESHOOTING LAN EMULATION

You have configured an Emulated LAN and your network applications are not working. Use these questions and tests to help determine the cause of the problem.

- 1. Check for connectivity. Try pinging between end nodes. Ping from the SmartCell ZX-250 (using start ping) to its end nodes. If you cannot ping, check physical connectivity (disconnected cable and so on).
- **2.** Check IP routes and addresses.
- Use show route command to check the SmartCell ZX-250 route table.
  - Are the destination addresses correct for the specified gateways?
  - Are there any routing loops?
  - Are one or more of the destination addresses mapped to the wrong subnet?
- Use show client to check the SmartCell ZX-250 local ELAN client.
  - Does the client have the correct IP address?
  - Is the subnet correct?
  - Is the ATM address correct?
  - Is the server type correct?
- Check end nodes configurations.
  - Are end nodes configured correctly?
- **3.** If the ELAN spans multiple switches, check the following:
  - Is the LECS address correct on all switches?
  - Can all switches reach the switch providing LECS support?
  - If using the Well Known LECS Address, are all switches correctly mapped?
- **4.** Check the LECS database.
- Use **show lecselan** to check the names and numbers of ELANs.
  - Are ELAN names correct?
  - Is the ATM address of the LES correct?
- **5.** Check whether BUS is connected.
- Use **show busclient** to check whether devices are registered with the BUS. If clients are registered, check end node configuration. If not registered, check Multi-point signaling.
- Use set leselan to turn off MP signaling on a per-ELAN basis.
  - Do devices begin to register with the LES and BUS once Multi-point signaling is turned off?
- Check IISP routes to the switch containing the LES and BUS.
  - Are all IISP routes correct?
  - Does a new IISP route need to be added so devices can reach the LES and BUS?

**6.** If working through these questions does not solve the problem, contact Cabletron Systems Customer Service. (See Appendix D, "Technical Support.")

### 5.3 TROUBLESHOOTING PNNI LINKS

You have physically connected another company's ATM switch with your SmartCell ZX-250. Each switch supports PNNI, but there is no connectivity between the two devices. Use the following procedure to diagnose and resolve the problem.

Examine the link state on each switch (show PNNILink on SmartCell ZX-250).

- If the link does not appear in the Link list, check the following:
  - Is the connecting port on each switch configured for PNNI? If no, configure both ports for PNNI.

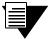

**Note** On the SmartCell ZX-250, use the show portconfig command to determine whether the port is PNNI. If show portconfig displays autoConfig as the port configuration, use the set portconfig command to disable ILMI and manually set the port to PNNI.

- Examine the VCC masks for each switch. Are the switches using compatible VPI/VCI pairs? If not, adjust the VCC mask so that both switches use compatible VPI/VCI pairs.
- If link state is "attempt," check the following:
  - Is the PNNI peer group ID the same on both switches? If not, set both peer group IDs to the same value.
  - Is the PNNI node ID the same for both switches? If not, set the PNNI node ID to the same value. Especially check that the first two octets (peer-group level and lowest-level node) of the node ID are the same for both switches.
- If the link state is "2WayInside," check the ATM route tables on each switch (show ATMRoute on SmartCell ZX-250).
  - If the switches are supporting end systems or have clients, does the net prefix of each switch appear in the ATM route table of the other?

If no, check both switches for signaling and ILMI misconfiguration.

If yes, contact Cabletron Systems Customer Service.

### 5.4 TROUBLESHOOTING CONGESTION

If the bandwidth of your SmartCell ZX-250 begins to decrease, and if connections are being lost or packets are being dropped at a high rate, it's possible that your switch is becoming congested. Congestion can occur on the port level, the global switch level, or both levels.

If you suspect that your SmartCell ZX-250 switch is experiencing congestion, follow the steps outlined below to diagnose and resolve the cause of congestion.

#### 5.4.1 Diagnosing Congestion

- 1. Enter the show portstats command, and take the default of (all).
- 2. If cells are not being dropped on all ports, proceed to the "Port Congestion" section.
- **3.** If cells are being dropped on all ports, the indication is global congestion. Proceed to the "Global Congestion" section.

#### 5.4.2 Global Congestion

- **1.** Is the total cell drop rate equal to the Unknown VC cell drop rate?
- If yes, the switch is improperly set up. Check the switch configuration.
- If no, this indicates global congestion. Continue.
- **2.** Set the porttrafficcongestion values to those recommended in the "QoS Queue Allocation Guidelines" section. Has the congestion subsided?
- If yes, you are done.
- If no, continue.
- **3.** Have you changed the EPD threshold?
- If yes, replace it to the default setting. If congestion subsides, you are done.
- If no, continue.
- **4.** Enter the **show cacinfo** command for each port. Is the allocated bandwidth small and is the traffic mostly UBR?
- If no, go back to step 4 and check next port.
- If yes, continue.
- 5. Enter the show porttrafficcongestion command. Is the UBR queue Max threshold large?
- If no, go back to 4.
- If yes, continue.
- 6. Reduce the UBR queue Max threshold by a small amount, then wait a few minutes.
- 7. Enter the show portstats command, and take the default of all. Is the number of cells dropped increasing for this port, and quickly decreasing for all other ports?
- If yes, proceed to the "Port Congestion" section.
- If no, continue.
- 8. Is the number of cells being dropped by all other ports decreasing somewhat?
- If no, go back to step 6.
- If yes, continue.
- **9.** Enter the set caceqbwallocscheme command and set call admission control for this port to a more conservative policy (moderate or conservative).
- **10.** Go back to step 4 until all ports have been checked.

#### 5.4.3 Port Congestion

- 1. Enter the **show portstats** command a few times, noting the value for cells dropped and unknown VCs dropped. Is the difference for cells dropped equal to the difference for VCs dropped?
- If yes, the switch is improperly set up. Check the switch configuration.
- If no, this indicates port congestion. Continue.
- 2. Enter the show cacinfo command for this port. Note the bandwidth allocated for each Quality of Service on this port.
- **3.** For each class of service, enter the set portrafficcongestion command. Set the Max threshold to the value recommended in the "Quality of Service Queue Allocation Guidelines" section.
- 4. Have you performed step 3 for every class of service for this port?
- If no, go to step 3.
- If yes, continue.
- 5. Enter the set caceqbwallocscheme command for this port. Set call admission control for this port to a more conservative policy (moderate or conservative).
- 6. Check VC statistics for this port using either the show pvc /d or show svc /d command, whichever is appropriate.
- **7.** If the port belongs to the high virtual channel link (VCL), read the forward stats. If the port belongs to the low VCL, read the backward stats. If the port belongs to both high and low VCLs, read both stats.
- **8.** Is the number of cells received increasing?
- If no, go step 6.
- If yes, continue.
- **9.** Convert allocated bandwidth (kb/s) to cells (48 bytes).

Bandwidth in cells = (1024 X Allocated Bandwidth) / 384 where 384 = 48 cells X 8

- **10.** Is the Allocated Bandwidth less than the Cell Reception Rate?
- If no, go to step 6.
- If yes, this VC is misbehaving. Take appropriate action, for example, terminate the VC.

Troubleshooting Congestion

# APPENDIX A ACRONYMS

### Α

| AAL                      | ATM Adaptation Layer                               |  |
|--------------------------|----------------------------------------------------|--|
| AAL1                     | ATM Adaptation Layer Type 1                        |  |
| AAL2                     | ATM Adapter Layer Type 2                           |  |
| AAL3/4                   | ATM Adapter Layer Type 3/4                         |  |
| AAL5                     | ATM Adapter Layer Type 5                           |  |
| AALM                     | ATM Adaptation Layer Mux                           |  |
| ABR                      | Available Bit Rate                                 |  |
| AFI                      | Authority and Format Identifier                    |  |
| ANSI                     | American National Standards Institute              |  |
| API                      | Application Programming Interface                  |  |
| ARP                      | Address Resolution Protocol                        |  |
| ASCII                    | American Standard Code for Information Interchange |  |
| ATM                      | Asynchronous Transfer Mode                         |  |
| <b>A</b> <sub>v</sub> CR | Available Cell Rate                                |  |

### В

| BE            | Bridged Ethernet                              |
|---------------|-----------------------------------------------|
| BER           | Bit Error Ratio (Rate)                        |
| B-ICI         | Broadband Inter-Carrier Interface             |
| <b>B-ISDN</b> | Broadband Integrated Services Digital Network |

- **BOOTP** Boot Protocol
- BUS Broadcast and Unknown Server

### С

| CAC   | Call Admission Control                                                                                                    |  |
|-------|----------------------------------------------------------------------------------------------------|--|
| CAN   | Campus Area Network                                                                                                    |  |
| CAT-3 | Category 3 unshielded twisted pair cable                                                                                              |  |
| CAT-5 | Category 5 unshielded twisted pair cable                                                                                              |  |
| CBR   | Constant Bit Rate                                                                                                    |  |
| CCITT | Comite Consultatif Internationale de Telegraphique et Telephonique (Consultative Committee on International Telegraphy and Telephony) |  |
| CCR   | Current Cell Rate                                                                                                    |  |
| CDV   | Cell Delay Variation                                                                                                    |  |
| CER   | Cell Error Ratio                                                                                                    |  |
| CES   | Circuit Emulation Service                                                                                                    |  |
| CI    | Congestion Indicator                                                                                                    |  |
| CLP   | Cell Loss Priority                                                                                                    |  |
| CLR   | Cell Loss Ratio                                                                                                    |  |
| CMIP  | Common Management Information Protocol                                                                                                |  |
| СОМ   | Communication                                                                                                    |  |
| COS   | Class of Service                                                                                                    |  |
| CPE   | Customer Premise Equipment                                                                                                    |  |
| CPU   | Central Processing Unit                                                                                                    |  |
| CRC   | Cyclic Redundancy Check                                                                                                    |  |
| CRS   | Cell Relay Service                                                                                                    |  |
| CS    | Convergence Sublayer                                                                                                    |  |
| CTD   | Cell Transfer Delay                                                                                                    |  |

### D

| DCC  | Digital Cross Connect, generic DACS or Direct Connect Card, data interface module |
|------|-----------------------------------------------------------------------------------|
| DF   | Download Flash                                                                    |
| DS-0 | Digital Signaling 0                                                               |
| DS-1 | Digital Signaling 1                                                               |
| DS-3 | Digital Signaling 3                                                               |
| DTE  | Data Terminal Equipment                                                           |
| DTL  | Designated Transit List                                                           |
| DVT  | Delay Variation Tolerance                                                         |

### Ε

| E-1   | European standard for digital transmission service at 2 Mb/s.                               |
|-------|---------------------------------------------------------------------------------------------|
| E-3   | European standard for digital transmission service at 34.4 Mb/s (transports 16 E1 circuits) |
| E-NET | Ethernet                                                                                    |
| EFCI  | Explicit Forward Congestion Indicator                                                       |
| EISA  | Extended Industry Standard Architecture                                                     |
| ELAN  | Emulated Local Area Network                                                                 |
| EMI   | Electro-Magnetic Interference                                                               |
| ENR   | Enterprise Network Roundtable                                                               |
| EOF   | End of Frame                                                                                |
| EPD   | Early Packet Discard                                                                        |
| EPROM | Erasable Programmable Read-Only Memory                                                      |
| ESD   | Electro-Static Device                                                                       |
| ESI   | End System Identifier                                                                       |
|       |                                                                                             |

**ESM** Expansion Switch Module

## F

| FCS  | Frame Check Sequence   |
|------|------------------------|
| FIFO | First In First Out     |
| FTP  | File Transfer Protocol |

### G

| GB/S | Gigabits per second            |
|------|--------------------------------|
| GCAC | Generic Call Admission Control |
| GCRA | Generic Cell Rate Algorithm    |
| GFC  | Generic Flow Control           |

# Η

**HEC** Header Error Check

# 

| IEEE | Institute of Electrical and Electronic Engineers |  |
|------|--------------------------------------------------|--|
| ICMP | Internet Control Message Protocol                |  |
| ID   | Identification Number                            |  |
| IE   | Information Element                              |  |
| IETF | Internet Engineering Task Force                  |  |
| IISP | Interim Inter-Switch Signaling Protocol          |  |

#### Acronyms

| ILMI    | Integrated Local Management Interface                                      |
|---------|----------------------------------------------------------------------------|
| I/O     | Input/Output                                                               |
| IOM     | Input/Output Module                                                        |
| IP      | Internet Protocol                                                          |
| IP/ATM  | Internet Protocol over ATM                                                 |
| IPX     | Internetwork Packet Exchange protocol                                      |
| ITU-TSS | International Telecommunications Union-Telecommunications Standards Sector |
| ISDN    | Integrated Service Digital Network                                         |

### J

| <b>JPEG</b> Joint Photographic Exper | ts Group |
|--------------------------------------|----------|
|--------------------------------------|----------|

### Κ

| ł |
|---|
|   |

### L

| LAN    | Local Area Network                        |
|--------|-------------------------------------------|
| LANE   | LAN Emulation                             |
| LE     | LAN Emulation                             |
| LE-ARP | LAN Emulation-Address Resolution Protocol |
| LEC    | LANE Client                               |
| LECS   | LAN Emulation Configuration Server        |

| LECSELA<br>N | LAN Emulation Configuration Server Emulated LAN |
|--------------|-------------------------------------------------|
| LES          | LANE Server                                     |
| LESELAN      | LANE Server Emulated LAN                        |
| LIS          | Logical IP Subnetwork                           |
| LLC          | Logical Link Control                            |
| LMI          | Local Management Interface                      |

### Μ

| MAC  | Media Access Control        |
|------|-----------------------------|
| MAN  | Metropolitan Area Network   |
| MB/S | Megabits per second         |
| MBS  | Maximum Burst Size          |
| MCR  | Minimum Cell Rate           |
| MIB  | Management Information Base |
| MMF  | Multi-Mode Fiber            |
| MP   | Multi-Point                 |
| MSM  | Main Switch Module          |
| MTU  | Maximum Transfer Unit       |

### Ν

| NAKS | Negative Acknowledges                  |
|------|----------------------------------------|
| NDIS | Network Driver Interface Specification |

#### Acronyms

| NETBEUI | NetBIOS Extension User Interface                       |
|---------|--------------------------------------------------------|
| NFS     | Network File System                                    |
| NIC     | Network Interface Controller/Card                      |
| NLS     | Natural Language Syntax                                |
| NMS     | Network Management System                              |
| NNI     | Network Node Interface or Network-to-Network Interface |
| NRT-VBR | Non Real Time - Variable Bit Rate                      |
| NRZ     | Non-Return to Zero                                     |
| NSAP    | Network Services Access Point                          |

### 0

| OAM   | Operations and Maintenance                               |
|-------|----------------------------------------------------------|
| OAM&P | Operations, Administration, Maintenance and Provisioning |
| OC-1  | Optical Carrier 1                                        |
| OC-N  | Optical Carrier n (where "n" is an integer)              |
| ODI   | Open Data-link Interface                                 |
| OOB   | Out of Band                                              |
| OSI   | Open Systems Interconnection                             |

### Ρ

| PC  | Personal Computer                 |
|-----|-----------------------------------|
| PC  | Priority Control                  |
| PCI | Peripheral Component Interconnect |
| PCR | Peak Cell Rate                    |

| PDU   | Protocol Data Unit                                                     |
|-------|------------------------------------------------------------------------|
| PGL   | Peer Group Leader                                                      |
| PMD   | Physical Media Dependent Sub-layer                                     |
| PMP   | Point-to-Multipoint                                                    |
| P-NNI | Private Network Node Interface or Private Network-to-Network Interface |
| PPD   | Partial Packet Discard                                                 |
| PROM  | Programmable Read-Only Memory                                          |
| PTI   | Payload Type Indicator                                                 |
| PTP   | Point-to-Point                                                         |
| PTSE  | PNNI Topology State Element                                            |
| PTSE  | PNNI Topology State Packet                                             |
| PVC   | Permanent or Provisioned Virtual Circuit                               |

# Q

| QOS   | Quality of Service                                                                                                  |
|-------|----------------------------------------------------------------------------------------------------|
| QSAAL | Q-Signaling ATM Adaptation Layer. (Q represents the Q-series of the ITU-T (International Telecommunications Union). |

# R

| R   | Read-Only Access        |
|-----|-------------------------|
| RAM | Random Access Memory    |
| RCC | Routing Control Channel |
| RCR | Raw Cell Received       |
| RD  | Receive Deactivated     |
| RFC | Request for Comment     |

| RM     | Resource Management                                               |
|--------|-------------------------------------------------------------------|
| RMA    | Return Merchandise Authorization                                  |
| RQU    | Receive Queue Underrun                                            |
| RS-#   | Recommended Standard defined by Electronic Industries Association |
| RT-VBR | Real Time - Variable Bit Rate                                     |
| RW     | Read-Write Access                                                 |

## S

| SAAL    | Signaling ATM Adaptation Layer                                          |
|---------|-------------------------------------------------------------------------|
| SAR     | Segmentation And Reassembly                                             |
| SAR-PDU | SAR Protocol Data Unit                                                  |
| SBE     | System Bus Error                                                        |
| SCR     | Sustainable Cell Rate                                                   |
| SDH     | Synchronous Digital Hierarchy                                           |
| SEAL    | Simple Efficient Adaptation Layer                                       |
| SMF     | Single Mode Fiber                                                       |
| SMDS    | Switched Multimegabit Data Service                                      |
| SNMP    | Simple Network Management Protocol                                      |
| SONET   | Synchronous Optical Network                                             |
| STM-1   | Synchronous Transport Module 1                                          |
| STM-N   | Synchronous Transport Module n (where 'n' is an integer)                |
| STM-NC  | Synchronous Transport Module n - concatenated (where 'n' is an integer) |
| STP     | Shielded Twisted Pair                                                   |
| STS-1   | Synchronous Transport Signal 1                                          |
| STS-N   | Synchronous Transport Signal n (where 'n' is an integer)                |

**STS-NC** Synchronous Transport Signal n - concatenated (where 'n' is an integer)

**SVCC** Switched Virtual Channel Connection

### Т

| T-1  | Transmission System 1                                   |
|------|---------------------------------------------------------|
| Т-3  | Transmission System 3                                   |
| ΤΑΧΙ | Transparent Asynchronous Transmitter/Receiver Interface |
| ТСР  | Transmission Control Protocol                           |
| TD   | Traffic Descriptor                                      |
| TDM  | Time-Division Multiplexing                              |
| TFTP | Trivial File Transfer Protocol                          |
| TLV  | Type, Length and Value                                  |

### U

| UBR    | Unspecified Bit Rate                                     |
|--------|----------------------------------------------------------|
| UME    | UNI Management Entity                                    |
| UNI    | User-Network Interface                                   |
| UP     | Unnumbered Poll                                          |
| UPC    | Usage Parameter Control                                  |
| UTOPIA | Universal Test and Operations Physical Interface for ATM |
| UTP    | Unshielded Twisted Pair                                  |

# V

| VBR/RT  | Variable Bit Rate/Real Time     |  |  |  |
|---------|---------------------------------|--|--|--|
| VBR/NRT | Variable Bit Rate/Non-real Time |  |  |  |
| VC      | Virtual Circuit                 |  |  |  |
| VCC     | Virtual Channel Connection      |  |  |  |
| VCI     | Virtual Channel Identifier      |  |  |  |
| VCL     | Virtual Channel Link            |  |  |  |
| VLAN    | Virtual LAN                     |  |  |  |
| VP      | Virtual Path                    |  |  |  |
| VPC     | Virtual Path Connection         |  |  |  |
| VPI     | Virtual Path Identifier         |  |  |  |
| VPN     | Virtual Private Network         |  |  |  |
| VT      | Virtual Tributary               |  |  |  |

# W

**WAN** Wide Area Network

Acronyms

# APPENDIX B SPECIFICATIONS

This appendix contains SmartCell ZX-250 switch hardware, product features, technical specifications, and adapter pin-out descriptions.

# B.1 FRONT PANEL

Figure B-1 illustrates the front panel of the SmartCell ZX-250 switch:

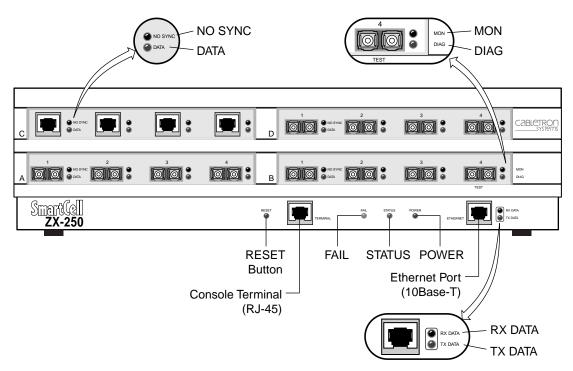

Figure B-1 Front panel of the SmartCell ZX-250 ATM switch

| Table B-1 I | Front Panel LEDs |
|-------------|------------------|
|-------------|------------------|

| LED            | Function                                                                                                    |
|----------------|----------------------------------------------------------------------------------------------------|
| FAIL (red)     | Normally OFF; ON indicates CPU failed.                                                                             |
| STATUS (amber) | Normally OFF; ON indicates an error condition that prevents alarm information from being displayed to the console. |
| POWER (green)  | Normally ON; OFF indicates the CPU is not receiving power from the power supply.                                   |

| Table B-1 | Front Panel LEDs | (Continued) |
|-----------|------------------|-------------|
|-----------|------------------|-------------|

| LED             | Function                                                                                                    |
|-----------------|----------------------------------------------------------------------------------------------------|
| RX DATA (green) | Normally FLASHING intermittently if there is receive activity on<br>the port; indicates the Ethernet port is up and receiving Ethernet<br>frames.     |
| TX DATA (green) | Normally FLASHING intermittently if there is transmit activity on<br>the port; indicates the Ethernet port is up and transmitting Ethernet<br>frames. |

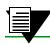

**Note** The 'MON' and 'DIAG' functions are not used in this release.

# B.2 ZX-250R REDUNDANT POWER SUPPLY MODULE

The redundant power supply modules used by the ZX-250r provide voltage auto-sensing for either 115 or 230 volts AC. The modules are also hot swappable. The ZX-250r can be run with either one or two power supply modules installed. Using both power supply modules with the ZX-250r provides redundancy for enterprise backbone use. Figure B-2 shows the details of a ZX-250r power supply module.

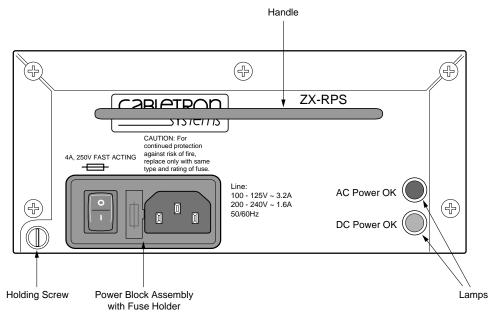

Figure B-2 ZX-250r power supply module

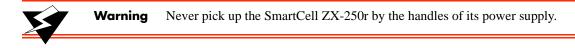

When only one power supply is installed, a sheet metal blank MUST be installed in place of the missing power supply. Failing to do so affects the fan's air flow and may cause overheating and component failure. The blank also must be installed to maintain EMI integrity.

#### Table B-2 Power Supply Module Lamps

| Lamp        | Meaning                                               |
|-------------|-------------------------------------------------------|
| AC Power OK | The power supply is connected to AC line voltage      |
| DC Power OK | The power supply is producing DC power for the switch |

# B.3 TECHNICAL SPECIFICATIONS

| Model                    | SmartCell ZX-250i      | SmartCell ZX-250r                   |
|--------------------------|------------------------|-------------------------------------|
| Processor                | i960CF, 33 MHz         | i960CF, 33 MHz and R4700<br>150 mhz |
| Switching engine         | 2.5 Gbps, non-blocking | 2.5 Gbps, non-blocking              |
| Switch latency           | < 11 microseconds      | < 11 microseconds                   |
| CPU/SAR<br>memory        | 8 MB                   | 8 MB                                |
| CPU-only<br>memory       | 32 MB                  | 32 MB                               |
| Buffer memory<br>(cells) | 32 K                   | 32 K                                |
| flash memory             | 8 MB                   | 8 MB                                |
| Power supplies           | Single, non-redundant  | Single or dual, hot swappable       |

#### Table B-3 Hardware Specifications

| Specification   | SmartCell ZX-250i           | SmartCell ZX-250r           |  |
|-----------------|-----------------------------|-----------------------------|--|
| Dimensions      | 4.6" x 17.4" x 15.1"        | 4.6" x 17.4" x 20.5"        |  |
|                 | 11.4 cm x 43.1 cm x 36.8 cm | 11.4 cm x 43.1 cm x 45.7 cm |  |
| Product weight  | 27.5 lbs                    | 37 lbs                      |  |
| (full)          | 11.8 kg                     | 14.9 kg                     |  |
| Shipping weight | 32 lbs                      | 39 lbs                      |  |
|                 | 14.5 kg                     | 17.7 kg                     |  |

| Table B-4 | Physical Specifications |
|-----------|-------------------------|
|           |                         |

Table B-5 Environmental Specifications

| Specification         | Value                            |
|-----------------------|----------------------------------|
| Operating temperature | ZX-250i 0 to +40 C (32 to 104 F) |
|                       | ZX-250r 0 to +50 C (32 to 122 F) |
| Operating humidity    | 5 to 90% (non-condensing)        |

Table B-6 Power Specifications

| Specification         | Value                           |
|-----------------------|---------------------------------|
| Power dissipation     | Maximum 250 watts               |
| Power voltage range   | 90 to 120 VAC or 200 to 240 VAC |
| Power frequency range | 50 to 60 Hz                     |

| Media          | Port Speed              | Framing                           | Connector      | Max. Tx<br>Power | Min. Tx<br>power | Max. Rx<br>power | Min. Rx<br>power | Range           |
|----------------|-------------------------|-----------------------------------|----------------|------------------|------------------|------------------|------------------|-----------------|
| SMF-IR         | 155 Mbps or<br>622 Mbps | STS-3 or STM-1<br>STS-12 or STM-4 | SC             | -8 dBm           | -15 dBm          | -7 dBm           | -28 dBm          | 15 Km           |
| SMF-LR         | 622 Mbps                | STS-12 or STM-4                   | SC             |                  | -3 dBm           | -7 dBm           | -28 dBm          | 40 Km           |
| MMF            | 155 Mbps or<br>622 Mbps | STS-3 or STM-1<br>STS-12 or STM-4 | SC             | -19 dBm          | -14 dBm          | -14 dBm          | -31 dBm          | 2 Km            |
| Cat. 5<br>UTP  | 155 Mbps                | STS-3 or STM-1                    | RJ-45          | v                |                  |                  |                  | 100 m           |
| 75 ohm<br>coax | 44.7 Mbps               | DS-3<br>nonchannelized            | BNC,<br>female | n/a              | n/a              | n/a              | n/a              | 150 m to<br>DSX |
| 75 ohm<br>coax | 44.7 Mbps               | DS-3<br>nonchannelized            | BNC,<br>female | n/a              | n/a              | n/a              | n/a              | 150 m to<br>DSX |
| 75 ohm<br>coax | 34.3 Mbps               | E-3<br>nonchannelized             | BNC,<br>female | n/a              | n/a              | n/a              | n/a              | 150 m to<br>DSX |

#### Table B-7 ATM Port Specifications

Table B-8 Protocols Standards and Specifications

| Protocol              | Standard                                                                            |
|-----------------------|-------------------------------------------------------------------------------------|
| Signaling             | ATM Forum UNI 3.0<br>ATM Forum UNI 3.1<br>ATM Forum UNI 4.0<br>ATM Forum ILMI 4.0   |
| ATM routing protocols | IISP, PNNI Phase 1.0, UNI                                                           |
| LAN protocols         | ATM Forum LANE 1.0 (Ethernet and Token Ring)<br>IETF RFC 1577 Classical IP over ATM |

| Management Protocol | Supported MIBs                 |  |
|---------------------|--------------------------------|--|
| SNMPv2c             | MIB II (RFC 1213)              |  |
|                     | Interface Table MIB (RFC 1573) |  |
|                     | AToM MIB (RFC 1695)            |  |
|                     | AToM2 MIB (pre-standard)       |  |
|                     | LANE MIB (ATM Forum)           |  |
|                     | ILMI 4.0 MIB (ATM Forum)       |  |
|                     | IP over ATM MIB (pre-standard) |  |
|                     | PNNI MIB                       |  |
|                     | Switch hardware MIB            |  |

| Table B-9 | Management Standards and Specifications |
|-----------|-----------------------------------------|
|-----------|-----------------------------------------|

Table B-10 RJ-45 to DB-9 Adapter (PC Serial Port Adapter)

| RJ-45 Pin | RJ-45 Color | DB-9 Pin | DB-9 Description |
|-----------|-------------|----------|------------------|
| 1         | Blue        | 2        | Receive          |
| 4         | Red         | 3        | Transmit         |
| 5         | Green       | 5        | Ground           |

# APPENDIX C AGENT SUPPORT

This appendix briefly describes the support provided for managing the SmartCell ZX-250 using Simple Network Management Protocol (SNMP).

# C.1 MIB, SMI, MIB FILES AND INTERNET MIB HIERARCHY

A MIB (Management Information Base) is the term used to represent a virtual store of management data on a device. Given the structure of management data, it can be operated upon (retrieved, created or modified) using the SNMP protocol. The structure of that data is defined using a subset of a notation called Abstract Syntax Notation (ASN.1). This subset is called SMI (Structure of Management Information). A file containing the definition of that structure is called a MIB file. To provide for a uniform naming convention for all MIBs, from all vendors, for all kinds of data, a standard format is used. This format is a hierarchy and is termed the Internet MIB Hierarchy.

The MIB structure is logically represented by a tree hierarchy (see Figure C-1). The root of the tree is unnamed and splits into three main branches: Consultative Committee for International Telegraph and Telephone (CCITT), International Organization for Standardization (ISO), and joint ISO/CCITT.

These branches and those that fall below each category have short text strings and integers to identify them. Text strings describe object names, while integers allow computer software to create compact, encoded representations of the names. For example, the ZeitNet MIB variable znIpAtmClient is an object name and is also represented by the number one.

An object identifier in the Internet MIB hierarchy is the sequence of numeric labels on the nodes along a path from the root to the object. The object for the Internet Standard for MIB II is represented by the object identifier 1.3.6.1.2.1. It also can be expressed as iso.org.dod.internet.mgmt.mib (see Figure C-1).

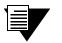

**Note** For the authoritative reference on the concepts described in this section, refer to RFCs 1901 through 1908.

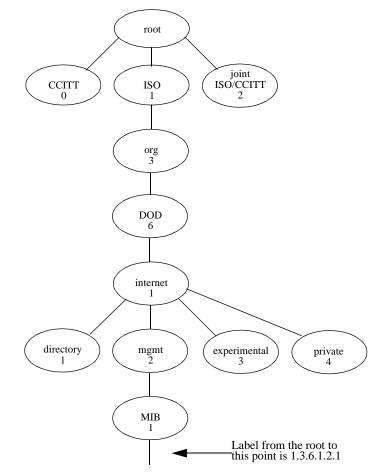

Figure C-1 Internet MIB hierarchy

#### C.1.1 ZeitNet Cabletron Proprietary MIBs

The location of some of ZeitNet proprietary MIBs in the Internet hierarchy is shown in Figure C-2. All nodes starting with "zn" represent Zeitnet objects.

The private ZeitNet MIB is represented by the object identifier 1.3.6.1.4.1.1295, or iso.org.dod.internet.private.enterprise.zeitnet. The ZeitNet proprietary MIBs include the subtrees shown in Figure C-2.

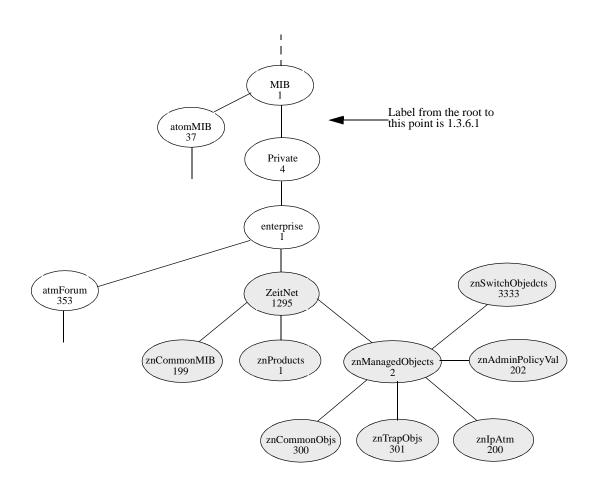

Figure C-2 ZeitNet Private MIBs

In Figure C-2, the ZeitNet proprietary group is identified by 1.3.6.1.4.1.1295; its subgroup, called znProducts, is identified by 1; and the first variable is znManagedObjects with a value of 2. Therefore, the object znManagedObjects has an object identifier of 1.3.6.1.4.1.1295.2.

#### C.1.2 Relation Between Object Identifier and the Represented Value

In Figure C-3, the znLec object (representing Lan Emulation Client information) has an Object Identifier of 1.3.6.1.4.1.1295.2.3333.9.1.1. The znLecDDCount object representing the number of Data direct connections maintained by one LEC (Lan Emulation Client) has a object identifier of 1.3.6.1.4.1.1295.2.3333.9.1.1.1.1. Querying for the value represented by this object identifier (using the SNMP protocol), returns the actual number of data direct connections for the identified LEC.

:

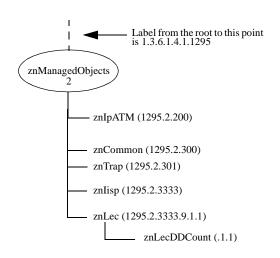

Figure C-3 ZeitNet Cabletron ZX-250 MIB object identifier example

#### C.1.3 Supported Protocols

The SmartCell ZX-250 supports Simple Network Management Protocol (SNMP). Both the SNMPv1 and SNMPv2c formats of the protocol are supported.

#### C.1.4 Supported SMI Formats

Zeitnet proprietary MIBs are defined using SNMPv2 format of the SMI.

#### C.1.5 Zeitnet Cabletron Proprietary MIB Groups

The following table of Zeitnet proprietary MIB groups lists group name, object identifier, and group function.

| Name             | Object Identifier        | Function                            |
|------------------|--------------------------|-------------------------------------|
| zeitnet          | 1.3.6.1.4.1.1295         | All Zeitnet Proprietary Objects     |
| znProducts       | 1.3.6.1.4.1.1295.1       | ZeitNet product specific            |
| znManagedObjects | 1.3.6.1.4.1.1295.2       | Various classes of Managed entities |
| znIpAtm          | 1.3.6.1.4.1.1295.2.200   | IP ATM services                     |
| znIpAtmClient    | 1.3.6.1.4.1.1295.2.200.1 | IP ATM Client Services              |

| Table C-1 Z | Zeitnet proprietar | v MIB aroupinas |
|-------------|--------------------|-----------------|

C-4 SmartCell ZX-250 User Guide

| Name                   | Object Identifier             | Function                                       |
|------------------------|-------------------------------|------------------------------------------------|
| znIpAtmServer          | 1.3.6.1.4.1.1295.2.200.2      | IP ATM Server Services                         |
| znCommonObjs           | 1.3.6.1.4.1.1295.2.300        | Zeitnet Specific Information                   |
| znTrapObjs             | 1.3.6.1.4.1.1295.2.301        | ZeitNet Traps                                  |
| znSwitchObjects        | 1.3.6.1.4.1.1295.2.3333       | Switch/hardware specific information           |
| znSystem               | 1.3.6.1.4.1.1295.2.3333.1     | Hardware and software system level information |
| znSwitchDiscoveryTable | 1.3.6.1.4.1.1295.2.3333.1.34  | Neighbor switch configuration                  |
| znConfig               | 1.3.6.1.4.1.1295.2.3333.2     | Switch software configuration management.      |
| znModule               | 1.3.6.1.4.1.1295.2.3333.3     | Switch Module information.                     |
| znPort                 | 1.3.6.1.4.1.1295.2.3333.4     | Switch Port Information.                       |
| znPortTrafficCongTable | 1.3.6.1.4.1.1295.2.3333.4.3   | Traffic management                             |
| znSignalling           | 1.3.6.1.4.1.1295.2.3333.5     | Signalling timer information                   |
| znSar                  | 1.3.6.1.4.1.1295.2.3333.8     | SAR specific information.                      |
| znVlan                 | 1.3.6.1.4.1.1295.2.3333.9     | Zeitnet Lane Services Group                    |
| znLanEmulation         | 1.3.6.1.4.1.1295.2.3333.9.1   | Zeitnet LAN Emulation Group                    |
| znLec                  | 1.3.6.1.4.1.1295.2.3333.9.1.1 | LAN Emulation Client Specific                  |
| znLes                  | 1.3.6.1.4.1.1295.2.3333.9.1.2 | Lan Emulation Server Specific                  |
| znBus                  | 1.3.6.1.4.1.1295.2.3333.9.1.3 | Broadcast and Unknown Server information.      |
| znLecs                 | 1.3.6.1.4.1.1295.2.3333.9.1.4 | Lan Emulation Configuration Server Info        |
| znSSCOP                | 1.3.6.1.4.1.1295.2.3333.12    | SSCOP Configuration                            |
| znEventTable           | 1.3.6.1.4.1.1295.2.3333.13.2  | Event table                                    |
| znEventAlarmTable      | 1.3.6.1.4.1.1295.2.3333.13.5  | Alarm table                                    |

#### Table C-1 Zeitnet proprietary MIB groupings (Continued)

#### C.1.6 SmartCell ZX-250 MIB Support

The SmartCell ZX-250 is shipped with the following MIBs:

- MIB II (RFC 1213)
- Interface Table MIB (RFC 1573)
- AToM MIB (RFC 1695)
- AToM2 MIB (pre-standard)
- LANE MIB (ATM Forum)
- ILMI 4.0 MIB (ATM Forum)
- IP over ATM MIB (pre-standard)
- SmartCell ZX-250 Switch MIBs (proprietary)

**Note** Along with the MIBs, the diskette also contains a README file and the release note.

#### C.1.7 MIB Exceptions

With the current implementation of MIB files, conformance to ATM standards for the SmartCell ZX-250 ATM switch includes the following exceptions.

#### Non-Conformance

- atmInterfaceIlmiVpi Read-only
- atmInterfaceIlmiVci Read-only
- aal5VccTable Not supported
- atmSvcVcCrossConnectRowStatus Set Not supported
- atmConfigSigType The values given below are not supported:
  - ituDss2
  - atmfBici2Dot0
- znIpAtmClientDDVcType Accepts only pvc(2) in sets
- lecMulticastSendType Accepts only best effort (1)
- lecMulticastSendAvgRate Accepts values only up to 370370
- lecMulticastSendPeakRate Accepts values only up to 370370
- leArpEntryType Accepts only staticVolatile (4) and staticNonVolatile (5)
- lesControlTimeout Read-only

#### Not Supported

The following MIB objects are not supported. If used, these objects return either the value zero or the message, "Not supported."

- atmInterfaceMaxVpcs
- atmInterfaceConfVpcs
- atmInterfaceDs3PlcpTable
- atmInterfaceTCTable
- atmVplTable
- atmVpCrossConnectIndexNext
- atmVpCrossConnectTable
- atmSvcVpCrossConnectTable
- atmSigSupportTable
- atmSigDescrParamTable

- atmIfAdminAddrTable
- atmVclAddrBindTable
- atmAddrVclTable
- atmVplStatTable
- atmVplLogicalPortTable
- atmVclGenTable
- atmfMyOsiNmNsapAddress
- atmfVpcTable
- lecRouteDescrTable
- leRDArpTable

# C.2 MANAGING THE SMARTCELL ZX-250

Your SmartCell ZX-250 must be IP reachable by the NMS before it can be managed. The default connection between the SmartCell ZX-250 and the NMS is the SmartCell ZX-250 Ethernet interface. Use the **show switchConfig** command to find the IP address of the SmartCell ZX-250. An NMS can use this IP address to reach the SmartCell ZX-250 through Ethernet. An NMS can also manage the SmartCell ZX-250 through one of its ATM ports if the SmartCell ZX-250 has a client connection into a VLAN or emulated LAN.

Note that the SmartCell ZX-250 itself, is not reachable through ATM until a client for the switch is created and participates as a member of a VLAN or ELAN. Your NMS uses that switch client's address to access and manage the switch.

To create a client for the switch, use the add IPATMClient command for VLANs and add LANEClient for emulated LANs.

Use the **set** MyNmAddr command to tell the SmartCell ZX-250 which interface to use when communicating with your NMS. For detailed information about these commands, see the SmartCell 6A000/ZX-250 Reference Manual.

#### C.2.1 Console Commands that Affect the Agent

The following is a list of the console commands that affect the operation of the SmartCell ZX-250 SNMP agent. For detailed descriptions of these commands, see the SmartCell 6A000/ZX-250 Reference Manual.

- Community: Sets the community strings for the SmartCell ZX-250
- TrapCommunity: Specifies the NMS to which traps are sent
- MyNMAddr: Specifies the IP address through which the switch is managed
- TrustedNMS:Specifies the IP address of the NMS allowed to perform the following commands:
  - update firmware
  - backup
  - restore
  - reboot

# APPENDIX D TECHNICAL SUPPORT

This appendix tells you what to do if you need technical support for your SmartCell ZX-250 switch.

# D.1 INTRODUCTION

Cabletron offers several support and service programs that provide high-quality support to our customers. For technical support, first contact your place of purchase. If you need additional assistance, contact Cabletron Systems, Inc. There are several easy ways to reach Cabletron Customer Support and Service.

# D.2 TELEPHONE ASSISTANCE

Our Technical Support Center is available Monday through Friday, 8am to 8pm Eastern Time, by calling 603-332-9400.

# D.3 FAX SERVICE

You can fax support questions to us any time at 603-337-3075.

# D.4 ELECTRONIC SERVICES

This service provides online access to Cabletron's Bulletin Board Service. The BBS may be accessed by dialing 603-335-3358. Our internet account can be reached at support@ctron.com. You can also check our home pages on the World Wide Web.

- http://www.Cabletron.com
- http://www.ctron.com

# D.5 PLACING A SUPPORT CALL

To expedite your inquiry, please provide the following critical information:

- Your Name
- Your Company Name
- Address
- Email Address
- Phone Number
- FAX Number

- Detailed description of the issue (including history, what you've tried, and conditions under which you see this occur)
- Hardware model number, software version and switch configuration (that is, what part types are in what slots)

# D.6 HARDWARE WARRANTY

Cabletron warrants its products against defects in the physical product for one year from the date of receipt by the end user (as shown by Proof of Purchase). A product that is determined to be defective should be returned to the place of purchase. For more detailed warranty information, please consult the Product Warranty Statement received with your product.

# D.7 SOFTWARE WARRANTY

Cabletron software products carry a 90-day software warranty. During this period, customers may receive updates and patches for verified, reported software issues.

# D.8 REPAIR SERVICES

Cabletron offers an out-of-warranty repair service for all our products at our Santa Clara Repair Facility. Products returned for repair will be repaired and returned within 5 working days. A product sent directly to Cabletron Systems, Inc. for repair must first be assigned a Return Material Authorization (RMA) number. A product sent to Cabletron Systems, Inc., without an RMA number displayed outside the box will be returned to the sender unopened, at the sender's expense.

To obtain an RMA number, contact the Cabletron Technical Support. When you call for an RMA number, your support representative will spend a few minutes with you, making sure the board is defective. Once they confirm the board is defective, they will assign an RMA number. Payment, shipping instructions, and turnaround time will be confirmed when the RMA number is assigned.

# INDEX

### Α

| accessing the boot load prompt4-23 |
|------------------------------------|
| accessory carton                   |
| adapter pin-out B-6                |
| add                                |
| adding a PVC4-11                   |
| adding a UNI route                 |
| adding an ELAN                     |
| adding an IISP route               |
| administering the switch           |
| administrative weight              |
| agent support C-1                  |
| alarms4-9                          |
| auto display4-11                   |
| deleting                           |
| description4-11                    |
| ID                                 |
| number4-11                         |
| object                             |
| time4-11                           |
| viewing                            |
| alias                              |
| ambiguous commands2-16             |
| ARP server                         |
| assigning route metrics            |
| ATM addressing for IP over ATM     |
| ATM port specifications            |
| ATM routing                        |
| attaching mounting brackets2-6     |

## В

| backing up and restoring switch co | onfigurations4-1 |
|------------------------------------|------------------|
| backup                             |                  |
| backward traffic descriptor        |                  |
| bandwidth allocation               | 4-17             |
| boot load commands                 |                  |
| chpi                               |                  |
| clfs                               |                  |
| dcfg                               |                  |
| df                                 |                  |
| go                                 |                  |
| he                                 |                  |
| memory locations affected          |                  |

| ponf                     | 4-24 |
|--------------------------|------|
| boot load prompt         |      |
| boot load software       |      |
| buffer memory allocation | 4-17 |

### С

| CAC4-17,                             | 4-19  |
|--------------------------------------|-------|
| call admission control               | .4-17 |
| conservative                         | .4-19 |
| liberal                              | .4-19 |
| moderate                             | .4-19 |
| call admission control policy        | .4-19 |
| cbit                                 |       |
| CBR                                  | .4-21 |
| changing the default boot load image | .4-27 |
| chpi                                 | 4-27  |
| clfs                                 | .4-24 |
| client                               | 3-4   |
| CLP                                  | .4-17 |
| configuration                        | .2-11 |
| congestion                           |       |
| congestion management                | .4-22 |
| backward RM cell marking             |       |
| diagnosing congestion                |       |
| EPD threshold                        |       |
| global congestion                    | 5-4   |
| port congestion                      | 5-5   |
| resource management cells            |       |
| troubleshooting                      |       |
| console                              | .2-13 |
| console command                      |       |
| help                                 | .2-16 |
| console commands                     | .2-13 |
| add                                  | .2-13 |
| affecting the agent                  | C-7   |
| alias                                | .2-13 |
| create                               | .2-13 |
| delete                               | .2-13 |
| display                              | .2-13 |
| flush                                |       |
| modify                               | .2-13 |
| remove                               |       |
| restart                              | .2-13 |

| set                           | 2-13 |
|-------------------------------|------|
| show                          | 2-13 |
| start                         | 2-13 |
| console help                  | 2-16 |
| console time-out              | 2-15 |
| constant bit rate             |      |
| core dumps                    |      |
| commands                      |      |
| console output                |      |
| files                         |      |
| TFTP server                   |      |
| create                        | 2-13 |
| creating an alias             |      |
| creating an emulated LAN      |      |
| creating an IISP route        |      |
| creating an IP over ATM VLAN. |      |
| 5                             |      |

### D

| dcfg4-2                       |    |
|-------------------------------|----|
| default boot load image4-2    |    |
| default ELAN                  | -3 |
| delete2-1                     | 13 |
| desktop installation2         | -4 |
| df4-24, 4-26, 4-27, 4-28, 4-3 | 30 |
| display2-1                    | 13 |
| DS3                           |    |
| empty cell2                   | -4 |
| framing2                      | -4 |
| length                        |    |
| mode2                         | -4 |
| scrambling2                   | -4 |
| timing2                       |    |
|                               |    |

## Ε

| E3                     | 2-4 |
|------------------------|-----|
| empty cell             | 2-4 |
| mode                   | 2-4 |
| scrambling             | 2-4 |
| timing                 | 2-4 |
| early packet discard   |     |
| EFCI                   |     |
| ELAN                   |     |
| adding an emulated LAN |     |
| ATM addressing         |     |
| client                 |     |
| default emulated LAN   |     |
|                        |     |

| events and alarms                   |
|-------------------------------------|
| ILMI                                |
| LECS                                |
| selector bytes                      |
| switch clients                      |
| ELANs across multiple switches3-6   |
| empty cell                          |
| emulated LAN client                 |
| environmental specificationB-4      |
| EPD                                 |
| EPD thresholds                      |
| event categories                    |
| critical                            |
| informational4-9                    |
| major4-9                            |
| minor                               |
| event messages for emulated LANs3-4 |
| events4-9                           |
| auto display4-10                    |
| category4-10                        |
| deleting4-11                        |
| description4-10                     |
| ID                                  |
| number4-10                          |
| object4-10                          |
| time4-10                            |
| viewing4-10                         |
| events and alarms4-9                |

# F

| flush                      | 2-13 |
|----------------------------|------|
| forward traffic descriptor |      |
| framing                    |      |
| front panel                |      |
| front panel LEDs           |      |
| -                          |      |

## G

|    | 4.04 |
|----|------|
| go |      |

### Η

| hardware specifications       | . <b>B-3</b> |
|-------------------------------|--------------|
| hardware warranty             | .D-2         |
| he                            | 4-24         |
| help                          | 2-16         |
| SmartSwitch ATM Administrator |              |

### I

| I/O modules            | 2-3  |
|------------------------|------|
| ZX-IOM-21-4            | 2-3  |
| ZX-IOM-22-4            | 2-3  |
| ZX-IOM-29-4            | 2-3  |
| ZX-IOM-29-4-IR         | 2-3  |
| ZX-IOM-29-4-LR         | 2-3  |
| ZX-IOM-31-1            | 2-3  |
| ZX-IOM-39-1            | 2-3  |
| ZX-IOM-39-1-LR         | 2-3  |
| ZX-IOM-67-4            | 2-3  |
| ZX-IOM-77-4            | 2-3  |
| ID numbers             | 2-3  |
| IISP                   |      |
| ATMroute               | 4-3  |
| net prefix             |      |
| routing considerations |      |
| through a PNNI domain  |      |
| topology               |      |
| viewing routes         |      |
| IISP route             |      |
| incoming metric        |      |
| initial cell rate      | 4-17 |
| initial configuration  |      |
| initial password       | 2-13 |
| inspecting the switch  |      |
| installation           | 2-4  |
| installing the switch  | 2-4  |
| IP address             | 2-13 |
| IP over ATM            | 3-1  |
| addressing             | 3-3  |
| ARP server             | 3-1  |
| client                 | 3-2  |
| MAC address            | 3-3  |
| troubleshooting        | 5-1  |
| IP routing             | 4-7  |
|                        |      |

### L

| LAN emulation            |     |
|--------------------------|-----|
| troubleshooting          |     |
| LAN emulation addressing |     |
| LANE                     |     |
| troubleshooting          |     |
| LECS                     |     |
| LEDs                     | B-1 |
| length                   | 2-4 |
| local clients            |     |
|                          |     |

### Μ

| management standards          | B-6 |
|-------------------------------|-----|
| managing the SmartCell ZX-250 |     |
| maximum burst size            |     |
| metric pairs                  |     |
| MIB                           |     |
| non-conformance               |     |
| not supported                 |     |
| MIB exceptions                |     |
| MIB files                     |     |
| minimum cell rate             |     |
| mode                          |     |
| modify                        |     |
| mounting brackets             |     |
| mounting rack                 |     |
| multiple switch emulated LANs |     |
| -                             |     |

### Ν

| net prefix                      | 4-2  |
|---------------------------------|------|
| non-real time variable bit rate |      |
| non-zero VPIs                   | 4-14 |
| Nrt-VBR                         |      |

### 0

| operating temperature | B-4  |
|-----------------------|------|
| operator              | 2-13 |
| outgoing metric       | 4-6  |

### Ρ

| parallel routes                | 4-7  |
|--------------------------------|------|
| password                       | 2-13 |
| PC serial port adapter pin-out |      |
| peak cell rate                 | 4-17 |
| physical specifications        | B-4  |
| placing a support call         | D-1  |
| plcp                           |      |
| PNNI                           |      |
| troubleshooting                |      |
| PNNIMetric                     |      |
| point-to-multipoint PVCs       | 4-12 |
| point-to-point PVCs            | 4-12 |
| ponf                           |      |
| power on system test           |      |
| power specifications           |      |
| proprietary MIB groups         |      |

| proprietary MIBs             | C-2  |
|------------------------------|------|
| protocols standards          | B-5  |
| PVC                          | 4-11 |
| backward traffic descriptor  | 4-12 |
| connecting to a local client | 4-14 |
| forward traffic descriptor   | 4-12 |
| IPATMPVC                     | 4-14 |
| non-zero VPIs                | 4-14 |
| point-to-multipoint          | 4-12 |
| point-to-point               |      |
| traffic descriptor           |      |
| VCI bits                     |      |
| VPI bits                     | 4-14 |
| PVC connections              | 4-11 |
| PVC VCC mask                 | 4-14 |
| PVCs                         | 4-11 |

## Q

| QoS                         | 4-17 |
|-----------------------------|------|
| CBR                         | 4-21 |
| maximum burst size          | 4-17 |
| minimum cell rate           | 4-17 |
| Nrt-VBR                     | 4-21 |
| peak cell rate              | 4-17 |
| queue allocation guidelines |      |
| rt-VBR                      | 4-21 |
| sustained cell rate         | 4-17 |
| UBR                         | 4-21 |
| QoS queues                  | 4-21 |
| -                           |      |

### R

| rack installation            | 2-6, 2-8 |
|------------------------------|----------|
| real time variable bit rate  |          |
| redundant power supply       |          |
| redundant power supply lamps | B-3      |
| remove                       |          |
| repair services              |          |
| resource management cells    |          |
| restart                      |          |
| restore                      | 4-1      |
| RJ-45 to DB-9 adapter        |          |
| RM cells                     |          |
| route metric tags            |          |
| route metrics                |          |
| administrative weight        |          |
| incoming                     |          |
| 6                            |          |

| outgoing                      | 4-6 |
|-------------------------------|-----|
| parallel routes               | 4-7 |
| parameters                    | 4-7 |
| PNNIMetrics                   | 4-7 |
| routing                       | 4-2 |
| routing considerations        | 4-3 |
| routing IP                    | 4-7 |
| routing to Ethernet interface | 4-7 |
| rt-VBR                        |     |
|                               |     |

# S

| scrambling                    | 2-4  |
|-------------------------------|------|
| selector bytes                | 3-6  |
| service category              | 4-17 |
| set                           | 2-13 |
| show                          | 2-13 |
| SmartCell ZX-250 MIB support  | C-5  |
| SmartSwitch ATM Administrator | 2-17 |
| accessing online help         | 2-20 |
| adding users                  | 2-19 |
| default passwords             |      |
| help                          | 2-20 |
| initialization                | 2-19 |
| installation steps            | 2-18 |
| password                      | 2-19 |
| starting                      | 2-19 |
| SMI                           | C-1  |
| SMI formats                   | C-4  |
| SNMP                          |      |
| agent support                 | C-1  |
| MIB exceptions                | C-6  |
| MIB support                   |      |
| non-conformance               |      |
| not supported                 | C-6  |
| object identifier             | C-3  |
| represented value             |      |
| supported protocols           | C-4  |
| SNMPv2c                       | B-6  |
| software warranty             | D-2  |
| specifications                |      |
| ATM ports                     |      |
| environmental                 | B-4  |
| front panel                   | B-1  |
| hardware                      |      |
| management standards          |      |
| physical                      |      |
| power                         | B-4  |

| protocols standards             | B-5         |
|---------------------------------|-------------|
| ZX-250r redundant power supply. | <b>B-</b> 2 |
| start                           | 2-13        |
| starting the LECS               | 3-4         |
| subnet mask                     | 2-13        |
| supported MIBs                  | <b>B-</b> 6 |
| supported SMI formats           | C-4         |
| sustained cell rate             | 4-17        |
| switch administration           | 4-1         |
| switch clients                  | 3-7         |
| switch configuration            | 2-11        |
| switch operating software       |             |
| switch-attribute                |             |
|                                 |             |

### Т

| tags                                   | 4-6   |
|----------------------------------------|-------|
| technical support                      |       |
| electronic services                    | . D-1 |
| fax service                            | . D-1 |
| placing a support call                 | . D-1 |
| telephone assistance                   |       |
| terminal settings                      |       |
| TFTP server.                           |       |
| TFTP/Bootp server                      | .4-25 |
| threshold settings for anti-congestion | .4-17 |
| thresholds                             |       |
| time-out                               | 2-15  |
| timing                                 |       |
| topology                               |       |
| traffic descriptors4-12,               |       |
| maximum burst size                     |       |
| minimum cell rate                      |       |
| peak cell rate                         | 4-17  |
| sustained cell rate                    |       |
| type number                            |       |
| traffic management                     |       |
| bandwidth allocation                   |       |
| call admission control                 |       |
| call admission control policy          |       |
| CLP                                    |       |
| early packet discard                   |       |
| EFCI                                   |       |
| QoS                                    |       |
| RM cells                               |       |
| service category                       |       |
| thresholds                             |       |
| traffic descriptors                    |       |
| a antio desemptors                     |       |

| troubleshooting       |     |
|-----------------------|-----|
| congestion            | 5-3 |
| diagnosing congestion | 5-4 |
| global congestion     |     |
| IP over ATM           |     |
| LAN emulation         |     |
| PNNI                  | 5-3 |
| port congestion       |     |
|                       |     |

# U

| UBR4-21                                 |
|-----------------------------------------|
| UNI4-2                                  |
| UNI route                               |
| ATMroute4-5                             |
| constructing an ATM address4-5          |
| viewing4-5                              |
| UNI routes4-5                           |
| unpacking the switch2-1                 |
| unspecified bit rate4-21                |
| update firmware4-28, 4-29               |
| unsuccessful Update4-29                 |
| update firmware command4-29             |
| upgrading                               |
| chpi4-24                                |
| clfs4-24                                |
| dcfg4-24                                |
| df4-24                                  |
| go4-24                                  |
| he4-24                                  |
| ponf4-24                                |
| upgrading boot load software4-25        |
| upgrading POST diagnostic software4-27  |
| upgrading software4-23                  |
| upgrading switch operating software4-28 |
| using the console2-13                   |

#### V

| VCC mask index              | 4 1 4 |
|-----------------------------|-------|
| VCC mask muex               |       |
| VCI                         | 4-14  |
| VCI bits                    | 4-14  |
| viewing alarms              | 4-10  |
| viewing events              | 4-10  |
| viewing routes              | 4-3   |
| viewing traffic descriptors | 4-13  |
| viewing UNI routes          | 4-5   |
| VPI                         | 4-14  |
|                             |       |

| VPI bits      | 4-14 |
|---------------|------|
| VPI/VCI pairs | 4-14 |

### Ζ

| ZeitNet Cabletron proprietary MIBs | C-2         |
|------------------------------------|-------------|
| ZX-250r redundant power supply     | <b>B-</b> 2 |
| ZX-IOM-21-4                        | 2-3         |
| ZX-IOM-22-4                        | 2-3         |
| ZX-IOM-29-4                        | 2-3         |
| ZX-IOM-29-4-IR                     | 2-3         |
| ZX-IOM-29-4-LR                     | 2-3         |
| ZX-IOM-31-1                        | 2-3         |
| ZX-IOM-39-1                        | 2-3         |
| ZX-IOM-39-1-LR                     | 2-3         |
| ZX-IOM-67-4                        | 2-3         |
| ZX-IOM-77-4                        | 2-3         |
|                                    |             |

Free Manuals Download Website <u>http://myh66.com</u> <u>http://usermanuals.us</u> <u>http://www.somanuals.com</u> <u>http://www.4manuals.cc</u> <u>http://www.4manuals.cc</u> <u>http://www.4manuals.cc</u> <u>http://www.4manuals.com</u> <u>http://www.404manual.com</u> <u>http://www.luxmanual.com</u> <u>http://aubethermostatmanual.com</u> Golf course search by state

http://golfingnear.com Email search by domain

http://emailbydomain.com Auto manuals search

http://auto.somanuals.com TV manuals search

http://tv.somanuals.com